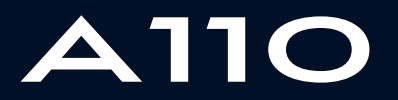

ALPINE MULTIMEDIA SYSTEM

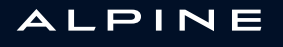

# Forholdsregler ved brug

Det er af sikkerhedsmæssige årsager og for at undgå materielle skader vigtigt at følge forholdsreglerne herunder ved brug af systemet. Overhold altid de enkelte landes lovbestemmelser.

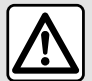

### **Forholdsregler angående betjening af systemet**

- Anvendelse af knapperne og kontakterne, samt læsning af information på skærmen bør kun finde sted, når vejforholdene tillader det.
- Indstil lydstyrken til et lavt niveau, så du kan høre lydene i omgivelserne.

#### **Forholdsregler angående navigation**

- Brug af navigationssystemet erstatter på ingen måde førerens ansvar eller årvågenhed under kørsel.
- Afhængigt af de geografiske områder kan "kortet" mangle nye oplysninger om ruten. Vær opmærksom. I alle tilfælde burde færdselsreglerne og trafikskiltene have prioritet overfor angivelserne på navigationssystemet.

#### **Materielle forholdsregler**

- Forsøg ikke at demontere eller ændre systemet risiko for brandfare eller beskadigelse af udstyret.
- Ved fejlfunktion og til al afmontering skal du kontakte en repræsentant for producenten.
- Indsæt ikke fremmedlegemer eller en beskadiget eller snavset (USB-nøgle, SD-kort osv.) i kortlæseren.
- Brug en ekstern lagringsenhed (USB-flashdrev, Jack-stik osv.), der er kompatibel med dit system.
- Rengør altid skærmen med en mikrofiberklud.
- Der må ikke anvendes rensemidler på spritbasis og/eller sprøjtes væsker på området.

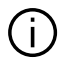

Forudgående accept af de Generelle Salgsbetingelser er obligatorisk før anvendelse af systemet. Beskrivelsen af bilmodellen i denne instruktionsbog er udarbejdet ud fra specifikationerne, der var til rådighed på tidspunktet for bogens redigering. Afhængigt af mærket og modellen af din telefon kan nogle funktioner være helt eller delvist inkompatible med dit køretøjs multimediesystem. Kontakt en godkendt forhandler for at få flere oplysninger.

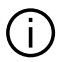

**Vejledningen samler alle funktioner, der findes for de beskrevne modeller. Deres tilstedeværelse afhænger af udstyrsmodellen, de valgte indstillinger og oprindelseslandet. Bogen kan endvidere indeholde beskrivelser af funktioner, som først indføres i løbet af modelåret. De viste skærme i brugervejledningen er vejledende.**

# **INDHOLD**

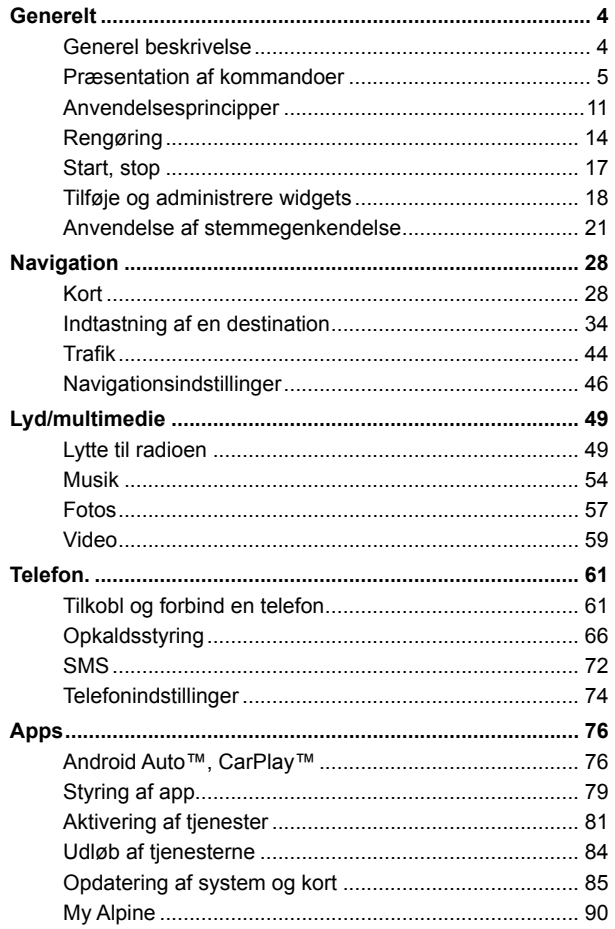

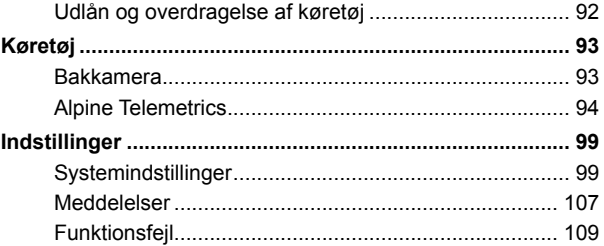

# GENEREL BESKRIVELSE

### <span id="page-5-0"></span>Velkomstskærm

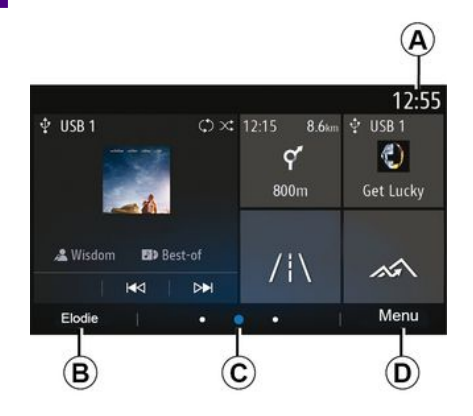

#### **A.** Ur.

**B.** Valgt brugerprofil. Se afsnittet "Indstillinger" for at konfigurere brugerprofilen.

**C.** Sidenummer: stryg hurtigt hen over indholdsområdet for at skifte side.

**D.** Adgang til hovedmenuen.

**Bemærk:** Du kan ændre konfigurationen af startsiden. For at få mere at vide skal du se i kapitlet "Tilføje og administrere widgets".

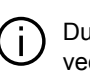

Du kan få flere oplysninger ved at åbne brugervejledningen fra pop op-menuen.

### Menuskærm

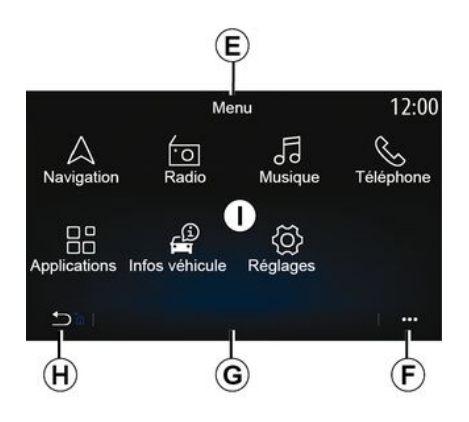

**E.** Afhængigt af menuen viser dette område genvejene til de igangværende funktioner.

**F.** Pop op-menu.

**G.** Afhængigt af menuen viser dette område fra to til fem knapper.

**H.** Tryk kort: Tilbage til forrige side.

Hold nede: Vend tilbage til velkomstskærmen.

**I.** Hovedmenu.

**Bemærk:** Afhængigt af udstyrsniveauet er det kun tilgængelige funktioner, der kan vælges, som vises på velkomstskærmen.

÷.

### <span id="page-6-0"></span>Skærmbetjeninger

 $\bar{1}$ 

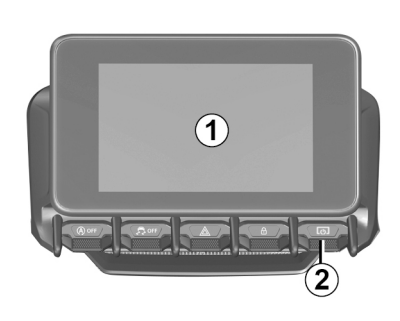

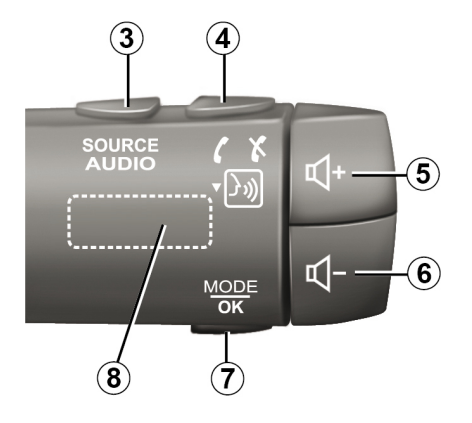

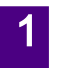

**Funktioner** 

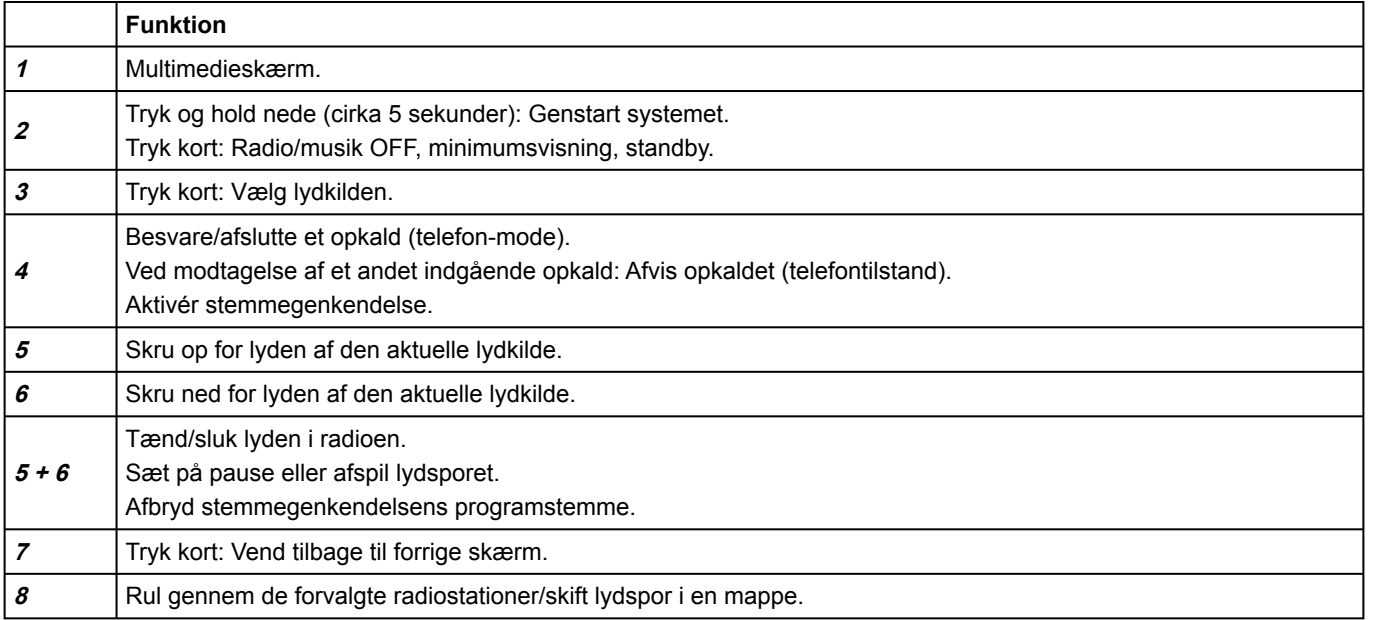

1

# Betjeninger under rattet

1

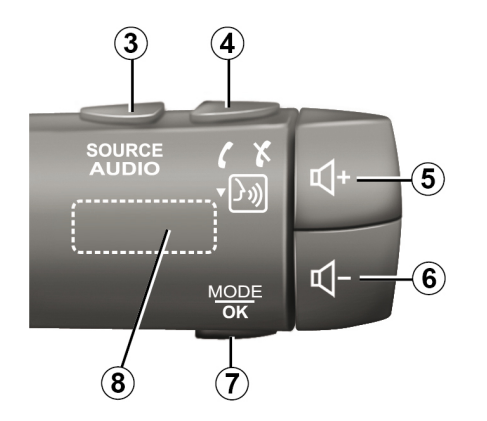

Funktioner

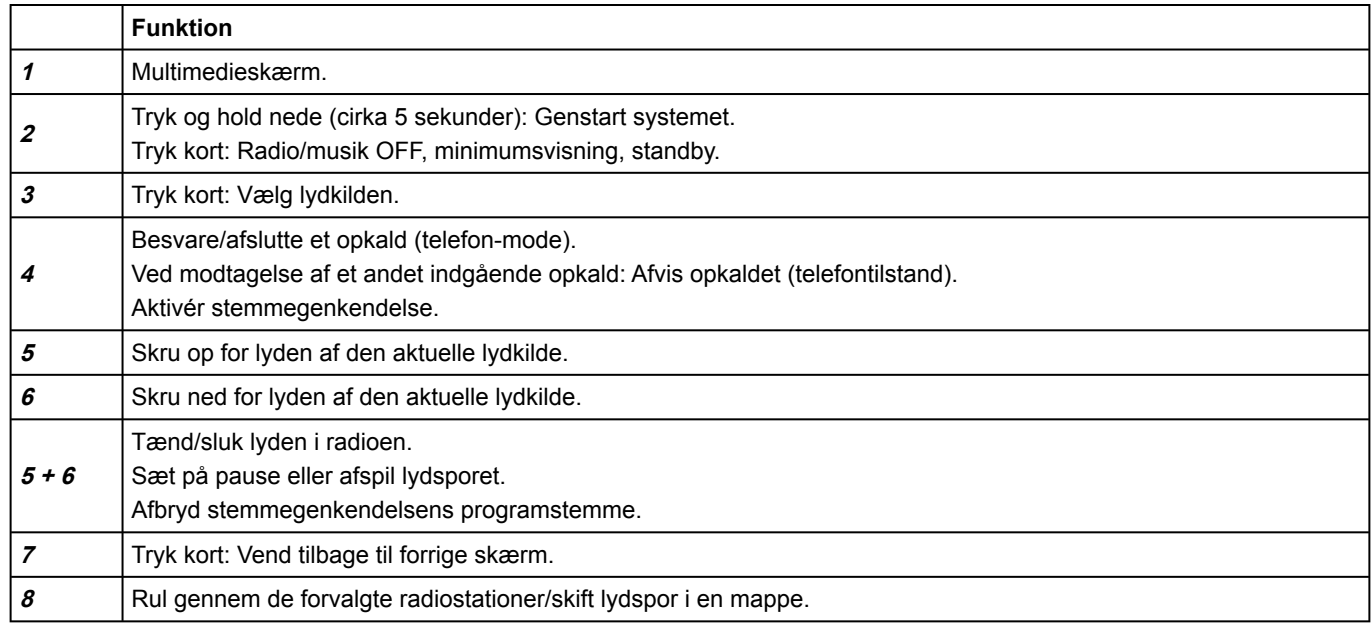

1

# <span id="page-12-0"></span>ANVENDELSESPRINCIPPER

### Multimedieskærm

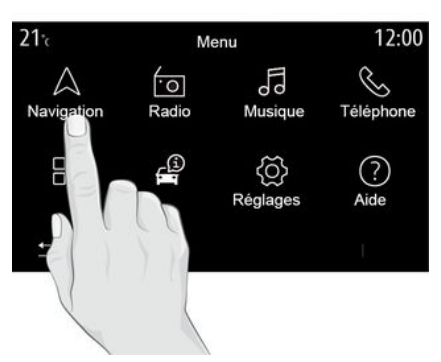

#### **Navigering i en menu**

Multimedieskærmen giver adgang til systemfunktionerne. Tryk på multimedieskærmen for at vælge en af menuerne.

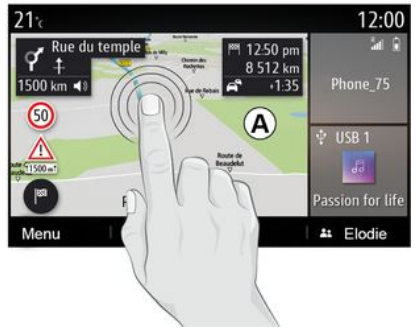

#### **Interaktion med bevægelser**

– Kort tryk: Tryk på en del af skærmen med din finger, og fjern fingeren fra skærmen med det samme.

– Tryk og hold nede: Tryk på en del af skærmen i mindst 1,5 sekund.

– Zoom ind/zoom ud: Saml to fingre på skærmen, eller træk dem fra hinanden.

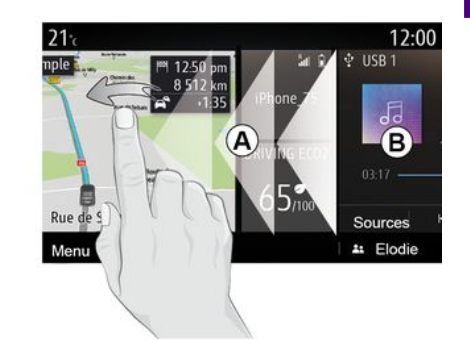

– Hurtigt strøg: Lad hurtigt fingeren glide fra venstre til højre for at skifte fra startside **A** til startside **B** .

– Træk og slip: Tryk på det element, der skal flyttes, og hold nede i mindst halvandet sekund, træk det til den ønskede placering, og slip.

# ANVENDELSESPRINCIPPER

#### 1 Præsentation af velkomstsiderne

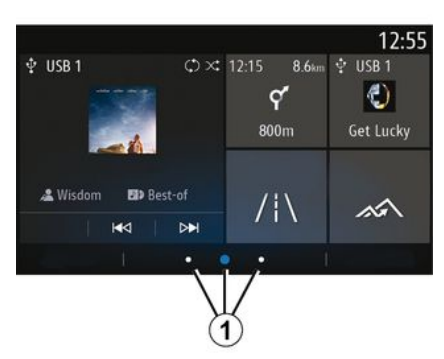

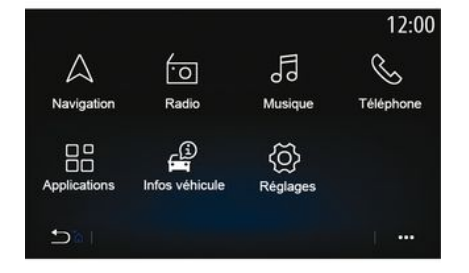

### Præsentaton af hovedmenuen

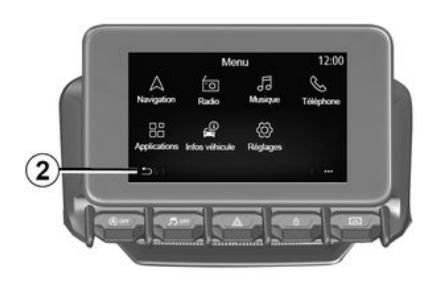

Dit system har flere brugerdefinerede startsider 1 Gå fra én side til en anden ved at stryge vandret eller ved at trykke på den knap **1** , der svarer til den ønskede side.

Disse velkomstsider indeholder et antal widgets til funktioner så som navigation, radio osv.

Disse widgets gør det lettere at komme direkte til funktionens hovedskærm eller, i visse tilfælde, at kontrollere dem direkte fra en af hovedskærmene (f.eks. skift af radiostation).

For en beskrivelse af velkomstsiden henvises der til kapitlet "Generel beskrivelse".

**Bemærk:** Du kan ændre konfigurationen af startsiden. For at få mere at vide skal du se i kapitlet "Tilføje og administrere widgets".

Visning af startsider, funktioner og oplysninger kan vendes afhængigt af land og læseretning.

Tryk på og hold knappen **2** nede på skærmen for at få adgang til startsiden.

Systemet har flere menuer, og der er adgang til alle fra hovedmenuen:

– "Navigation": Denne menu indeholder alle funktioner til satellitrutevejledning, vejkort og trafikmeddelelser afhængigt af det land, hvor køretøjet sælges;

– "Radio": Bruges til at styre radio og afspilning af lydfiler;

– "Musik": Administrer afspilning af lydfiler;

– "Telephone": Bruges til at tilkoble én eller flere mobiltelefoner til systemet og anvende dem i håndfri tilstand;

# ANVENDELSESPRINCIPPER

– "Applikationer": Administrer dine fotos, videoer og applikationer, f.eks. Alpine Telemetrics;

– "Vehicle Info": Indeholder information relateret til multimediesystemet;

– "Settings": Administrer noget af køretøjets udstyr, f.eks. bakkameraet, og juster forskellige indstillinger på multimediesystemet, f.eks. skærmen, sproget osv.:

– "Forslag og meddelelser": Informerer dig om begivenheder efter kategori: Navigation, Multimedier, Telefon osv.

**Bemærk:** Afhængigt af udstyret er nogle menuer muligvis ikke tilgængelige.

**Nogle indstillinger skal ændres, mens motoren kører, så de kan gemmes af multimediesystemet.**

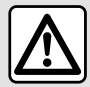

Af sikkerhedshensyn tilrådes det kun at foretage disse justeringer, når vognen

står stille.

### Rullebjælke

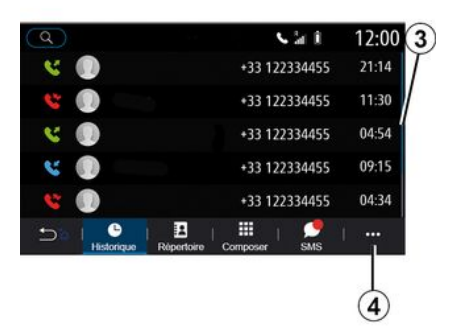

Bjælken **3** giver dig en positionsangivelse for den aktuelle skærm på siden. Stryg opad eller nedad på multimedieskærmen for at gennemse listen og bevæge dig rundt på siden.

### Pop op-menu

Fra de fleste systemmenuer kan du få adgang til en pop op-menu **4** , der giver adgang til undermenuer (slet favoritter, skift nuværende rute, indstillinger osv.) og til brugervejledningen til dit multimediesystem.

### Ikke-tilgængelige funktioner

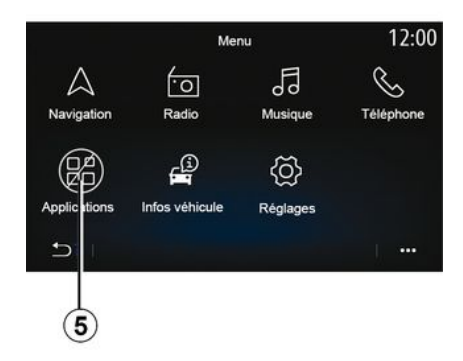

Under kørsel kan funktioner som "Video", "Fotos" samt adgang til selvstudium og visse indstillinger være utilgængelige ifølge landespecifikke bestemmelser.

Ikke-tilgængelige funktioner kan identificeres med ikonet **5** .

For at få adgang til ikke-tilgængelige funktioner skal du stoppe dit køretøj.

**Bemærk:** I nogle lande er det lovpligtigt, at håndbremsen skal være aktiveret, for at det bliver muligt at få adgang til applikationerne. Kontakt en godkendt forhandler for at få flere oplysninger.

# <span id="page-15-0"></span>RENGØRING

### Anbefalinger til rengøring

Brug i alle tilfælde en ren, fnugfri, blød mikrofiberklud til at rengøre berøringsskærmen.

Afhængigt af den skærmtype, dit køretøj er udstyret med, skal du bruge den tilknyttede rengøringsmetode:

– tør rengøring;

– rengøring med sæbevand.

Se "Liste over skærme med tilknyttede anbefalinger til rengøring" for at identificere den form for rengøring, der skal bruges til din multimedieskærm.

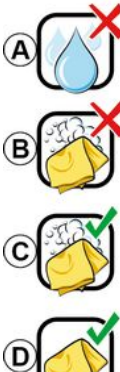

d'alcool à proscrire Pas de nettovage à

l'eau savoneuse

Usage de liquide à base

Nettovage à l'eau savoneuse

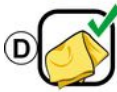

Nettovage à sec avec chiffon microfibre

Afhængigt af skærmtypen skal du overholde følgende anbefalinger til rengøring:

**A.** : Brug ikke alkoholbaserede væsker, og påfør eller sprøjt ikke væsker.

**B.** : Rengør ikke med sæbevand vha. en let fugtet mikrofiberklud.

**C.** : Rengør med sæbevand vha. en let fugtet mikrofiberklud;

**D.** : Foretag tør rengøring med en mikrofiberklud.

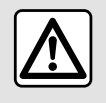

Der må ikke anvendes rensemidler på spritbasis og/eller sprøjtes væsker på området.

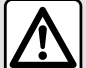

Undlad at hælde eller sprøjte

rengøringsproduktet på skærmen.

Brug ikke kemiske

rengøringsmidler eller husholdningsprodukter. Apparatet må ikke komme i kontakt med væsker og må ikke udsættes for fugt. I så fald kan overflader eller elektriske komponenter blive nedbrudt eller beskadiget.

### Tør rengøring

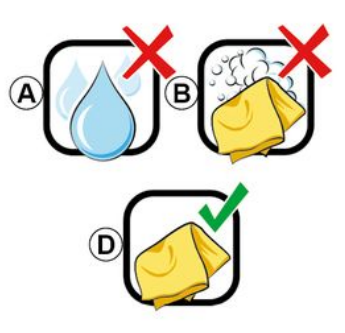

**Brug kun en ren, fnugfri, blød, tør mikrofiberklud** til at rengøre berøringsskærmen for ikke at beskadige antirefleks-materialerne.

Anvend ikke for stort tryk på multimedieskærmen, og anvend ikke rengøringsudstyr, der kan ridse skærmen (f.eks. børste, groft stof osv.).

14 - Generelt

# RENGØRING

### Écran avec les recommandations de nettovage associées

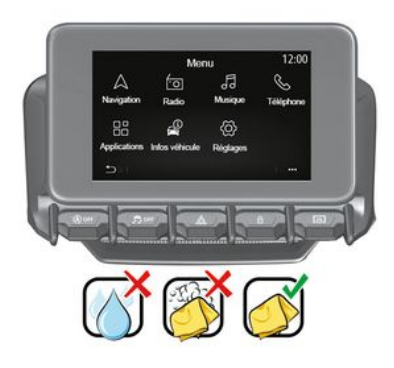

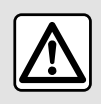

Der må ikke anvendes rensemidler på spritbasis og/eller sprøjtes væsker på området.

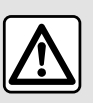

Undlad at hælde eller sprøjte rengøringsproduktet på skærmen.

Brug ikke kemiske rengøringsmidler eller husholdningsprodukter. Apparatet må ikke komme i kontakt med væsker og må ikke udsættes for fugt. I så fald kan overflader eller elektriske komponenter blive nedbrudt eller beskadiget.

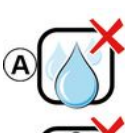

Usage de liquide à base d'alcool à proscrire

Pas de nettovage à l'eau savoneuse

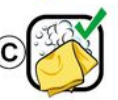

Nettoyage à l'eau savoneuse

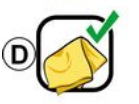

Nettovage à sec avec chiffon microfibre

Afhængigt af skærmtypen skal du overholde følgende anbefalinger til rengøring:

**A.** : Brug ikke væske, alkoholbaserede væsker, og/eller undlad at påføre eller sprøjte væsker;

**B.** : Rengør ikke med sæbevand vha. en let fugtet mikrofiberklud.

**C.** : Rengør med sæbevand vha. en let fugtet mikrofiberklud;

**D.** : Foretag tør rengøring med en mikrofiberklud.

### Rengøring med sæbevand

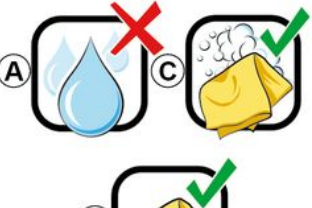

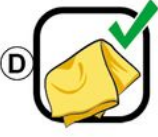

Aftør forsigtigt skærmen med en ren. fnugfri blød mikrofiberklud, der er fugtet med sæbevand.

For at skylle skal du forsigtigt tørre skærmen af med en mikrofiberklud, der er fugtet kun med vand.

# RENGØRING

Afslut ved at tørre blidt med en tør mikrofiberklud.

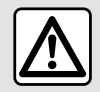

Der må ikke anvendes rensemidler på spritbasis og/eller sprøjtes væsker på området.

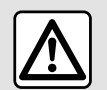

Undlad at hælde eller sprøjte rengøringsproduktet på skærmen.

Brug ikke kemiske rengøringsmidler eller husholdningsprodukter. Apparatet må ikke komme i kontakt med væsker og må ikke udsættes for fugt. I så fald kan overflader eller elektriske komponenter blive nedbrudt eller beskadiget.

# START, STOP

### <span id="page-18-0"></span>**Betjening**

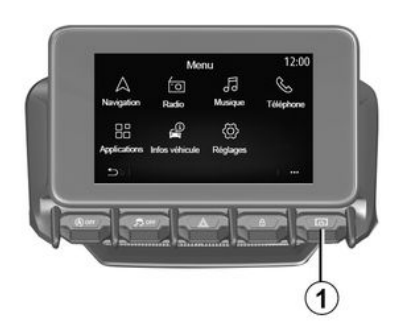

Multimediesystemet starter:

- når bilen startes,
- ved at trykke kort på betjeningsknappen **1** på multimediepanelet eller den midterste betjeningsknap.

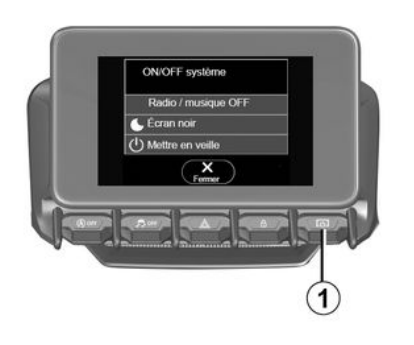

Stop

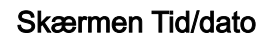

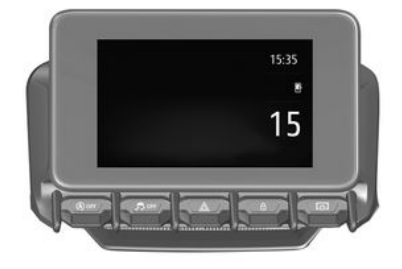

Multimediesystemet kan slukkes:

– ved at trykke kort på betjeningsknappen **1** på multimediepanelet eller den midterste betjeningsknap kan du:

- slukke for radioen/musikken
- slukke for skærmen
- sætte på standby.
- når bilens døre låses.

### Skærm for ur/temperatur/dato

Denne skærm vises, når du vælger funktionen "Stand by".

Denne skærm vises, når du vælger funktionen "Stand by".

# TILFØJE OG ADMINISTRERE WIDGETS

### <span id="page-19-0"></span>Tilpasning af startsiderne

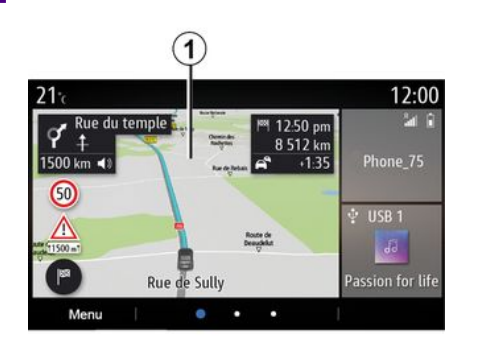

adgang til indstillingerne til tilpasning af startskærmen.

Widgetkonfiguration er knyttet til profilen. Hvis profilen ændres, viser widgets også ændringer.

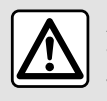

Af sikkerhedshensyn tilrådes det kun at foretage disse justeringer, når vognen står stille.

Systemet indeholder flere startsider, der kan tilpasses, og som har flere widgets, der giver adgang til funktioner såsom navigation, radio, indstillinger osv.

Tryk på en af widget på velkomstsiden for at komme direkte til funktionen eller, i visse tilfælde, for at styre funktionen fra hovedskærmen (f.eks. for at skifte radiostation eller få adgang til din telefon).

Du kan konfigurere startsiderne ved at tilføje, slette eller ændre widgets.

Tryk på og hold multimedieskærmen **1** nede på velkomstskærmen for at få

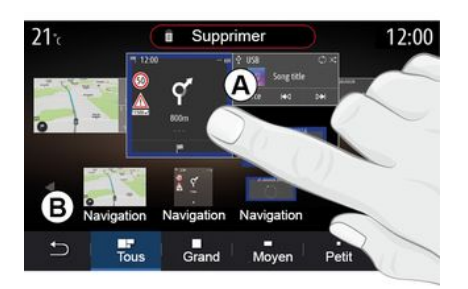

#### **Tilføje en widget**

Vælg den startskærm **A** , som du vil tilpasse.

I zone **B** skal du vælge den widget, du ønsker at få vist. Den valgte widget skifter farve for at bekræfte handlingen.

Træk widgetten fra zone **B** , og slip den på den ønskede position på startskærmen **A** .

#### **Brugertilpasning af widgets**

Vælg widgetten i zone **B** ved at røre ved skærmen (vælg/position), og vælg derefter dens slutplacering i zone **A** .

Hvis du vil flytte en widget fra én side til en anden, skal du trykke på startsiden og holde den nede, vælge widgetten og derefter trække den til den ønskede side og slippe den.

**Bemærk:** Nogle widgets kan kun bruges én gang, afhængigt af deres størrelse. En widget til en given funktion kan kun bruges én gang på en side.

# TILFØJE OG ADMINISTRERE WIDGETS

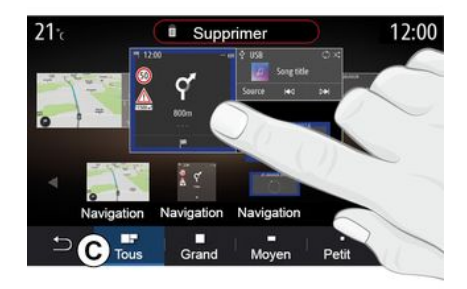

#### **Widgetstørrelse**

Du kan justere størrelsen af widgetten ved at knibe/sprede en af widgettens kanter. Der vises en rød ramme, når grænsen for størrelsen er nået.

Afhængigt af udstyret kan du vælge widgetstørrelsen på bjælken **C** . Nogle apps har kun én størrelse. Antallet af widgets vist på velkomstskærmen kan variere afhængigt af multimedieskærmens format. Tryk på startsiden og hold den nede for at få vist alle dine startsider.

#### **"Adresse"- og "Kontakt"-widgets**

Aktivering af tjenester er nødvendig for at konfigurere disse to widgets. Der henvises til kapitlet "Aktivering af tjenester".

#### **« Adresse »**

Multimediesystemet dirigerer dig til menuen "Navigation".

Under dine favoritter, din opkaldshistorik eller ved manuel indtastning skal du vælge den adresse, du ønsker at udpege som One Touch.

#### **« Kontakt »**

Multimediesystemet dirigerer dig til din telefons liste over kontaktpersoner (kun hvis din telefon er sluttet til multimediesystemet).

I din telefonbog skal du vælge den kontakt, du vil angive som One Touch.

**Bemærk: De data, der er relateret til disse to widgets, gemmes i multimediesystemet, selvom din telefon ikke er sluttet til multimediesystemet. Dataene betragtes som ikke-fortrolige**.

#### Slette widgets

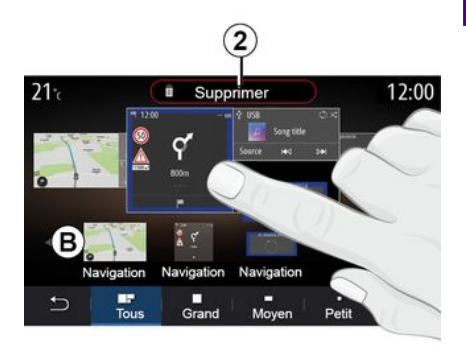

Tryk på den widget, du vil slette, og hold den nede. Den skifter farve for at bekræfte registreringen. Træk og slip på knappen "Slet" **2** , eller skub widgetten ind i zone **B** .

**Bemærk:** Vælg/position er den mest effektive måde til at slette widgets, da du blot skal røre ved skærmen: Vælg widgets, og tryk derefter på knappen "Slet" **2** .

# TILFØJE OG ADMINISTRERE WIDGETS

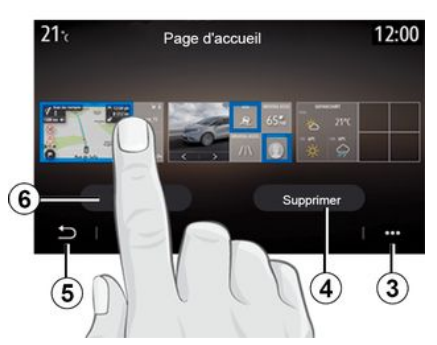

I liggende tilstand kan du se hele visningen af alle dine startsider. Hvis du vil slette widgets, skal du i pop opmenuen **3** trykke på knappen "Slet".

Vælg afhængigt af dit valg:

– de(n) ønskede widget(s), og tryk derefter på knappen "Slet" **4** ; – alle widgets fra alle skærme, og tryk derefter på knappen "Vælg alle" **6** efterfulgt af "Slet" **4** .

#### **Slet en startside**

Hvis du vil slette en startside, skal du slette alle widgets på siden.

#### **Pop op-menu**

Du kan bruge pop op-menuen **3** til at:

– slette én eller flere widgets på startskærmene;

– gendanne startsidens standardkonfiguration.

### Gem og afslut

Hvis du vil gemme indstillingerne for din startskærm og afslutte, skal du trykke på tilbageknappen **5** .

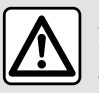

Af sikkerhedshensyn tilrådes det kun at foretage disse justeringer, når vognen står stille.

### <span id="page-22-0"></span>præsentation

Dit multimediesystem er udstyret med

et stemmegenkendelsessystem  $\lfloor \frac{y}{y} \rfloor$ som kan bruges til at styre nogle af multimediesystemets funktioner og nogle af dine telefonfunktioner via stemmebetjening. Du kan bruge multimediesystemet eller din telefon og stadig beholde hænderne på rattet.

**Bemærk:** Placeringen af stemmegenkendelsesknappen kan variere. Se i køretøjets brugervejledning for at få yderligere oplysninger.

Stemmegenkendelsessystemet registrerer hverken din stemme eller dine kommandoer. Det omfatter ikke stemmehjælp, der kan interagere med brugeren eller besvare spørgsmål som f.eks.

– "Hvordan er vejret i Paris?"

– "Er der afbrydelser på min rute denne morgen?"

### Stemmegenkendelse

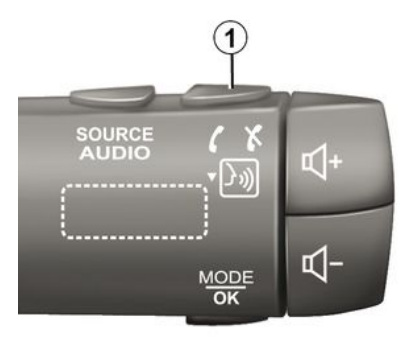

(afhængigt af udstyret)

Du kan bruge stemmebetjening til at ringe til en kontakt i telefonbogen, angive en destination og skifte radiostation uden at røre skærmen. Tryk på knappen **1** , og følg lydinstruktionerne og de visuelle instruktioner, som systemet og skærmen giver dig.

**Bemærk:** Denne funktion er kun tilgængelig på køretøjer, der er udstyret med navigationssystemet

### **Aktivering**

Afhængigt af udstyret skal du trykke på dit køretøjs stemmegenkendelsesknap

 $\gg$ .

**Bemærk:** Når du bruger stemmegenkendelse, skal du altid vente på, at der afgives en bekræftelseslyd, før du taler.

### **Deaktivering**

Hvis du vil deaktivere stemmegenkendelsessystemet, skal du trykke på og holde knappen til

stemmegenkendelse  $\left(\frac{\cdot}{\cdot}\right)$  i dit køretøj eller sige "Afslut" efter lydsignalet.

Du kan afbryde den  $(i)$ syntetiske stemme, når der bruges stemmegenkendelse, ved at trykke på knappen **1** eller ved at diktere din kommando. Et lydsignal, angiver, at du kan tale.

### Brug af multimediesystemets stemmegenkendelse

**Primære stemmekommandoer til dit multimediesystem**

1

Sig "Hovedskærm" eller "Tilbage" for at vende tilbage til hovedskærmen for stemmegenkendelse.

Sig "Afbryd" for at lukke stemmegenkendelsesmenuen.

Sig "Hjælp" for at høre oplysninger om hver systemskærm samt de funktioner, der er tilgængelige.

Sig "Næste side", "Forrige side", "Første side" eller "Sidste side" for at navigere på listerne for stemmegenkendelse.

### Menuen "Stemmegenkendelse"

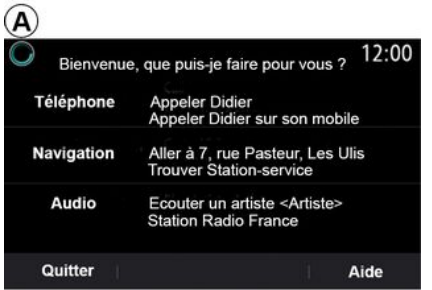

- « Telefon » ;
- « Navigation » ;
- $-$  « Audio ».

 $\bf{\Omega}$ 

 $\circled{3}$ 

 $\left( 4\right)$ 

Funktioner markeret med Ħ. blåt på skærmen er talekommandoer indbefattet i multimediesystemet.

### Indikator for stemmegenkendelse A

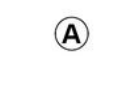

indikatoren **A** angiver stemmegenkendelsens ydeevne:

- lav blå markering: middel stemmegenkendelse;
- halv blå markør: god stemmegenkendelse;
- helt blå markør: optimal stemmegenkendelse;
- rød markør: Brugerens stemme er for høj, og systemet har svært ved at forstå kommandoen.

– ikonet **3** informerer dig om, at multimediesystemet analyserer din kommando;

– ikonet **4** : multimediesystemet reagerer.

Hvis funktionerne er gråtonede, indikerer det, at de ikke er tilgængelige eller ikke er tilsluttede. Multimediesystemet vil foreslå at oprette forbindelse: f.eks. til telefon.

I hovedmenuen for stemmekommandoer kan du betjene følgende funktioner med stemmekommando:

Indikatoren for stemmegenkendelse **A** består af farvede punkter og ikoner:

– Ikonet **2** informerer dig om, at multimediesystemet lytter: Farven på

Tal højt og på en måde, så du kan forstås. Brug stemmegenkendelsesindikatoren for at optimere

stemmegenkendelsen.

### Styring af navigation ved hjælp af stemmegenkendelse

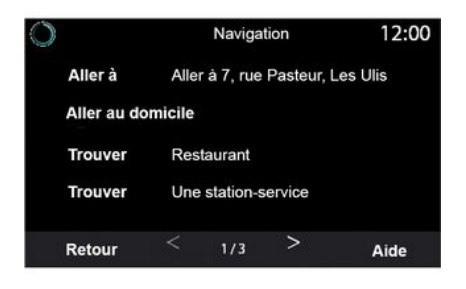

En destination kan tilføjes på flere måder ved brug af

stemmekommandoen  $\mathcal{F}_{\text{min}}$  der er inkluderet i multimediesystemet.

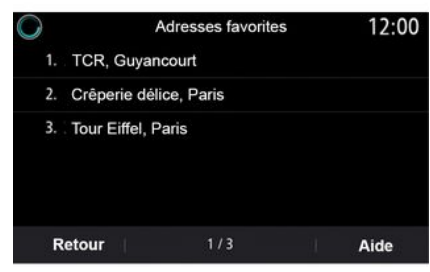

#### **« Destination »**

Indtast en komplet adresse ved hjælp af stemmekommandoen.

Tryk på stemmekommandoknappen

 $\gg$  for at få vist hovedmenuen for stemmekommandoer.

Efter lydsignalet skal du sige "Gå til" og derefter angive den fuldstændige destinationsadresse (nummer, gadenavn, destinationsby, bydel).

Systemet viser den adresse, det har forstået, så du derefter kan bekræfte din destination for at starte den guidede navigation.

**« Hjem »**

For at hente din hjemmeadresse ved hjælp af stemmekommandoen.

Tryk på stemmekommandoknappen

 for at få vist hovedmenuen for stemmekommandoer.

Efter lydsignalet skal du sige "Kør hiem".

Systemet vil angive din forudregistrerede hjemmeadresse. Godkend destinationen for at påbegynde rutevejledningen.

#### **« Arbejde »**

For at hente din arbejdsadresse ved hjælp af stemmekommandoen.

Tryk på stemmekommandoknappen  $\mathcal{Y}$ 

 for at få vist hovedmenuen for stemmekommandoer.

Efter lydsignalet skal du sige "Kør til arbejde".

Systemet vil angive din forudregistrerede arbejdsadresse. Godkend destinationen for at påbegynde rutevejledningen.

**Bemærk:** Hvis du vil bruge stemmekommandoen "kør hjem" eller "Kør til arbejde", skal du først gemme en adresse.

Hvis der ikke er registreret en adresse, foreslår multimediesystemet, at du indtaster en adresse.

Der henvises til kapitlet

""Navigationsindstillinger" for at få flere oplysninger om registrering af hjemme- eller arbejdsadresse.

#### **« Favoritter »**

1

For at hente en adresse, der er gemt i favoritter, ved hjælp af stemmekommandoen.

Tryk på stemmekommandoknappen

 $\boxed{\underline{\mathcal{W}}}$  for at få vist hovedmenuen for stemmekommandoer.

Efter lydsignalet skal du sige "Favoritter" og derefter vælge din destination.

Systemet viser den indtastede adresse. Godkend destinationen for at påbegynde rutevejledningen.

### **"Destinationshistorik"**

For at hente en tidligere angivet adresse ved hjælp af stemmebetjening.

Tryk på stemmekommandoknappen

 $|\mathcal{Y}\rangle$  for at få vist hovedmenuen for stemmekommandoer.

Efter lydsignalet skal du sige "Destinationshistorik" og derefter vælge din destination.

Systemet viser den indtastede adresse. Godkend destinationen for at påbegynde rutevejledningen.

#### **« Interessepunkt »**

For at søge efter et interessepunkt ved hjælp af stemmekommandoen.

Efter lydsignalet skal du sige "Find servicestation" eller "Find hotel".

Navigationssystemet foreslår flere POI'er (interessepunkter) i forskellige kategorier.

# Destination i et fremmed land

#### **Landet skal ændres, før du siger adressen.**

Tryk på stemmekommandoknappen  $\gg$ for at få vist hovedmenuen for

stemmekommandoer.

Efter lydsignalet skal du sige "Skift land" og derefter sige det land, hvor du ønsker at udføre din søgning. Efter det andet lydsignal skal du sige din destinationsadresse.

**Bemærk:** Du kan ændre land, hvis landet understøttes af systemsproget.

#### **"Interessepunkt" i et fremmed land**

På dine rejser i udlandet vil nogle af stemmekommandoerne for kategorierne muligvis ikke blive genkendt.

Hvis du ønsker at søge efter et interessepunkt, skal du sige: "Interessepunkt efter kategori". Multimediesystemet viser listen over interessepunkter. Vælg en af kategorierne.

Der henvises til kapitlet "Tilføj en destination" for at få flere oplysninger om brug af interessepunkter.

### Anvendelse af favoritter ved hjælp af stemmegenkendelse

De gemte adresser kan kaldes direkte ved hjælp af stemmegenkendelse.

Tryk på stemmekommandoknappen

 $\left[\frac{\sum_{i=1}^{n} x_i}{n} \right]$  for at få vist hovedmenuen for stemmekommandoer.

Efter lydsignalet skal du sige "Vis mine favoritter"

Systemet viser den eller de registrerede favoritter.

### "Radio"-styring med stemmegenkendelse

Du kan aktivere musik, radio eller ændre bølgelængden ved hjælp af stemmekommandoen i dit multimediesystem.

Tryk på stemmekommandoknappen

 $\mathcal{Y}$  for at få vist hovedmenuen for stemmekommandoer.

Efter lydsignalet skal du sige:

– "FM station, "AM station", "DAB station";

eller

– "X station" med X som navnet på radiostationen;

eller

– "Station" efterfulgt af den ønskede radiofrekvens. For "91.8 station" kan du f.eks. sige "91.8 station".

### "Musik"-styring med stemmegenkendelse

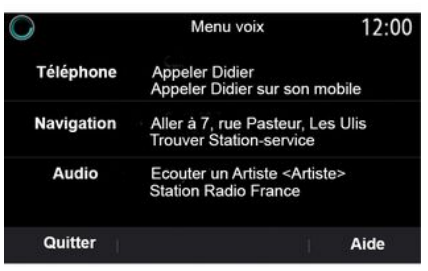

Du kan afspille musik (et lydspor, en playliste osv.) ved hjælp af multimediesystemets integrerede stemmekommando. Mulige AUXlydkilder:

– "USB" (USB port),

– "AUX" (Jack-stik).

Tryk på stemmekommandoknappen

**h**) for at få vist hovedmenuen for stemmekommandoer.

Efter lydsignalet skal du sige et af følgende:

– "Afspil kunstner" efterfulgt af kunstnerens navn

eller

– "Afspil nummer" efterfulgt af navnet på nummeret

eller

– "Afspil album" efterfulgt af albummets navn

eller

– "Afspil genre" efterfulgt af genren eller

– "Afspilningsliste" efterfulgt af navnet på afspilningslisten.

Afhængigt af den valgte kilde kan du:

– spil den næste/forrige sang; eller

– afspille alle titler/vise musiklisten.

**"Skift lydkilde"**

Du kan skifte lydkilde fra hovedmenuen.

Tryk på stemmekommandoknappen

 $\left|\frac{f(x)}{f(x)}\right|$  for at få vist hovedmenuen for stemmekommandoer.

Efter lydsignalet skal du sige "Afspil" efterfulgt af navnet på kilden:

– "Afspil USB"

eller

– "Afspil FM"

eller

– "Afspil Bluetooth®".

### Anvendelsen af en telefon med stemmegenkendelse

Du kan ringe et nummer eller en kontakt op ved hjælp af multimediesystemets integrerede stemmebetjening.

Tryk på stemmekommandoknappen

 $\boxed{\mathcal{F}_{\mathcal{Y}}\mathcal{F}}$  for at få vist hovedmenuen for stemmekommandoer.

Efter lydsignalet skal du sige et af følgende:

– "Ring til" efterfulgt af navnet på den kontaktperson, du ønsker at ringe til;

#### eller

– "Vælg nr." efterfulgt af telefonnummeret, du ønsker at ringe til.

**Bemærk:** Det anbefales at diktere tallene enten ét eller to ad gangen.

Når systemet viser det angivne nummer, skal du sige "Vælg nr." for at ringe til nummeret eller "Korriger/"Tilbage" for at diktere et andet nummer.

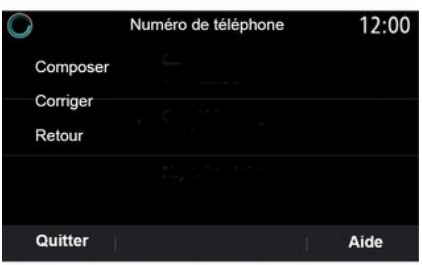

Stemmebetjening kan også bruges til at se din opkaldslog og læse en "SMS".

Tryk på stemmekommandoknappen

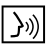

 for at få vist hovedmenuen for stemmekommandoer.

Efter lydsignalet skal du sige et af følgende:

– "Opkaldslog" eller "Seneste opkald";

eller

– "Læs SMS" eller "Vis SMS".

**Bemærk:** Kun "SMS", der modtages under kørslen, kan læses.

### « Hjælp »

Hvis du vil have flere oplysninger om brugen af stemmefunktionerne, skal du trykke på stemmekommandoknappen og sige "Hjælp".

Funktionen "Hjælp" er altid tilgængelig. Hvis du f.eks. er på skærmen "Telefon", og du siger "Hjælp", vil den syntetiske stemme hjælpe dig med at bruge funktionen.

#### Brug af telefonens stemmegenkendelse på multimediesystemet

For at bruge din telefons stemmestyringssystem sammen med dit multimediesystem skal du:

– Koble din telefon til multimediesystemet (se kapitlet "Tilslut, afbryd en telefon").

– Sørg for, at telefonen har en stemmestyringsfunktion, der er kompatibel med dit multimediesystem.

**Bemærk:** Hvis din telefons stemmegenkendelsesfunktion er kompatibel med multimediesystemet, vises symbolet **5** i menuen "Liste over BT-enh.".

**Bemærk:** Hvis din telefons stemmegenkendelsesfunktion er kompatibel med multimediesystemet, vises symbolet **1** i menuen "Liste over BT-enh.".

Se "Tilslut, afbryd en telefon" for at få yderligere oplysninger.

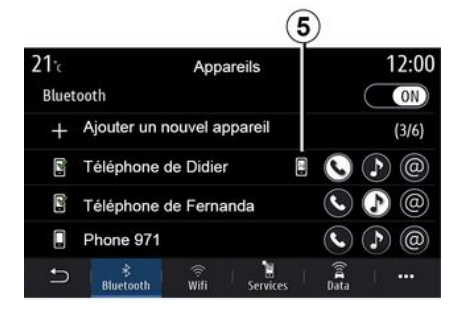

**Bemærk:** Hvis du ønsker at bruge telefonens stemmestyring sammen med multimediesystemet, skal du sørge for, at du er i et område med netværksdækning.

For at aktivere/deaktivere telefonens stemmegenkendelsessystem med multimediesystemet skal du holde

1

stemmegenkendelsesknappen  $|\mathcal{Y}\rangle$ nede for dit køretøj.

For at aktivere multimediesystemets stemmegenkendelsessystem skal du trykke på

stemmegenkendelsesknappen  $\lfloor \frac{\lambda}{\nu} \rfloor$ for dit køretøj.

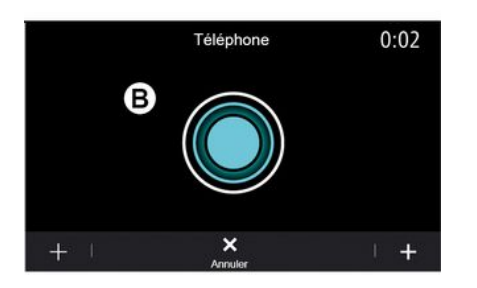

Multimedieskærmen viser telefonens hovedmenu for stemmestyring på skærmen **B** .

Du genstarter forbindelsen mellem din telefons stemmegenkendelsessystem og multimediesystemet ved at trykke kort på køretøjets

stemmegenkendelsesknap  $\boxed{\rightarrow}$ ) eller på skærmen **B** .

Multimedieskærmen viser telefonens hovedmenu for stemmekommandoer på skærmen **A** .

Du genstarter forbindelsen mellem din telefons stemmegenkendelsessystem og multimediesystemet ved at trykke på køretøjets

stemmegenkendelsesknap  $\boxed{\frac{y_0}{x_0}}$  eller på skærmen **A** .

Fra stemmestyringens hovedmenu kan du bruge stemmestyring til nogle af telefonens funktioner.

Stemmegenkendelse er deaktiveret:

- Ved bakkørsel
- under opkald.

**Bemærk:** Stemmestyringssessionen deaktiveres automatisk efter nogle sekunders inaktivitet.

Brug af telefonens

stemmestyring sammen med multimediesystemet kræver brug af mobilnetværksdata, hvilket kan medføre yderligere omkostninger ud over dit telefonabonnement.

# Brug af One Shot-funktionen

One Shot-funktionen giver dig mulighed for at foretage en mere direkte og præcis stemmekommando for at undgå at gå gennem menuerne "Telefon", "Kontakt", "Navigation", "Destination" osv.

Du kan afgive en direkte kommando for at bruge telefonfunktionen:

- "Ring til Didier";
- "Ring til kontoret".

– ...

Du kan afgive en direkte kommando for at bruge navigationsfunktionen:

- "Gå til Champs-Élysées i Paris".
- "Kør hjem"

– ...

Du kan afgive en direkte kommando for at bruge multimediefunktionerne:

- "Station Radio France";
- "Afspil Bluetooth®"

– ...

Hvis du vil bruge denne funktion, skal du trykke på

stemmegenkendelsesknappen  $\lfloor \frac{y}{y} \rfloor$ 

vente på lydsignalet og derefter afgive din kommando.

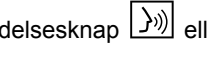

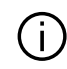

# KORT

# <span id="page-29-0"></span>Kort

### **Visning af kortet**

Fra velkomstskærmen trykkes på "Menu" og derefter på "Navigation" for at komme til kortet.

Du kan også få adgang til kortet fra widgetten "Navigation".

Kortet viser din nuværende position og de oplysninger, du har konfigureret (vis POI, vejr, trafikoplysninger osv.).

Hvis du vil bevæge dig rundt på navigationskortet, skal du trykke på kortet og holde nede og derefter stryge fingeren hen over skærmen i den ønskede retning.

Tryk på **Q** for at vende tilbage til køretøjets aktuelle position.

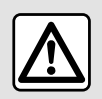

Af sikkerhedshensyn tilrådes det kun at foretage disse justeringer, når vognen

står stille.

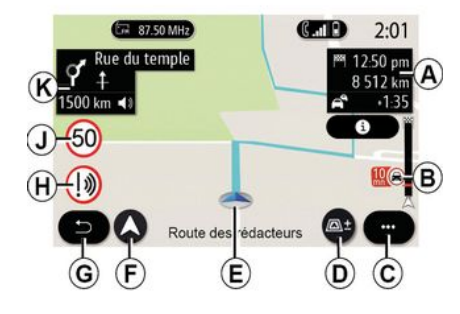

#### **Skærmen "Kort" med en igangværende tur**

**A.** Oplysninger om turen såsom ankomsttid, ekstra tid på grund af trafik og den resterende afstand til næste etape eller slutdestinationen (afhængigt af parametrene).

**Bemærk:** Tryk én gang på zone **A** gør det muligt for multimediesystemet at få vist detaljer om turens etaper.

**B.** Oplysninger om trafikforholdene for de næste få kilometer. Tryk på dette område for at se listen over hændelser på den igangværende rute.

- **C.** Pop op-menu.
- **D.** Visninger/Zoom:

– Tryk på knappen "±" for at få vist knapperne til at zoome ind og ud; – tryk på knappen "Visninger" for at få se visningen 2D/2DNord, 3D/3D Inception, "Trafik".

**E.** Sted og navnet på den gade, du befinder dig på. Tryk for at få adgang til ekstra funktioner.

**F.** Menuen Navigation.

**G.** Tilbage til forrige skærm.

**Bemærk:** Tryk og hold nede for at vende tilbage til hovedmenuen.

**H.** Advarsel om fareområde.

**J.** Hastighedsgrænseindikatorpanel.

**K.** Når en rute er i gang, vises der oplysninger om kommende vejsving og navnet på den næste gade på ruten. Tryk én gang på højttalerikonet for at aktivere/deaktivere

stemmevejledningen og gentage den seneste stemmeinstruktion.

**L.** Rejseinformation, f.eks. ankomsttid, ekstra tid pga. trafik og afstand. Tryk på enheden for at få vist turetaperne.

**M.** Oplysninger om de anvendte vejtyper (motorveje, betalingsveje, biltog).

# KORT

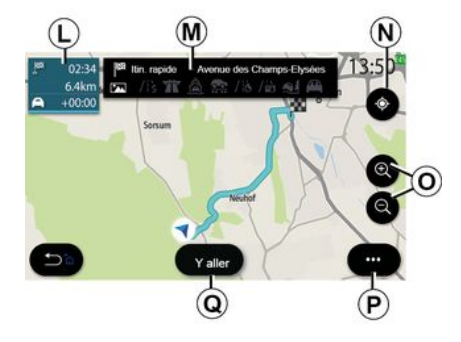

#### **Skærmen "Ruteberegning"**

**N.** Når en rute er igangværende, kan denne funktion bruges til at vende tilbage til den igangværende rute, når du har flyttet rundt på kortet.

**O.** Zoom: zoom ind- og zoom udknapper.

**P.** Pop op-menu.

**Q.** Tryk på knappen "Start" for at starte den valgte rute.

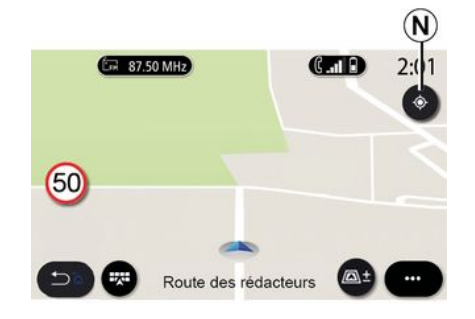

#### **Skærmen "Kort" uden en igangværende tur**

Brug funktionen **N** til at vende tilbage til din position.

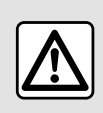

Af sikkerhedshensyn tilrådes det kun at foretage disse justeringer, når vognen står stille.

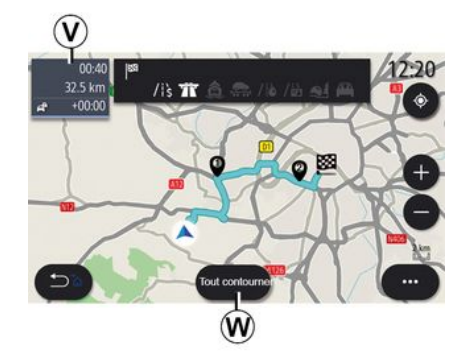

2

#### **Skærmen "Trafik"**

**V.** Visning af trafikhændelser på kortet eller med en liste over begivenheder.

**W.** Tryk på knappen "Undgå alle", mens vejledningen er i gang, for at undgå alle områder med trafikproblemer.

#### **Pop op-menu, når der ikke en nogen aktiv rute**

Tryk på pop op-menuen for at få adgang til menuen "Indstillinger".

Under fanen "Rute" kan du få adgang til følgende indstillinger:

- « Rutetype » ;
- "Tag afvigelser";
- « Tillad veje med vejskat » ;
- « Tillad motorveje » ;

# KORT

- "Tillad færger";
- « Tillad biltog » ;
- « Automatisk vejledningsforslag » ;
- « Destinationer, der deles med andre enheder » ;
- « Tillad tidsbegrænsede veje » ;
- "Tillad betalingsveje";
- « Områder, der skal undgås » ;
- « Tillad ubefæstet vej ».

Under fanen "Kort" kan du få adgang til følgende indstillinger:

- "Kortfarve";
- « Vis vejr » ;
- "2D/3D Nord, 2D /3D Inception, "Trafik" visninger;
- « Vis trafik » ;
- « Trafikskiltegenkendelse » ;
- « Auto zoom » ;
- $-$  « Min bil » :
- « Vis vejkryds » ;
- "Vis interessepunkter";
- « Vis vejr ».

#### **Pop op-menu, når der er en aktiv rute**

Tryk på pop op-menuen for at få adgang til følgende menuer:

- « Afbryd rute » ;
- « Navigationsstemme » ;
- "Detaljer for ruten";
- « Indstillinger ».

#### **« Afbryd rute »**

Stopper den igangværende navigation.

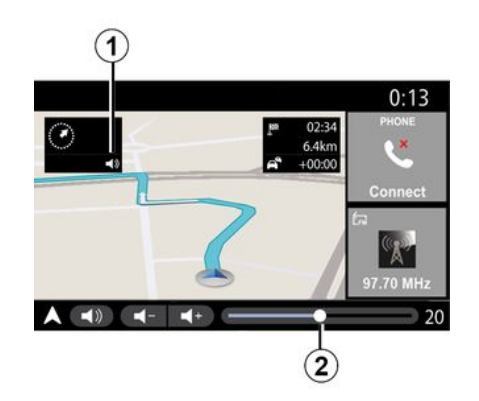

#### **« Navigationsstemme »**

Tryk på knappen **1** for at aktivere/ deaktivere stemmevejledningen.

**Bemærk:** Hvis denne funktion deaktiveres, høres der ingen stemmevejledning fra multimediesystemet.

Du kan få adgang til indstillingerne for "Navigationsstemme":

- fra pop op-menuen **C**;
- når der udsendes

stemmeoplysninger af multimediesystemet, ved at trykke på lydstyrkebetjeningen.

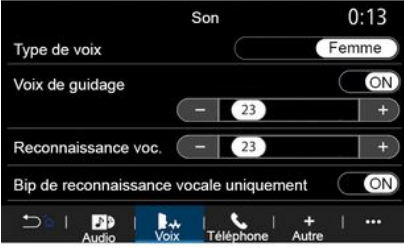

#### **Bemærk:**

– Lydstyrkebetjeningen kan kun bruges til den aktuelle kilde ("Navigationsstemme", "Radio", "Telefon");

– Lydstyrkeindikatoren **2** vises til orientering. Du kan ikke bruge den til at justere lydstyrken.

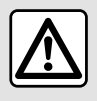

Af sikkerhedshensyn tilrådes det kun at foretage disse

justeringer, når vognen

står stille.

2

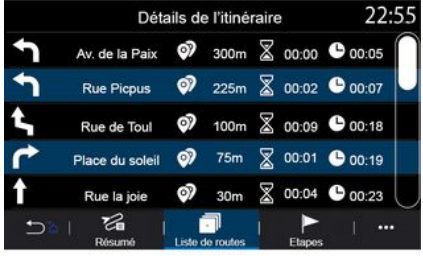

### Visningstilstand

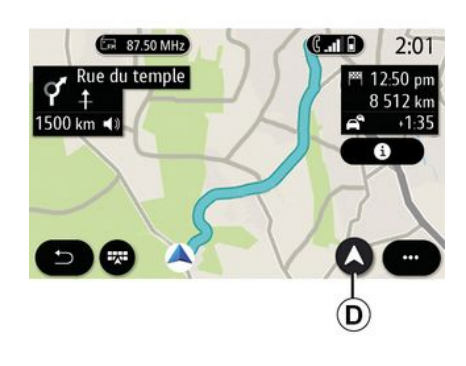

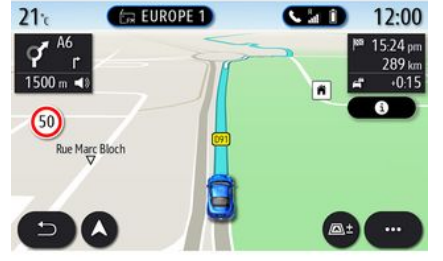

#### **"Detaljer for ruten"**

Denne funktion bruges til at få vist detaljerne for den aktuelle rute.

Under fanen "Resumé" kan du se startadressen og destinationsadressen samt de ruter, der er taget.

Under fanen "Vejliste" kan du se ruten i detaljer.

Under fanen "Etaper" kan du se de forskellige etaper samt afstande og varigheder mellem hver etape.

Du kan vælge mellem flere visningstilstande ved at trykke på knappen Vis/zoom **D** .

#### **Rutevisning**

Kortet viser din komplette rute.

#### **2D vis**

Kortet viser din aktuelle placering og vender i den retning, du kører i.

#### **2D/nord-visning**

Kortet viser din aktuelle position mod nord.

#### **3D vis**

Kortet viser din aktuelle placering på en 3D-kortoverflade. Den vender automatisk i kørselsretningen.

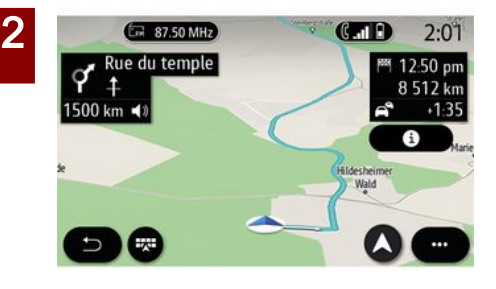

#### **Visning 3DInception**

(afhængigt af udstyret)

Kortet er vinklet en smule opad for at give en længere visning af distancen. Den vender automatisk i kørselsretningen.

### Ruteanvisning

Rutevejledningen aktiveres, når ruten er beregnet. Multimediesystemet guider dig hele vejen langs din rute og informerer dig i ved hvert vejkryds om den retning, der skal følges på flere trin.

#### **Trin 1: Forberedelse**

Multimediesystemet informerer dig ved hiælp af navigationsstemmen om, at du snart skal udføre en manøvre.

#### **Trin 2: Advarsel**

Multimediesystemet annoncerer den manøvre, som du har brug for at udføre.

f.eks. "Om 400 meter skal du tage næste frakørsel".

Skærmen viser en detaljeret repræsentation eller et 3D-billede af manøvren.

#### **Trin 3: Manøvre**

Multimediesystemet angiver, hvilken manøvre der skal udføres.

f.eks. "Drej til højre næste gang".

Når manøvren er afsluttet, vil kortet blive vist på fuld skærm.

**Bemærk:** Hvis du ikke følger kørselsanbefalingerne, eller hvis du forlader den beregnede rute, beregner multimediesystemet automatisk en ny rute.

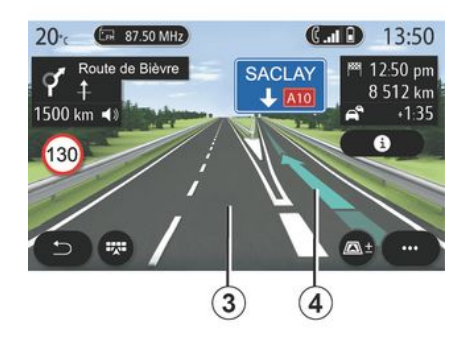

#### **Vejbane**

Skærmen skifter automatisk til et mere detaljeret billede for at føre dig til den rigtige veibane til næste manøvre:

– Bane(r) **3** uden retningspil(e): Vognbanen skal ikke vælges ifølge den beregnede rute;

– Bane(r) **4** med retningspil(e): Vognbanen skal vælges ifølge den beregnede rute.

**Bemærk:** Der kan forekomme andre vejbaner under manøvren.

# **KORT** « Vejr »

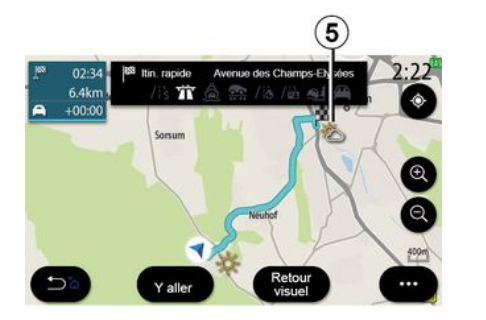

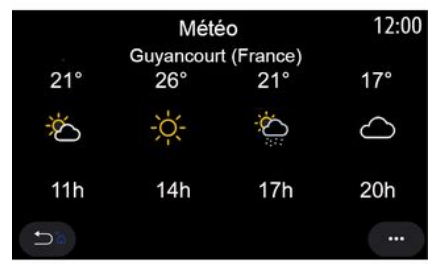

(tilgængeligheden afhænger af det land, hvor køretøjet er solgt)

I pop op-menuen kan du aktivere eller deaktivere vejrvisningen på kortet.

Multimediesystemet informerer dig om vejrudsigten i området omkring din position eller på destinationen, hvis en rute er i gang.

**Bemærk:** Tjenester skal være aktiveret for at få vist vejret. Der henvises til kapitlet "Aktivering af tjenester".

Tryk på vejrikonet **5** for at se vejrudsigten for løbet af de næste par timer.

Du kan også få adgang til disse oplysninger fra widgetten "Vejr".

# <span id="page-35-0"></span>INDTASTNING AF EN DESTINATION

### "Navigation" menu

Tryk på kortet, eller tryk på "Menu" fra velkomstskærmen og derefter på "Navigation".

#### **Anvendelse af stemmegenkendelse for at indtaste en adresse**

Tryk på stemmegenkendelsesknappen

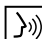

2

 $\lfloor \frac{\cdot}{\cdot} \rfloor$ , og efter lydsignalet kan du

indtale en by, et nummer og/eller et gadenavn og/eller område som destination. Se afsnittet "Brug af stemmegenkendelse" for at få yderligere oplysninger.

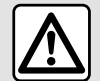

**Forholdsregler angående navigation** Brug af

navigationssystemet erstatter på ingen måde førerens ansvar eller årvågenhed under kørsel.

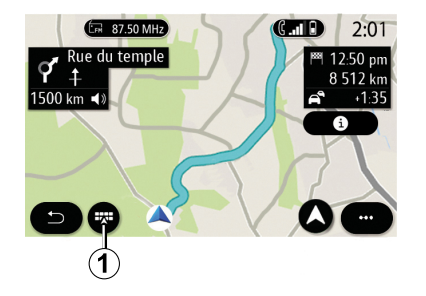

#### **Destination i et fremmed land**

Landet skal ændres, før du siger adressen. Tryk på

stemmebetjeningsknappen  $\boxed{\rightarrow}$ ) for at få vist hovedmenuen for stemmebetjening.

Efter lydsignalet skal du sige "Skift land" og derefter sige det land, hvor du ønsker at udføre din søgning. Efter det andet lydsignal skal du sige din destinationsadresse.

**Bemærk:** Du kan ændre land, hvis landet understøttes af systemsproget.

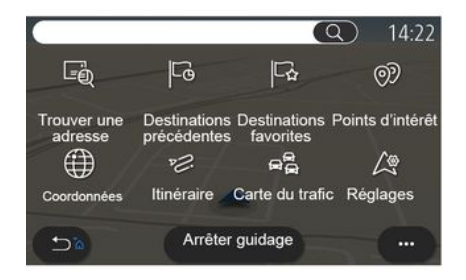

Anvend menuen **1** til at få adgang til følgende funktioner:

- « Find en adresse » ;
- « Tidligere destinationer » ;
- « Favoritter » ;
- « Interessepunkt » ;
- « Koordinater » ;
- $-$  « Rute » :
- « Trafikkort » ;
- « Indstillinger » ;

– ...
# Onlinesøgning

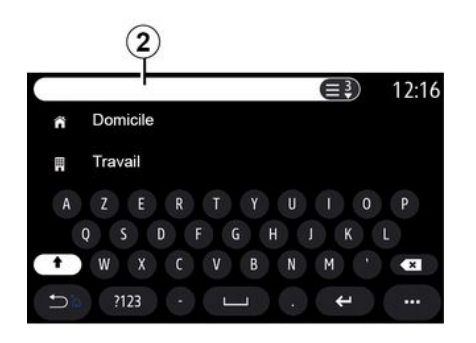

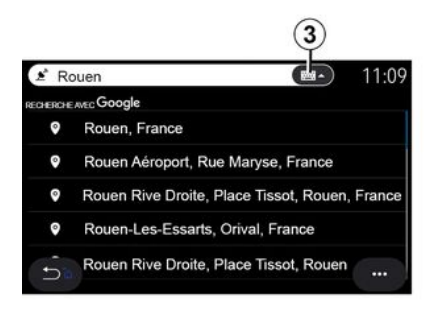

Eksempel med "Rouen".

**Bemærk!** Yderligere oplysninger fra dit multimediesystem kan variere afhængigt af din forbindelsestype.

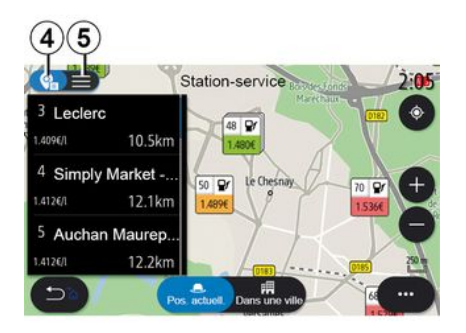

Når du søger efter et POI (interessepunkt) via menuen "Navigation", kan du få vist en liste med forslag **5** .

Du kan finde flere oplysninger om POI i oplysningerne om "Interessepunkt" i dette afsnit.

Kortvisningen **4** viser den geografiske position for hvert forslag.

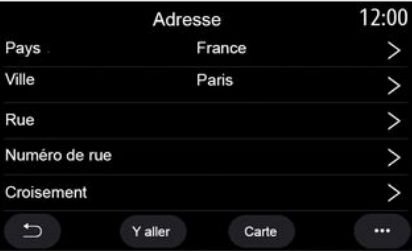

#### **« Find en adresse »**

Fra denne menu kan du indtaste en fuldstændig eller delvis adresse: land, by, postnummer, gade, husnummer, kryds. Første gang du tager systemet i brug , vil systemet bede dig om at vælge destinationslandet. Indtast

#### (afhængigt af udstyret)

Brug funktionen Online Search til en hurtig og præcis søgning.

Så snart du indtaster de første bogstaver i søgefeltet **2** , foreslår multimediesystemet et gadenavn, en by eller et POI (interessepunkt), der er relevant.

Tryk på knappen **3** for at se hele listen med forslag.

navnet på den søgte by eller dens postnummer ved hjælp af tastaturet.

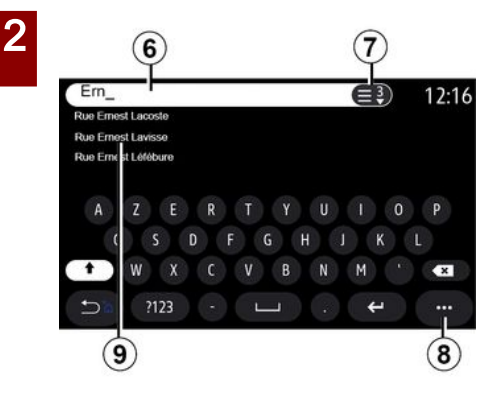

I søgeområdet **6** kan du indtaste et gadenavn.

Når du begynder at skrive bogstaver, foreslår systemet lignende gadenavne. Du kan:

– Trykke på gadenavnet, der vises på skærmen, for at godkende dit valg. – Tryk på knappen **7** , eller gennemgå listen **9** over foreslåede gader for at få adgang til den komplette liste, der svarer til din søgning.

#### **Særlige funktioner:**

– Systemet gemmer de sidst indtastede byer i hukommelsen; – kun adresser, som er kendt af systemet i det digitale kort, kan angives.

I pop op-menuen **8** kan du:

– gemme den valgte adresse i dine favoritter

– indtast destinationens koordinater (breddegrad og længdegrad);

– find og vis POI i nærheden;

– ...

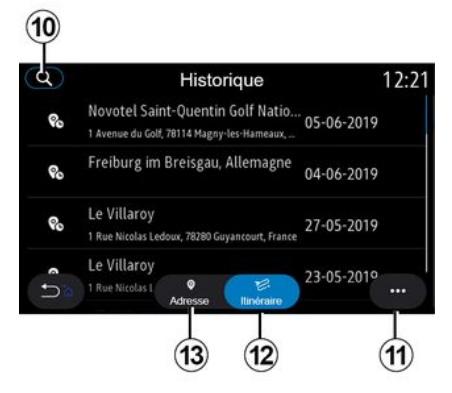

## **« Tidligere destinationer »**

Brug denne menu til at vælge en destination på listen over sidst anvendte adresser. Disse programmeringer foregår automatisk. Under fanen "Adresse" **13** kan du få adgang til historikken med gemte destinationer.

Vælg en destination for at starte vejledning.

Under fanen "Rute" **12** kan du få adgang til historikken med gemte ruter. Vælg en rute for at starte vejledningen.

Brug forstørrelsesglasset **10** til at søge efter en adresse eller rute, der er gemt i historikken.

Fra pop op-menuen **11** under fanerne "Adresse" **13** og "Rute" **12** kan du:

– "Slet" en eller flere af de valgte adresser;

- « Slet alle » ;
- « Sortér efter dato » ;
- « Sortér efter navn » ;
- « Gem under favoritter ».

Når du under rutevejledning søger efter en ny destination, kan du enten indstille den som:

– et stop;

– en ny destination.

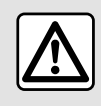

Af sikkerhedshensyn tilrådes det kun at foretage disse

justeringer, når vognen

står stille.

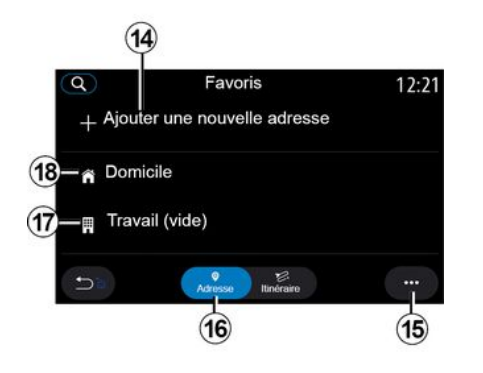

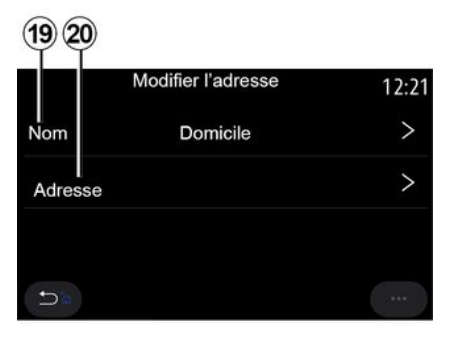

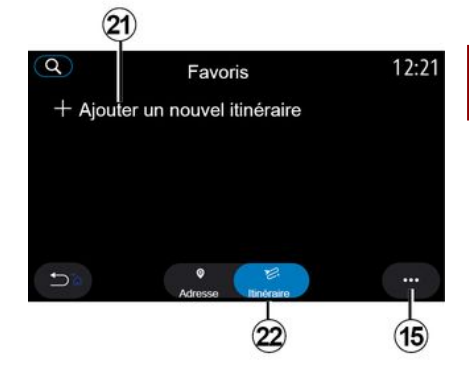

2

#### **« Favoritter »**

Under fanen "Adresse" **16** kan du:

– « Tilføj ny adresse » ;

– benytte navigationsvejledningen til "Hjem" **18** eller "Arbejde" **17** ;

– benytte navigationsvejledningen til en adresse, der er gemt i dine favoritter.

Når du vælger "Hjem" **18** eller "Arbejde" **17** første gang, anmoder systemet dig om at registrere en adresse.

**Bemærk:** Multimediesystemet kan kun gemme én adresse for "Hjem" og "Arbejde".

Under fanen "Tilføj ny adresse" **14** kan du:

– "Navn" **19** for at navngive din nye favoritdestination;

– "Adresse" **20** for at få adgang til følgende søgefunktioner:

- « Find en adresse » ;
- « Tidligere destinationer » ;
- « Interessepunkt » ;
- « Koordinater » ;
- « Fra kortet » ;
- « Aktuel position ».
- "Brugerdefineret POI";
- $-$  « Telefon » ;
- « Opladningstype ».

Under fanen "Rute" **22** kan du:

- « Tilføj ny rute » ;
- køre en rute, der er gemt i dine favoritter.

Under fanen "Tilføj ny rute" **21** kan du:

– "Navn", navngive din nye yndlingsrute;

– "Rute", få adgang til følgende søgemuligheder:

- "Positionen Start";
- « Tilføj vejpunkt » ;
- "Seneste anvendte destination";
- « Tilføj som destination ».

Afhængigt af søgningerne "Tilføj et stop" og "Tilføj som destination" kan du vælge følgende muligheder:

- « Find en adresse » ;
- « Tidligere destinationer » ;

- « Interessepunkt » ;
- « Koordinater » ;
- « Fra kortet ».
- I pop op-menuen **15** kan du:
- « Rediger » :
- "Navn" **19** af favoritten;
- favorittens "Adresse" **20** eller "Rute" afhængigt af den valgte fane.
- "Slet" (vælg en eller flere adresser);
- « Slet alle » ;
- « Sortér efter navn ».

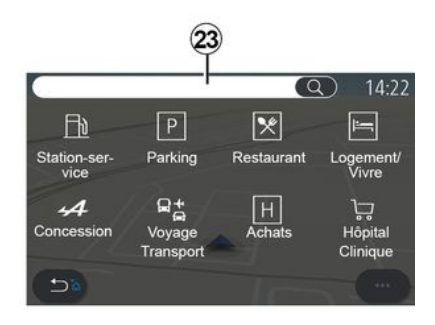

#### **« Interessepunkt »**

Et interessepunkt POI er en service, en bygning eller en turistattraktion, der ligger i nærheden af et sted (startstedet, destinationsbyen, på vejen osv.).

Interessepunkter er grupperet efter kategori: "Benzinstation", "Parkering", "Bopæl", osv.

Vælg menuen "Navigation" og derefter "Interessepunkt" for at vælge en destination blandt interessepunkter.

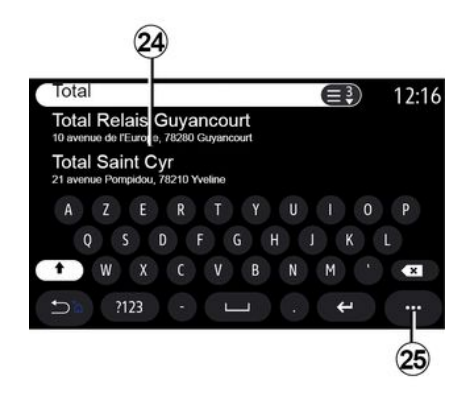

#### **"Søgning efter navn"**

I søgeområdet **23** skal du indtaste en kategori for POI (navn på en restaurant, butik osv.).

Vælg et POI på listen over resultater **24** .

**Bemærk:** Tjenester skal være aktiveret for at få vist onlinesøgningen efter interessepunkter. Der henvises til kapitlet "Aktivering af tjenester".

I pop op-menuen **25** kan du:

- "Nulstil" søgningen;
- vælg tastaturtype:
- « Alfabetisk » ;
- « Azerty » ;
- « Qwerty ».

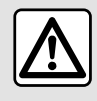

Af sikkerhedshensyn tilrådes det kun at foretage disse

justeringer, når vognen

står stille.

#### **"Søg efter kategori"**

Navigationssystemet foreslår flere POI i den valgte kategori ifølge den valgte fane:

- ingen rute er aktiv;:
	- « Aktuel pos. » ;
	- "I en by" (indtast bynavnet).
- når en rute er aktiv:
	- "Langs ruten";
	- « Destination » ;
	- « Aktuel pos. » ;
	- "I en by" (indtast bynavnet).
- I pop op-menuen **25** kan du:
- få vist "Offline resultater";
- « Sortér efter afstand ».

2

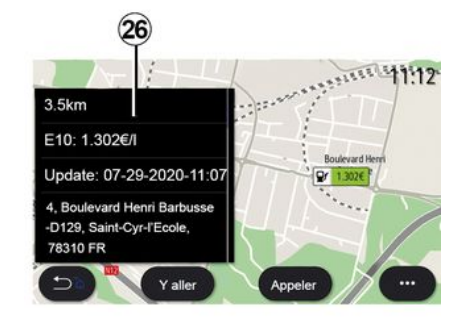

 $10:34$ E  $\bullet^i$ Pr 1,472€  $\Omega$ G **Aue Pr** 1,465  $\overline{\phantom{0}}$ 

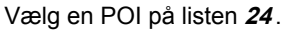

Afhængigt af udstyret kan multimediesystemet bruges til at:

– kontakte visse POI direkte (for at bestille eller få information) ved at trykke på "Opkald";

– starte navigationen til det ønskede POI ved at trykke på "Start";

– se et eksempel på destinationen fra visningen **26** .

Fra pop op-menuen kan du tilføje adressen i dine favoritter.

#### **Brændstofpriser**

(afhængigt af udstyret)

POI "Benzinstation" viser

benzinstationerne omkring din position samt prisen på brændstof til dit køretøj.

Prisen på brændstof er tilknyttet en farveindikator:

– Grøn: Benzinstationer med de laveste priser

– Orange: Benzinstationer med gennemsnitlige priser

– Rød: Benzinstationer med de højeste priser.

**Bemærk:** Tienester skal være aktiveret for at få vist brændstofprisen. Der henvises til kapitlet "Aktivering af tienester".

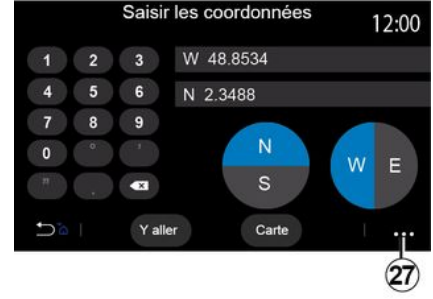

#### **« Koordinater »**

Fra menuen "Navigation" trykkes på "Koordinater".

Brug denne menu til at søge efter en destination ved at indtaste dens koordinater.

Du kan vælge klodeplacering og derefter indtaste værdierne "Bredde" og "Længde" ved hjælp af tastaturet.

Når koordinaterne er indtastet, skal du trykke på "Start" for at gå direkte til denne destination eller trykke på "Kort" for at få vist koordinaterne på kortet.

Fra pop op-menuen **27** skal du trykke på:

– "UTM" for at indtaste koordinaterne i UTM-format;

– "Enheder og formater":

decimalgrader; decimalgrader og minutter; grader, minutter og decimalsekunder;

– « Gem under favoritter ».

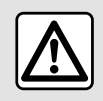

Af sikkerhedshensyn tilrådes det kun at foretage disse justeringer, når vognen

står stille.

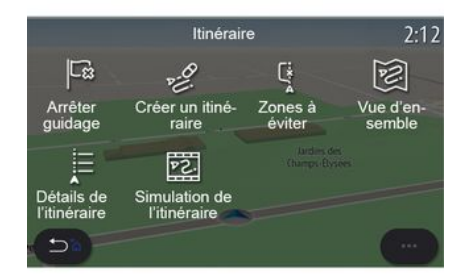

#### **« Rute »**

Brug denne funktion til at administrere en destination med tilhørende stop. Fra hovedmenuen skal du trykke på "Navigation", "Menu" og derefter på "Rute" for at få adgang til rutemenuerne.

#### **Ingen rute er aktiv:**

- « Opret rute » ;
- « Områder, der skal undgås ».

#### **Når en rute er aktiv:**

- « Afbryd rute » ;
- « Redigér rute » ;
- « Områder, der skal undgås » ;
- « Oversigt » ;
- « Rutedetaljer » ;
- « Rute- simulation ».

#### **« Afbryd rute »**

Brug denne funktion til at annullere den aktuelle rute.

**« Redigér rute »**

Brug denne funktion til at ændre din nuværende rute:

- « Startposition » ;
- « Tilføj vejpunkt » ;
- « Tilføj som destination ».

Funktionerne "Tilføj et stop" og "Tilføj som en destination" tilbyder følgende valgmuligheder:

- « Find en adresse » ;
- « Tidligere destinationer » ;
- « Interessepunkt » ;
- « Koordinater » ;
- « Fra kortet » ;

– ...

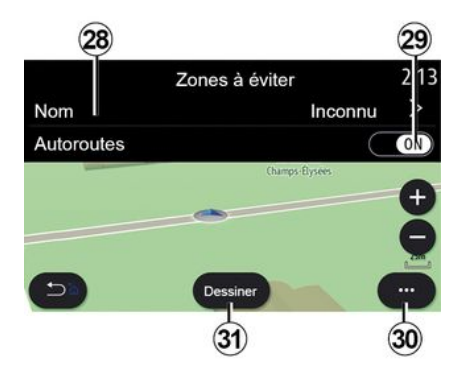

#### **« Områder, der skal undgås »**

Brug denne funktion til at undgå et fast eller defineret geografisk område.

I menuen "Områder, der skal undgås" skal du trykke på "Tilføj nyt undgåområde" eller de tidligere gemte områder, der skal undgås. Tryk på "Navn" **28** for at ændre det ved hjælp af tastaturet.

Du kan vælge at undgå bestemte dele af motorvejen ved hjælp af knappen **29** .

Fra pop op-menuen **30** skal du trykke på "Vælg by" for at indtaste landet og byen manuelt.

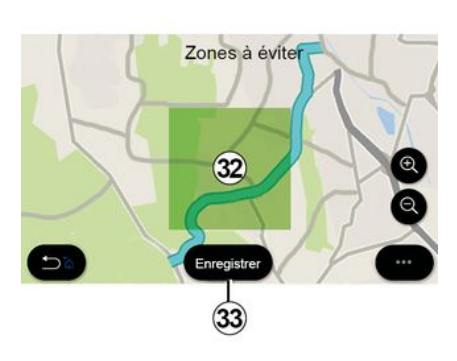

Tryk på "Tegne"-knappen **31** for at angive et område, der skal undgås.

Tryk kort på kortet for at få vist "Områder, der skal undgås" **32** .

Knib/spred for at forstørre eller reducere det valgte område.

Tryk på knappen "Gem" **33** for at tilføje det valgte område til listen over områder, der skal undgås.

Hvis du vil ændre et "Områder, der skal undgås", skal du vælge det på listen over områder, der skal undgås, og trykke på knappen "Rediger" på kortet.

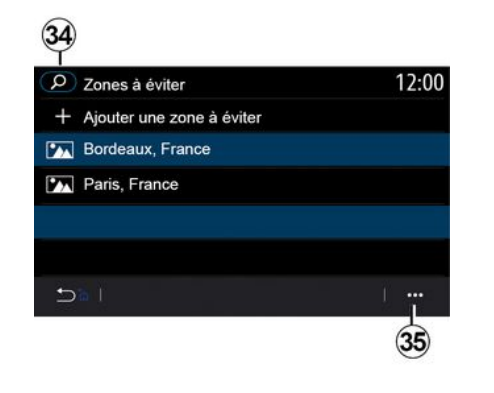

Fra pop op-menuen **35** i menuen "Områder, der skal undgås" skal du trykke på:

– "Slet" (vælg et eller flere områder, der skal undgås);

– « Slet alle ».

Ved at trykke på forstørrelsesglasset **34** kan du søge efter gemte områder, du vil undgå.

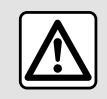

Af sikkerhedshensyn tilrådes det kun at foretage disse

justeringer, når vognen står stille.

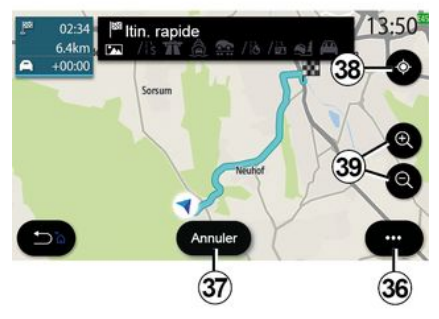

#### **« Oversigt »**

Brug denne funktion til at få vist hele din rute på et kort.

For at bruge denne funktion skal du starte navigationen og vælge "Rute" i navigationsmenuen og derefter vælge "Oversigt".

Tryk på knappen **37** for at annullere den aktuelle rute.

Hvis du vil udforske kortet over den igangværende rute, skal du flytte kortet ved at holde fingeren nede på en del af skærmen, mens du trækker i den.

Tryk på knapperne til at zoome ind eller zoome ud **39** for at justere kortet.

For at centrere kortet igen skal du trykke på betjeningsknappen **38** .

Fra pop op-menuen **36** kan du få adgang til følgende funktioner:

- « Indstillinger » ;
- « Rutedetaljer » ;
- « Rutesimulation » ;
- "Landeoplysninger";
- « Gem under favoritter » ;

– ...

 $\overline{\mathbf{c}}$ 

**Bemærk:** De funktioner, der tilbydes i pop op-menuen, varierer afhængigt af, om vejledningen er aktiveret eller ej.

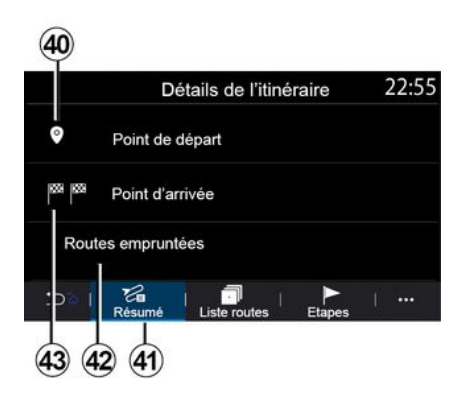

#### **« Rutedetaljer »**

Brug denne funktion til at få vist alle oplysninger og detaljer for ruten via flere faner:

- « Resumé » ;
- « Vejliste » ;
- $-$  « Trin ».

Under fanen "Resumé" **41** kan du se:

- « Startposition » **40** ;
- "Ankomststed" **43** ;

– "Valgte veje" **42** (betalingsvej, færge, biltog osv.).

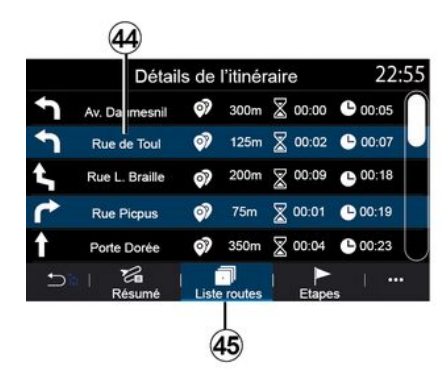

Fra fanen "Vejliste" **45** kan du se ruten i detaljer.

Fra listen **44** over veje, der kan vælges langs ruten, kan du se forskellige retninger, navne på valgte veje, resterende kørestrækning og tid for hver etape.

Tryk på en af ruterne **44** for at få den vist på kortet og for at kunne gå tilbage til tidligere etaper eller videre til de næste etaper ved hjælp af pilene **48** .

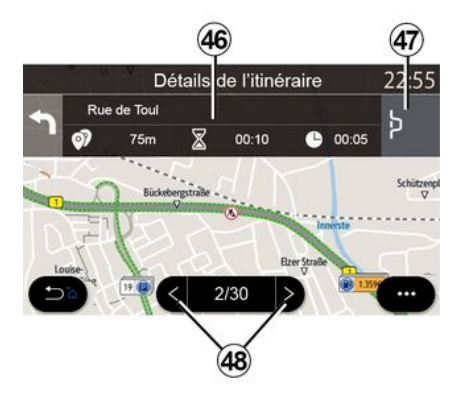

Bjælken **46** viser oplysninger om hver etape på rejsen (afstand, etapevarighed og ankomsttid).

Navigationssystemet kan foreslå, at du undgår en hændelse på en af dine etaper.

Tryk på knappen "Omvej" **47** for at få navigationssystemet til at beregne en omvej.

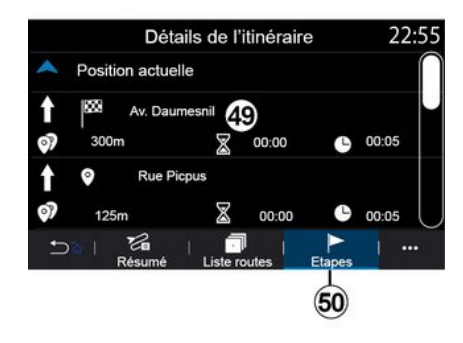

Under fanen "Trin" **50** kan du se de forskellige etaper af din rejse (distance, rejsetid og ankomsttidspunkt).

Ved at trykke på en af etaperne på listen **49** kan du få adgang til placeringen, navnet, den komplette adresse og de geografiske koordinater.

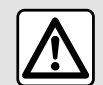

Af sikkerhedshensyn tilrådes det kun at foretage disse justeringer, når vognen

står stille.

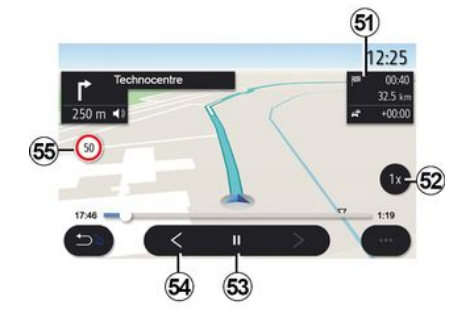

**« Rute- simulation »**

Brug denne funktion til at simulere den rute, du vil tage til destinationen.

Tryk på knappen **53** for at stoppe eller starte simuleringen.

Tryk på knappen **54** for at vende tilbage til starten af rutesimuleringen.

Du kan ændre hastigheden af simuleringen ved at trykke på knappen **52** .

Under simulering kan du se hastighedsgrænsen **55** samt zonedetaljerne **51** (resterende afstand, ankomsttid og rejsetid).

Tryk på zone **51** for at skifte fra visningen af den resterende rutetid til visningen af det forventede ankomsttidspunkt.

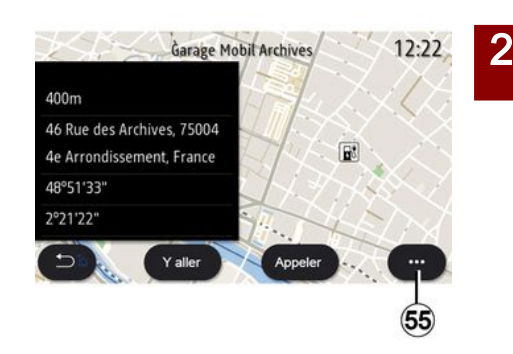

I pop op-menuen **55** kan du:

- få vist "Online resultater";
- "Reset" søgningen;
- gemme din ladestation i "Favoritter";
- vise eller skjule interessepunkter (POI)

– ...

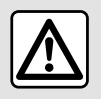

Af sikkerhedshensyn tilrådes det kun at foretage disse

justeringer, når vognen

står stille.

# TRAFIK

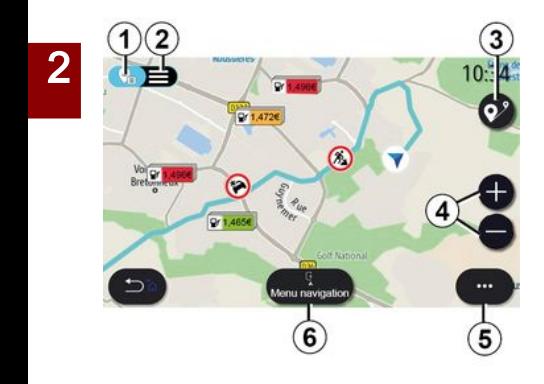

## « Trafikkort »

(tilgængeligheden afhænger af udstyr) Funktionen "Trafikkort" bruger onlineinformation i realtid.

**Bemærk:** Tjenesterne skal aktiveres for at få vist trafikoplysninger i realtid. Der henvises til kapitlet "Aktivering af tienester".

På startskærmen skal du trykke på "Menu", "Navigation",

"Navigationsmenu" **6** og derefter "Trafikkort" for at få adgang til de opdaterede trafikoplysninger.

Fra pop op-menuen **5** kan du få adgang til "Indstillinger".

**Bemærk:** Tilgængeligheden af "Trafikkort"-tjenester kan variere.

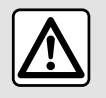

**Forholdsregler angående navigation** Brug af

navigationssystemet erstatter på ingen måde førerens ansvar eller årvågenhed under kørsel.

# Skærmen "Trafikkort"

Du kan se visningen af trafikhændelser på kortet **1** eller på listen over trafikhændelser **2** .

Tryk på knapperne til at zoome ind og zoome ud **4** for at justere kortet eller skubbe to fingre sammen/ud på skærmen for at justere zoomafstanden.

Når en rute er i gang, skal du trykke på ikonet **3** for at centrere ruten igen, når du har flyttet kortet eller justeret zoomniveauet **4** .

Hvis en rute ikke er i gang, skal du trykke på ikonet **3** for at vende tilbage til køretøjets position, når du har flyttet kortet eller justeret zoomniveauet **4** .

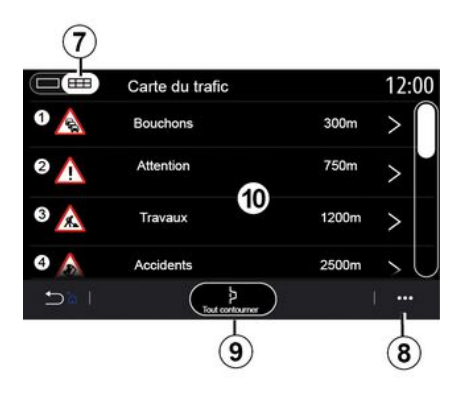

Fra pop op-menuen **8** kan du få adgang til de forskellige navigeringsindstillinger, se afsnittet the ""Navigationsindstillinger".

Brug valgmuligheden "Undgå alle" **9** til at undgå overbelastede områder.

#### **Liste over trafikhændelser**

På trafikhændelseslisten **7** kan du få adgang til oplysninger om hændelser langs din rute.

Vælg en af hændelserne på listen **10** for at få vist den i detaljer på kortet.

# TRAFIK

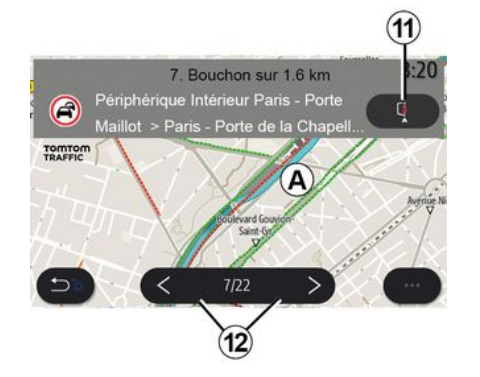

#### **Detaljer for trafikhændelser**

Tryk på et af elementerne på hændelseslisten for at se detaljerne og få vist den relevante del af ruten på kortet **A** .

Du kan rulle gennem trafikhændelserne med pilene **12** og kommandosystemet for at undgå en valgt hændelse ved at trykke på knappen **11** .

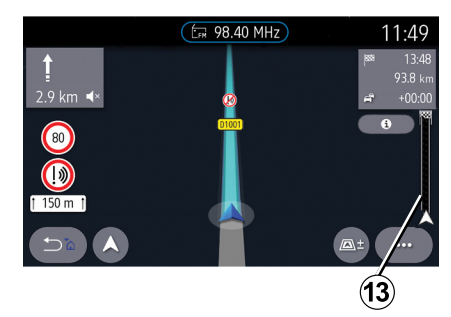

#### **Trafikoplysningslinje**

Trafikinformationslinjen på din rutevisning **13** informerer dig om trafikhændelser langs den igangværende rute.

Tryk på trafikinformationslinjen **13** for at få vist en detaljeret liste over trafikhændelser.

# NAVIGATIONSINDSTILLINGER

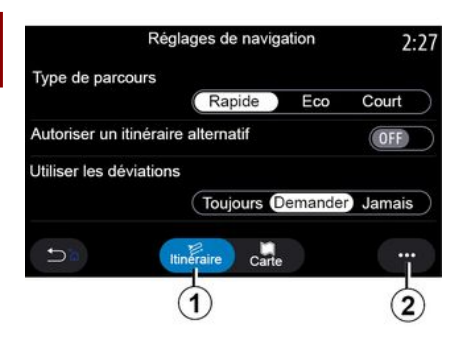

## "Indstillinger" menu

Tryk på kortet på startskærmen eller tryk på "Navigation" fra hovedmenuen.

Vælg navigationsmenuen og derefter "Indstillinger".

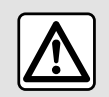

Af sikkerhedshensyn tilrådes det kun at foretage disse justeringer, når vognen

står stille.

#### **« Rute »**

Under fanen **"** Rute" **1** kan du få adgang til nedenstående indstillinger:

- « Rutetype » ;
- « Godkend alternativ rute » ;
- « Benyt omkørsel » ;
- « Tillad veje med vejskat » ;
- « Tillad motorveje » ;
- "Tillad færger";
- « Tillad biltog » ;
- « Selvlærende navigation » ;

– « Destinationer, der deles med andre enheder » ;

- « Tillad tidsbegrænsede veje » ;
- "Tillad betalingsveje";
- « Områder, der skal undgås » ;
- « Tillad ubefæstet vej » ;
- ...

#### **« Rutetype »**

Denne indstilling giver dig mulighed for at vælge en rute af typen "Hurtig", "Eco" eller "Kort".

#### **« Godkend alternativ rute »**

Du kan tillade/blokere en alternativ rute ved at trykke på "ON" eller "OFF".

#### **« Benyt omkørsel »**

Du kan aktivere omveje og konfigurere til "Altid", "Spørg" eller "Aldrig".

#### **« Tillad veje med vejskat »**

Denne indstilling aktiverer brugen af betalingsveje, og du kan konfigurere den til "Altid", "Spørg" eller "Aldrig".

**« Tillad motorveje »**

Du kan aktivere/deaktivere brugen af motorveje på ruten ved at trykke på "ON" eller "OFF".

#### **"Tillad færger"**

Aktivér/deaktiver brugen af færger på ruten ved at trykke på "ON" eller "OFF".

#### **« Tillad biltog »**

Aktivér/deaktiver brugen af biltog langs ruten ved at trykke på "ON" eller på "OFF".

#### **« Selvlærende navigation»**

Brug denne programmeringsfunktion til navigation til at administrere fortrolighedsparametrene i forbindelse med din programmering af navigationsdata.

Multimediesystemet analyserer dine daglige rejser og rejsetider for at foreslå en destination, uden at du skal konfigurere den, når multimediesystemet starter, f.eks. hiem, arbeide osv.

Du kan få adgang til nedenstående indstillinger:

– "Aktivér navigationsprogrammering" ved at trykke på "ON" eller "OFF";

– "Automatisk vejledningsforslag" ved at trykke på "ON" eller "OFF";

– « Slet optegnelser ».

**« Destinationer, der deles med andre enheder »**

# NAVIGATIONSINDSTILLINGER

Fra din telefon kan du planlægge en rejse og dele den med multimediesystemet.

Når køretøjet startes, informerer multimediesystemet dig om: "Rute planlagt på din smartphone".

Du kan vælge mellem:

- « Start » ;
- "Gem i favoritter";
- « Ignorér ».

## Du kan tillade/blokere

destinationsdelingen ved at trykke på "ON" eller "OFF".

**« Tillad tidsbegrænsede veje »**

I denne indstilling kan du tage tidsbegrænsede veje og indstille til dem til "Altid", "Hvis åben" eller "Aldrig".

#### **« Tillad veje m. timebaseret vejskat ("vignet") »**

Du kan tillade/blokere brugen af betalingsveje langs ruten ved at trykke på "ON" eller "OFF".

#### **« Områder, der skal undgås »**

Du kan aktivere/deaktivere det område, der skal undgås på ruten, ved at trykke på "ON" eller "OFF".

#### **« Tillad ubefæstet vej »**

Du kan tillade/blokere brugen af ikkeasfalterede veje langs ruten ved at trykke på "ON" eller "OFF".

#### **"Meddelelse om passage af grænse"**

Du kan aktivere/deaktivere multimediesystemets meddelelser i tilfælde af en passage af en grænse.

#### **Pop op-menu**

I pop op-menuen **2** kan du ændre "Navigationsindstillinger".

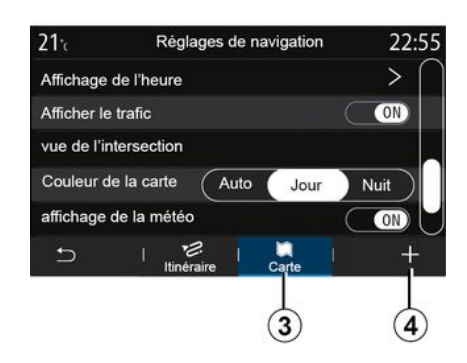

#### **« Kort »**

Under fanen "Kort" **3** kan du få adgang til følgende indstillinger:

- « Kortskema » ;
- « Tidsdisplay » ;
- « Vis trafik » ;
- « Trafikskiltegenkendelse » ;
- « Auto zoom » ;
- « Min bil » ;
- « Vis vejkryds » ;
- "Vis interessepunkter";
- « Vis vejr » ;
- « Landeinformation ».

#### **« Kortskema »**

Brug denne indstilling til at vælge "Automatisk", "Dag" eller "Nat" som kortfarve.

#### **« Tidsdisplay »**

Ved hjælp af denne indstilling kan du vælge at få vist **"** Ankomsttid **" eller at få vist "** Tid til destination".

#### **« Vis trafik »**

Du kan tillade/blokere trafikvisningen ved at trykke på "ON" eller "OFF".

#### **« Trafikskiltegenkendelse »**

Denne menu indeholder følgende funktioner:

- « Trafikskiltegenkendelse » ;
- « Alarm ved

hastighedsoverskridelse » :

- « Visning af fareområder » ;
- « Alarmlyd for fareområder ».

Du kan aktivere/deaktivere dem ved at trykke på "ON" eller "OFF".

Tryk på knappen "Reset" på pop opmenuen **4** for at skifte alle indstillingerne til "ON".

#### **« Auto zoom »**

# NAVIGATIONSINDSTILLINGER

Du kan aktivere/deaktivere "Auto zoom" ved at trykke på "ON" eller "OFF".

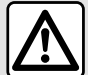

Af sikkerhedshensyn tilrådes det kun at foretage disse justeringer, når vognen

står stille.

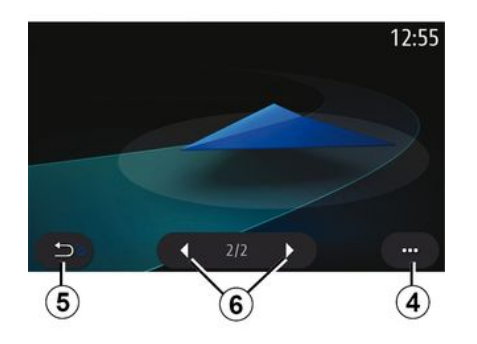

#### **« Min bil »**

Du kan ændre den visuelle repræsentation af køretøjet ved at trykke på venstre eller højre pil **6** og vælge den ønskede model.

For at bekræfte dit valg skal du blive på den ønskede model og trykke på returpilen **5** .

**« Vis vejkryds »**

Du kan aktivere/deaktivere **"Visning af vejkryds"** ved at trykke på "ON" eller "OFF".

#### **"Vis interessepunkter"**

Du kan aktivere/deaktivere visning af POI på kortet:

- « Benzinstation » ;
- « Parkering » ;
- "Restaurant";
- "Bopæl/bolig";
- "Trafikmeldingerog rejser";
- "Shopping";
- "Hospital";
- ...

På kortet kan du vælge POI direkte. Multimediesystemet vil foreslå flere muligheder:

- $-$  « Start » :
- « Opkald ».

Du kan få flere oplysninger i informationen om "Interessepunkt" i afsnittet "Indtast en destination".

**« Vis vejr »**

Du kan aktivere eller deaktivere vejrvisningen ved at trykke på **"** ON **" eller på "** OFF".

**« Landeinformation »**

På listen over viste lande kan du se de gældende hastighedsgrænser, trafikkens retning, hastighedsenhed osv.

#### **Pop op-menu**

I pop op-menuen **4** kan du nulstille "Navigationsindstillinger".

## "Radio" menu

Tryk på "Radio" fra hovedmenuen. Hvis en radiostation allerede spiller, kan du trykke på genvejen i zone **A** fra nogle sider i menuen "Navigation" eller " Telefon".

Du kan vælge en gemt

station, rulle gennem radiostationerne efter frekvens eller efter liste, afhængigt af den valgte tilstand, ved hjælp af betjeningen på ratstammen.

# Skærmen "Radio"

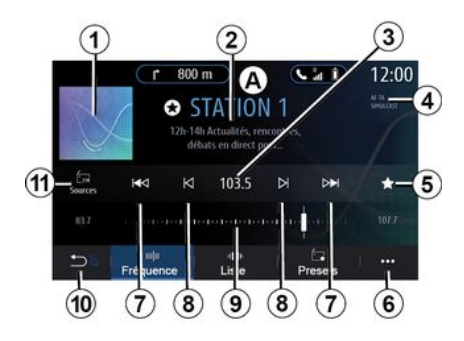

**1.** Logo for den radiostation, der nu spiller.

**2.** Navnet på den aktuelle station og frekvensen. Tekstinformationer (kunstner, sang osv.).

**3.** Adgang til manuel indtastning af den ønskede frekvens.

**4.** Indikation af aktivering af trafikoplysninger og stationssporingsfunktioner.

**5.** Gem den station, der spiller i øjeblikket, i "Forudindstillinger".

- **6.** Få adgang til pop op-menuen.
- **7.** Gå til næste eller forrige station.
- **8.** Gå til næste eller forrige frekvens.
- **9.** Frekvensvælgerbjælke.
- **10.** Tilbage til forrige skærm.
- **11.** Gå til menuen for lydkilder

**Bemærk:** De tilgængelige oplysninger afhænger af den valgte station eller det valgte radiobånd.

## "Frekvens"-tilstand

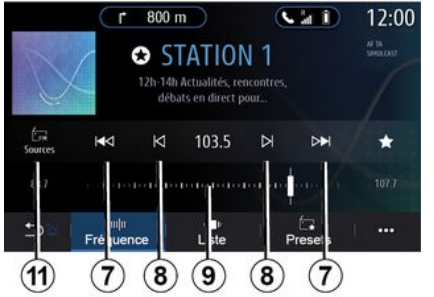

Brug denne tilstand til at vælge radiostationer efter frekvens i det radiobånd, der er valgt. Du har to muligheder for at scanne frekvensområdet:

– Søgning efter frekvens: Scan frekvenserne ved gentagne gange at trykke på **8** -knapperne, eller flyt markøren på vælgerbjælken **9** ; – Søgning efter station: flyt fremad

eller tilbage til den næste station ved at trykke på **8** -knapperne.

Vælg et radiobånd

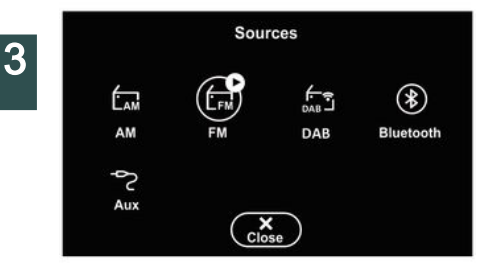

Vælg "FM", "AM" eller "DAB" (landbaseret digitalradio) ved at trykke på "Kilder" **11** på multimedieskærmen.

Du kan også vælge radiobåndet ved hjælp af knappen på betjeningen på ratstammen.

Brug denne funktion til at gemme den station, der afspilles nu.

Gemme en radiostation som en

**Save Presets** 

INTER

CLASSIOUE

**RTL** RTL

 $\equiv$  3

CULTURE

**bleu** BLEU

forudindstilling

 $F1$ FUROPE 1

**BFM BFM** 

FIP

I tilstanden "Frekvens" skal du trykke på knappen **5** eller trykke og holde logoet **1** nede på den radiostation, der spilles, og derefter angive en position (på en af siderne**12** ) ved at trykke og holde en af positionerne nede, indtil du hører en biplyd.

Du kan gemme op til 27 radiostationer.

## "Liste"-tilstand

Denne mode gør det muligt at søge efter en station, som du kender navnet på, i en alfabetisk liste.

Stryg hurtigt gennem listen for at se alle stationerne. Den radiostation, som du stopper ved, bliver afspillet. Du kan også vælge en radiostation på listen for at lytte til den direkte.

Hvis radiostationer ikke bruger RDS, eller hvis køretøjet er i et område med dårlig radiomodtagelse, vises navnet og logoet ikke på skærmen. Kun deres frekvenser vises øverst på listen.

**Bemærk:** De tilgængelige oplysninger afhænger af den valgte station eller det valgte radiobånd.

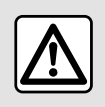

Af sikkerhedshensyn tilrådes det kun at foretage disse

justeringer, når vognen

står stille.

## "Forudindstillinger"-tilstand

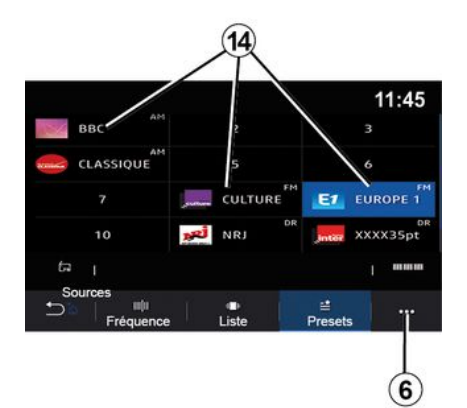

Denne tilstand gør det muligt at genkalde gemte stationer.

Se "Gem forudindstilling" i dette afsnit for at få flere informationer.

Tryk på en af knapperne **14** for at vælge den radiostation, som du ønsker at lytte til.

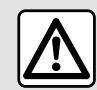

Af sikkerhedshensyn tilrådes det kun at foretage disse justeringer, når vognen

står stille.

## Pop op-menu 6.

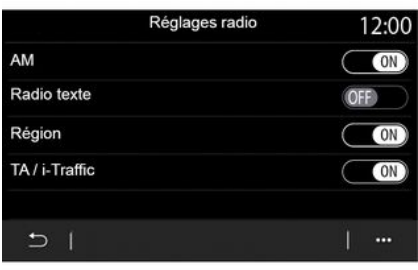

Brug pop op-menuen **6** i enhver tilstand for at gå til indstillingerne og konfigurere følgende radiofunktioner:

- « Radioindstillinger » ;
- "Lydequalizerindstillinger";
- "Lydindstillinger".

Se afsnittet "Indstillinger" for at få flere oplysninger.

#### **« Radioindstillinger »**

Fra indstillingerne kan du aktivere eller deaktivere følgende elementer:

- $-$  « AM » :
- « Radiotekst » ;
- « Region » ;
- « TA/I-Traffic » ;
- "Logo";

– « HD-radio";

– ...

#### « AM »

Du kan aktivere/deaktivere visning af frekvensbåndet AM på listen i menuen med lydkilder **10** ved at trykke på "ON" eller "OFF".

« Radiotekst »

(tekstinformationer)

Visse FM-radiostationer udsender tekstinformationer i forbindelse med det program, der lyttes til (for eksempel titlen på en sang). Aktivér denne funktion, hvis du gerne vil se disse oplysninger.

**Bemærk:** Disse oplysninger er kun til rådighed for visse radiostationer.

« Region »

Frekvensen på en "FM"-radiostation kan variere afhængigt af det geografiske område. Aktivér denne funktion for at fortsætte med at lytte til den samme radiostation, selvom du skifter region. Audiosystemet indlæser automatisk frekvensændringerne uden afbrydelser.

Når tilstanden "Region" er deaktiveret, og signalniveauet falder, vil radioen skifte til en ny frekvens, som fungerer som et relæ til den station, du lyttede til tidligere.

#### **Særlige funktioner:**

– Det sker nogle gange, at stationer i samme område udsender forskellige programmer eller anvender forskellige radiostationsnavne.

– Nogle radiostationer udsendes på regionale frekvenser. I dette tilfælde:

– Hvis "Region" er aktiveret: Systemet skifter ikke til senderen for den nye region, men systemet skifter normalt mellem senderne i den oprindelige region.

– Hvis "Region" er deaktiveret: Systemet skifter til senderen for den nye region, selvom det udsendte program er forskelligt.

« TA/I-Traffic »

(trafikmeddelelser)

Når denne funktion er aktiveret, aktiverer lydsystemet modtagelse af vejoplysninger (afhængigt af landet), hvis de udsendes af bestemte FMradiostationer.

Du skal derefter vælge frekvensen for den station, der transmitterer trafikoplysninger. Hvis en anden kilde spiller (USB, Bluetooth®), vil den automatisk blive afbrudt, når der modtages trafikoplysninger.

« Simulcast »

Afhængigt af landet skifter denne funktion fra en DAB-station til den tilsvarende FM-station, hvis det digitale signal mistes.

Hvis "FM/DAB-simulcast" er aktiveret, tager det nogle sekunder, før systemet skifter til landbaseret FM-radio. Lydstyrken ændres muligvis.

Systemet skifter automatisk tilbage til DAB, så snart det digitale signal modtages.

**Bemærk:** Under simulcasten er stationsnavnet efterfulgt af "FM>".

#### "DAB-prioritet"

Afhængigt af landet giver denne funktion dig mulighed for at vælge en FM-station (hvis den ønskede radiostation også findes i digital) og skifte til den tilsvarende DAB-station for at få en bedre lydkvalitet.

**Bemærk:** Mens DAB prioriteres, indledes stationsnavnet med "DAB>".

"Diasshow"

Afhængigt af landet gør denne funktion det muligt at vise oplysninger om programmet, musikken eller vejret i stedet for logoet, når du lytter til visse DAB-radiostationer.

Afhængigt af den digitale radiostation, der lyttes til, kan den sende billeder med visuelle oplysninger om disse elementer.

**Bemærk:** Disse oplysninger er kun til rådighed for visse radiostationer.

**"Lydequalizerindstillinger"**

Fra indstillingerne kan du aktivere eller deaktivere følgende elementer:

- "Naturlig";
- « Live » ;
- $-$  « Klub » :
- « Lounge ».

**Bemærk:** Listen over equalizertilstande kan variere alt efter udstyr.

#### **"Lydindstillinger"**

Denne menu gør det muligt at ændre følgende:

– "Bas": Du kan bruge denne funktion til at øge eller reducere baslyden;

– "Bas / Medium / Diskant": Du kan bruge denne funktion til at skrue op eller ned for dybe, mellemliggende eller høje toner;

– "Hastighedsafhængig volumenkontrol": Når denne funktion er aktiveret, varierer lydsystemets volumen i overensstemmelse med køretøjets hastighed. Du kan justere følsomheden eller deaktivere funktionen;

– ...

Der henvises til afsnittet om "Indstillinger" for at få flere oplysninger om de tilgængelige indstillinger.

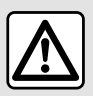

Af sikkerhedshensyn tilrådes det kun at foretage disse justeringer, når vognen

står stille.

# **MUSIK**

3

## "Musik" menu

Fra hovedmenuen skal du trykke på "Musik" eller fra andre menuer på genvejen i zone **A** .

Brug denne menu til at lytte til musik fra en ekstern kilde (USB, AUX osv.). Vælg en inputkilde, der er tilsluttet systemet på følgende liste:

- "USB1" (USB-port);
- "USB2" (USB-port);
- « Bluetooth® » ;
- "AUX" (Jack-stik).

De musikkilder, der er beskrevet ovenfor, kan variere alt efter udstyrsniveau. Det er kun muligt at vælge de tilgængelige kilder, som vises på multimedieskærmen.

#### **Særlige funktioner:**

– Visse formater kan ikke genkendes af systemet.

– USB-drevet skal være FAT32- eller NTFS-formateret og have en minimumkapacitet på 8 GB og en maksimumkapacitet på 64 GB.

## Tilstanden "Afspil"

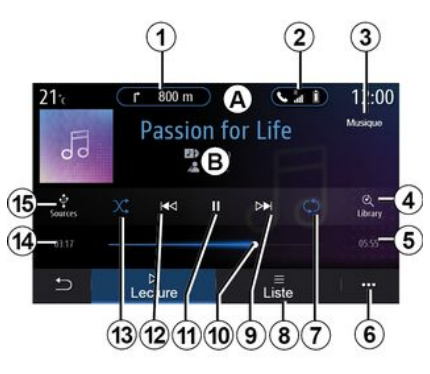

**B.** Oplysninger om det lydspor, der aktuelt afspilles (sangtitel, kunstnernavn, albumtitel og billede af omslaget, hvis det overføres fra kilden).

**1.** Genvej til menuen "Navigation".

**2.** Genvej til menuen "Telefon".

**3.** Navn på den kilde, der aktuelt afspilles.

**4.** Genvej til lydafspilningslisten klassificeret efter kategori.

**5.** Længden af det lydspor, der afspilles.

**6.** Adgang til pop op-menuen.

**7.** Aktivering/deaktivering af gentagelse af lydsporet eller afspilningslisten.

**8.** Adgang til den aktuelle afspilningsliste,

**9.** Tryk kort: Afspil næste lydspor.

Længerevarende tryk: Spring hurtigt frem.

**10.** Statuslinje for det lydspor, der afspilles.

**11.** Pause/genoptag lydsporet.

**12.** Kort tryk: Gå tilbage til starten af det aktuelle lydspor.

Andet kort tryk (mindre end 3 sekunder efter det første korte tryk): Afspil det forrige lydspor.

Længerevarende tryk: Spol hurtigt tilbage.

**13.** Aktivering/deaktivering af vilkårlig afspilning af lydsporene.

**14.** Afspilningstid for aktuelt lydspor.

**15.** Adgang til lydkilderne.

# **MUSIK**

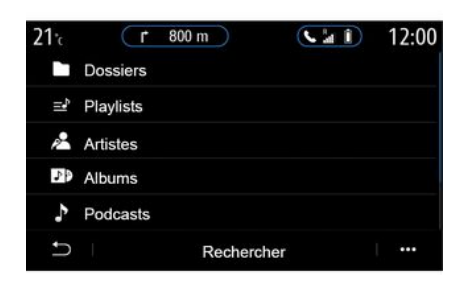

I menuen "Søg" kan du få adgang til afspilningslisterne klassificeret efter kategori ("Playlister", "Kunstnere", "Albums", "Podcasts" osv.).

**Bemærk:** Kun kilder, der er tilgængelige, kan vælges. Kilder, der ikke er tilgængelige, vises ikke på skærmen.

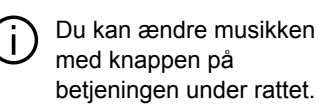

Du kan sortere afspilningen efter kategori ("Playlister", "Kunstnere", "Albums", "Podcasts" osv.).

Under afspilning af et spor kan du:

– Få adgang til den aktuelle afspilningsliste **8** ;

– Få adgang til næste spor ved at trykke på **9** eller trykke og holde nede for at spole frem i det aktuelle spor;

– sætte på pause ved at trykke på **11** ; – få adgang til det forrige spor ved at trykke på **12** eller trykke og holde nede for at spole tilbage i det aktuelle spor;

– se rullebjælken **10** og bruge den til at vælge musik.

**Bemærk:** Displayet på multimedieskærmen kan variere afhængigt af den tilsluttede indgangskilde.

## "Liste"-tilstand

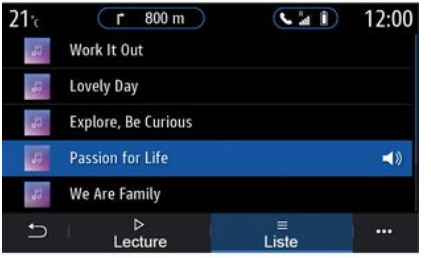

Tryk på knappen "Liste" for at få adgang til den aktuelle afspilningsliste.

#### **Særlige funktioner:**

– Som standard afspiller systemet alle spor;

– De afspilningslister, der er beskrevet ovenfor, varierer afhængigt af den tilsluttede inputkilde og dens indhold.

## Pop op-menu 6.

Fra pop op-menuen **6** skal du trykke på "Lydindstillinger" for at få adgang til lydindstillingerne (bas, balance, lydstyrke/hastighed osv.).

# MUSIK

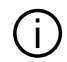

Alle nye USB-flashdrev, der indsættes, analyseres, og drevets informationsdata gemmes i multimediesystemet. Afhængigt af kapaciteten på USB-flashdrevet kan multimedieskærmen sættes på standby. Vent i nogle sekunder. Brug kun USB-drev, der opfylder de krav, som gælder for landet.

# FOTOS

# "Foto" menu

Fra hovedmenuen skal du trykke på "Applikationer" og derefter på "Foto".

Vælg en tilsluttet inputkilde.

Hvis flere kilder er tilsluttet, skal du vælge en af inputkilderne fra følgende liste for at få adgang til fotografierne:

– "USB1" (USB-port);

– "USB2" (USB-port).

#### **Særlige funktioner:**

– Visse formater kan ikke genkendes af systemet.

– USB-drevet skal være FAT32- eller NTFS-formateret og have en minimumkapacitet på 8 GB og en maksimumkapacitet på 64 GB.

> Afspilning af billeder kan udelukkende ske, når køretøjet holder stille.

# $21<sub>c</sub>$

"Afspil"

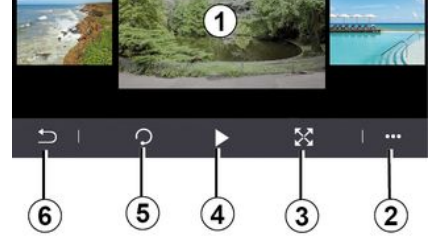

12:00

Du kan vælge at få vist alle fotos som et diasshow eller få vist et enkelt billede.

Under afspilning af et foto kan du:

– få adgang til det forrige eller det næste foto ved hurtigt at stryge over billedforhåndsvisningsområdet **1** ;

– skifte fra normal tilstand (justeret) til fuldskærmstilstand ved at trykke på knappen **3** eller ved at klikke to gange på billedforhåndsvisningsområdet **1** ;

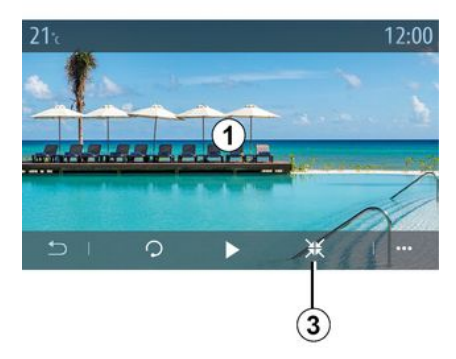

– dreje fotoet ved at trykke på knappen **5** ;

– starte diasshowet ved at trykke på knappen **4** ;

– vende tilbage til forrige skærm ved at trykke på **6** .

# FOTOS

## "Pop op-menu"

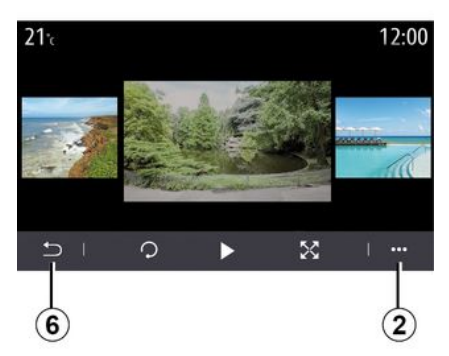

Tryk på knappen **2** fra fotovisningsskærmen for at:

– få mere detaljerede oplysninger om fotos (titel, filtype, dato, filsti osv.);

– angive brugerprofilens foto og tapet;

– åbne indstillingerne.

#### **« Oplysninger »**

Fra denne menu kan du få adgang til fotooplysninger (titel, type, adgangsvej, størrelse, opløsning).

**Bemærk:** Hvis du ønsker flere oplysninger om kompatible fotoformater, skal du kontakte en godkendt forhandler.

**"Vælg profil"**

Fra denne menu kan du ændre profilbilledet. Bekræft ved at trykke på "OK" for at gemme dine ændringer.

#### **« Indstillinger »**

Fra denne menu kan du få adgang til diasshowets indstillinger:

– ændre visningstiden for hvert foto i diasshowet,

– aktivere/deaktivere animationseffekt mellem hvert billede i diasshowet.

**Bemærk:** animationseffekten i diasshowet er aktiveret som standard.

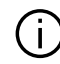

Alle nye USB-flashdrev, der indsættes, analyseres, og drevets informationsdata gemmes i multimediesystemet. Afhængigt af kapaciteten på USB-flashdrevet kan multimedieskærmen sættes på standby. Vent i nogle sekunder. Brug kun USB-flashdrev, der overholder de gældende nationale krav.

# "Video" menu

Fra hovedmenuen skal du trykke på "Applikationer" og derefter på menuen "Video".

Vælg en tilsluttet inputkilde.

Hvis flere kilder er tilsluttet, skal du vælge en af inputkilderne på følgende liste for at få adgang til videoerne:

– "USB1" (USB-port);

– "USB2" (USB-port).

#### **Særlige funktioner:**

– Visse formater kan ikke genkendes af systemet.

– USB-drevet skal være FAT32- eller NTFS-formateret og have en minimumkapacitet på 8 GB og en maksimumkapacitet på 64 GB.

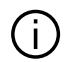

Afspilning af video kan kun ske, når køretøjet holder stille. Under kørslen forbliver kun lydsporet af den aktuelle video aktivt.

# « Video »

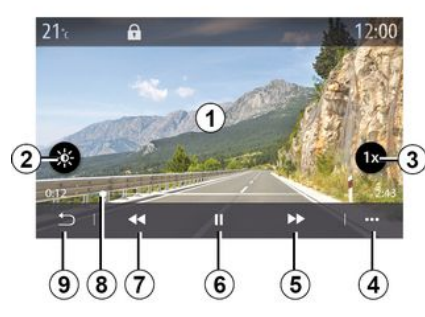

Under afspilning af en video kan du:

– indstille lysstyrken ved at trykke på knappen **2** ;

– justere afspilningshastigheden ved at trykke på knappen **3** ;

– få adgang til pop op-menuen **4** ;

– få adgang til den forrige video ved at trykke på **7** , hvis afspilningstiden ikke har oversteget tre sekunder. Efter 3 sekunder starter videoen fra begyndelsen;

- bruge rullebjælken **8** ;
- sætte på pause ved at trykke på **6** ;
- gå til næste video ved at trykke på **5** ;

– skifte videoen til fuldskærmstilstand ved at klikke to gange på

billedforhåndsvisningsområdet **1** ;

– vende tilbage til forrige skærm ved at trykke på **9** .

#### **Særlige funktioner:**

– Nogle funktioner er kun tilgængelige i fuldskærmstilstand;

– Afspilningskontrollerne forsvinder automatisk efter 10 sekunder, når der afspilles en video i fuldskærmstilstand.

# Pop op-menu

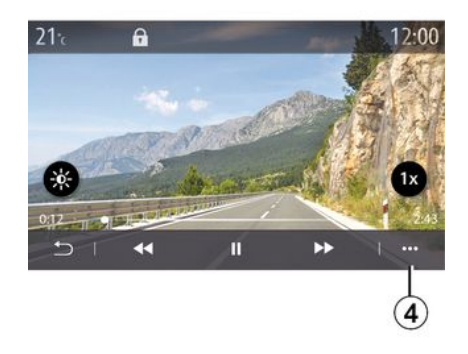

Ved hjælp af pop op-menuen **4** kan du:

– få mere detaljerede oplysninger om videoen (titel, filtype, dato, filsti osv.);

– åbne indstillingerne.

**« Oplysninger »**

# VIDEO

Fra denne menu kan du få adgang til oplysninger om videoen (titel, type, tid, opløsning).

**Bemærk:** Hvis du ønsker flere oplysninger om kompatible videoformater, skal du kontakte en godkendt forhandler.

#### **« Indstillinger »**

Fra menuen "Indstillinger" kan du vælge visningstype:

- "Normal" (justeret);
- "Fuld skærm".

Alle nye USB-flashdrev, der indsættes, analyseres, og drevets informationsdata gemmes i multimediesystemet. Afhængigt af kapaciteten på USB-flashdrevet kan multimedieskærmen sættes på standby. Vent i nogle sekunder. Brug kun USB-flashdrev, der overholder de gældende nationale krav.

# Tilkoble, frakoble en telefon

## "Telefon" menu

Tryk på "Telefon" på velkomstskærmen eller (hvis en telefon allerede er tilsluttet) på genvejstasten **A** , hvis menuen "Telefon" vises. Denne funktion gør det muligt at parre din telefon med multimediesystemet.

**Bemærk**: Hvis der ikke er tilsluttet en telefon til multimediesystemet, vil nogle menuer være deaktiverede.

Parring af telefonen gør det muligt for multimediesystemet at få adgang til dine telefonfunktioner. Der vil ikke blive gemt nogen kopier af dine kontakter eller personlige data i multimediesystemet.

Multimediesystemet administrerer ikke telefoner, der er udstyret med "dual SIM". Juster indstillingerne på din telefon for at gøre det muligt at parre multimediesystemet korrekt.

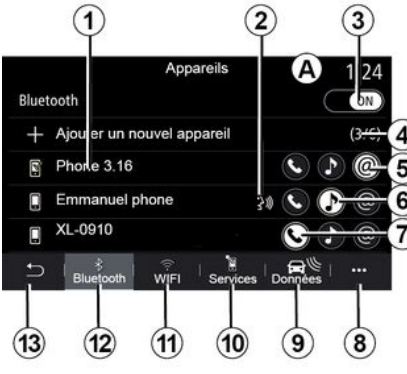

#### **Skærmbilledet "Par, tilslut"**

**1.** Liste over tilsluttede enheder

**2.** Telefonstemmegenkendelse.

**3.** Aktivér/deaktiver Bluetooth® forbindelsen.

**4.** Tilføje en ny enhed.

**5.** Aktivér/deaktiver "Hotspot" funktionen.

**6.** Aktivér/deaktiver funktionen "Musik".

**7.** Aktivér/deaktiver funktionen "Telefon".

**8.** Pop op-menu.

- **9.** Gå ind i menuen "Data".
- **10.** Gå ind i menuen "Service".

**11.** Få adgang til menuen "WIFI" (tilgængeligheden afhænger af udstyret).

**12.** Gå ind i menuen "Bluetooth®".

**13.** Tilbage til forrige skærm.

**Bemærk**: Tilgængeligheden af hotspotfunktionen **5** afhænger af udstyret i køretøjet, og den kan kun aktiveres for kompatible modeller.

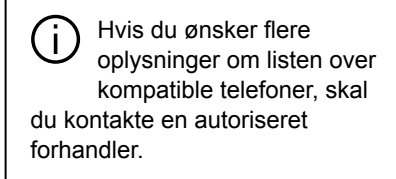

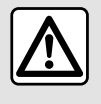

Af sikkerhedshensyn tilrådes det kun at foretage disse

justeringer, når vognen

står stille.

## Genkendelse af en telefon

For at bruge det håndfri system skal du parre din Bluetooth®-mobiltelefon med multimediesystemet. Du skal sørge for, at funktionen Bluetooth® på

din mobiltelefon er aktiveret og status indstillet til "synlig".

Du kan få flere oplysninger om aktivering af den synlige status for din telefon ved at se i telefonens brugervejledning.

Afhængigt af model, og hvis systemet beder om det, indtastes Bluetooth® koden på din telefon for at parre den til multimediesystemet, eller anmodningen om parring godkendes.

Din telefon kan bede dig om tilladelse til at dele kontakter, opkaldslister og musik. Godkend deling, hvis du vil have adgang til disse oplysninger på multimediesystemet.

Hvis du ønsker flere oplysninger om listen over kompatible telefoner, skal du kontakte en autoriseret forhandler.

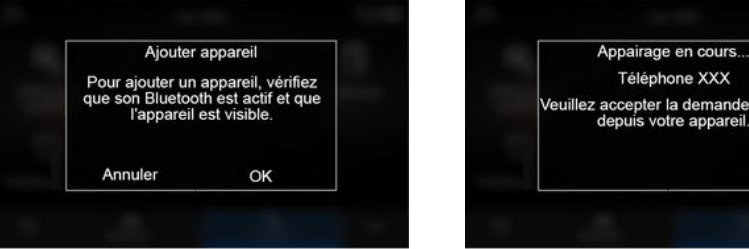

Fra dit multimediesystems hovedmenu:

– tryk på "Telefon". Der vises en meddelelse på skærmen, som tilbyder at parre en telefon;

– tryk på "OK". Multimediesystemet søger efter telefoner i nærheden, som har Bluetooth® aktiveret og kan ses.

– Vælg en telefon på telefonlisten.

Der vises en meddelelse på multimediesystemets skærm og på telefonen, hvor du opfordres til at acceptere anmodningen om parring via den angivne kode.

airage en cours... éléphone XXX epter la demande 849948

**Bemærk:** For at få adgang til telefonens kontakter, opkaldshistorik og SMS via multimediesystemet skal du tillade synkronisering.

– Vælg de telefonsfunktioner, der skal parres;

– "Telefon"-funktion: få adgang til telefonbogen, foretag og modtag opkald, få adgang til opkaldslisten osv.;

– "Musik"-funktion: få adgang til musik;

– "Hotspot"-funktion: få adgang til internettet.

– Tryk på "OK" for at bekræfte.

**Bemærk:** Hvis funktionens ikon er fremhævet, angiver dette, at den er aktiveret.

Din telefon er nu koblet til multimediesystemet.

Når du bruger "Hotspot"-  $\left( \dagger \right)$ funktionen, kan overførslen af de mobildata, som kræves for at den kan fungere, muligvis medføre ekstraomkostninger, der ikke er omfattet af dit telefonabonnement.

#### **Tilkobling af en ny telefon**

Sådan parres en ny telefon med multimediesystemet:

– aktivér din telefons Bluetooth® forbindelse, og indstil status til "synlig"; – på hovedmenuen vælges "Telefon", pop op-menuen, "Liste over BT-enh.", "Tilføj ny enhed";

– Vælg de telefonfunktioner, der skal tilsluttes;

– godkend med et tryk på "OK".

**Bemærk:** Hvis funktionens ikon er fremhævet, angiver dette, at den er aktiveret.

Din telefon er nu koblet til multimediesystemet.

Du kan parre op til seks telefoner.

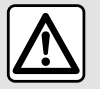

Af sikkerhedshensyn tilrådes det kun at foretage disse justeringer, når vognen

står stille.

#### Ophævelse af genkendelse af en telefon

Sådan ophæves parring for en eller flere telefoner fra multimediesystemet:

– Vælg "Telefon", pop op-menuen og derefter "Liste over BT-enh." i hovedmenuen, og vælg derefter de(n) telefon(er), der skal parres, i pop opmenuen **8** ;

– Vælg "Indstillinger", "System", "Administrér enheder" i hovedmenuen, og vælg derefter de(n) telefon(er), som parringen skal ophæves for, i pop opmenuen **8** .

# Pop op-menu 8.

I pop op-menuen **8** kan du:

- slette en eller flere parrede enheder;
- Slet alle parrede enheder.

## Tilslut, afbryd en telefon

## Tilslutning af en telefon

En telefon skal parres, før den kan sluttes til det håndfri telefonsystem. Se afsnittet "Tilkoble, frakoble en telefon" for at få flere oplysninger. Din telefon skal være tilsluttet det håndfri telefonsystem, for at du kan få adgang til alle dens funktioner.

**Bemærk**: Hvis der ikke er tilsluttet en telefon til multimediesystemet, vil nogle menuer være deaktiverede.

Tilslutning af telefonen gør det muligt for multimediesystemet at få adgang til dine telefonfunktioner. Der vil ikke blive gemt nogen kopier af dine kontakter eller personlige data i multimediesystemet.

Multimediesystemet administrerer ikke telefoner, der er udstyret med "dual SIM". Juster indstillingerne på din telefon for at gøre det muligt at tilslutte multimediesystemet korrekt.

#### **Manuel tilslutning**

I menuen "Telefon" skal du åbne pop op-menuen og vælge "Liste over BTenh." for at se en liste over parrede telefoner.

Vælg telefonen og de funktioner, du vil tilslutte, og kontrollér, at Bluetooth® er aktiveret på telefonen, og at den er indstillet til "synlig".

**Bemærk:** Hvis et opkald er i gang under tilslutningen af telefonen, overføres det automatisk til køretøjets højttalere.

4

Hvis du ønsker flere oplysninger om listen over kompatible telefoner, skal du kontakte en autoriseret forhandler.

#### **Automatisk forbindelse**

Når multimediesystemet startes, søger det håndfri telefonsystem efter genkendte telefoner med Bluetooth® aktiveret i nærheden. Systemet downloader automatisk data for den sidst tilsluttede telefon (telefonbog, musik...).

**Bemærk:** Når din telefon er blevet automatisk tilkoblet multimediesystemet, er det kun muligt at downloade data (bibliotek, musik, kontakter osv.), hvis du tidligere har godkendt datadeling under tilkobling af telefonen til multimediesystemet. Se afsnittet "Tilkoble, frakoble en telefon" for at få flere oplysninger.

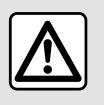

Af sikkerhedshensyn tilrådes det kun at foretage disse justeringer, når vognen

står stille.

## Tilslut funktionerne

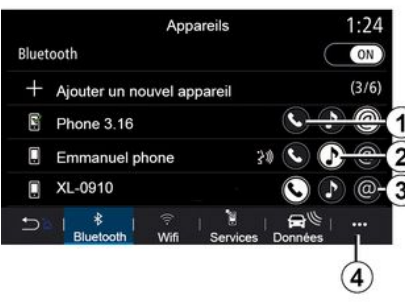

For at få adgang til din telefons musik, telefonbog og internetforbindelse direkte via multimediesystemet skal du godkende datadeling via menuen "Telefon" og derefter pop op-menuen "Liste over BT-enh. Bluetooth®".

Listen over tilkoblede telefoner vises.

Vælg din telefon på listen over forslag, og vælg derefter de telefonfunktioner, der skal tilkobles:

- $-$  « Telefon »  $1$  ;
- « Musik » **2** ;
- "Hotspot" **3** .

#### **Særlige funktioner:**

– Tilgængeligheden af hotspotfunktionen **3** afhænger af udstyret i køretøjet, og den kan kun aktiveres for kompatible modeller.

– Hvis tjenesteikonet er fremhævet, angiver det, at den er aktiveret.

– Visse telefoner tillader automatisk overførsel af data;

– Visse telefoner tillader kun aktivering af tjenesten "Musik", hvis de indeholder mindst én musikfil.

#### **Skift af en tilsluttet telefon**

I menuen "Telefon", pop op-menuen **4** og derefter "Liste over BT-enh.":

– fravælg de funktioner, der skal frakobles den telefon, der aktuelt er i brug;

– Vælg de funktioner, der skal tilkobles en anden telefon, og som allerede er parret og vises på enhedslisten.

I menuen "Indstillinger" skal du åbne menuen "System" og derefter "Enhedshåndtering" og vælge den telefonfunktion, der skal tilkobles.

**Bemærk!** Du skal på forhånd have tilkoblet flere telefoner for at kunne vælge en anden tilkoblet telefon.

#### **Tilkobling af to telefoner**

Du kan tilkoble funktionen "Telefon" **1** på to telefoner samtidig ved at vælge telefonen.

Når en anden "Telefon"-funktion er aktiveret **1** , spørger multimediesystemet, om du vil tilføje en anden telefon.

Ved at tilføje en anden telefon har du mulighed for at få adgang til alle de telefonfunktioner, der er identificeret, og mulighed for at modtage indgående opkald på begge tilkoblede telefoner samtidigt.

#### Afbrydelse af en telefon

I pop op-menuen "Telefon" og derefter<br>"Liste over BT-enh.":

– fravælg de funktioner, der skal frakobles den telefon, der aktuelt er i brug;

– Vælg de funktioner, der skal tilkobles en anden telefon, og som allerede er parret og vises på enhedslisten.

Dine telefonfunktioner frakobles multimediesystemet, så snart ikonerne er slukket.

I menuen "Indstillinger" skal du åbne menuen "System" og derefter

"Enhedshåndtering" og vælge den telefonfunktion, der skal frakobles.

**Bemærk:** Hvis du er i gang med et opkald, når telefonen frakobles, overføres opkaldet automatisk til telefonen.

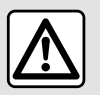

Af sikkerhedshensyn tilrådes det kun at foretage disse justeringer, når vognen

står stille.

## **Telefonopkald**

## "Telefon" menu

Tryk på "Telefon" fra hovedmenuen.

#### **Særlige funktioner:**

– I de fleste menuer kan du trykke på zone **A** for at få direkte adgang til menuen "Telefon".

– Din telefon skal være tilsluttet multimediesystemet for at kunne foretage et opkald. Se "Tilslut, afbryd en telefon" for at få yderligere oplysninger.

## Skærmen "Igangværende opkald"

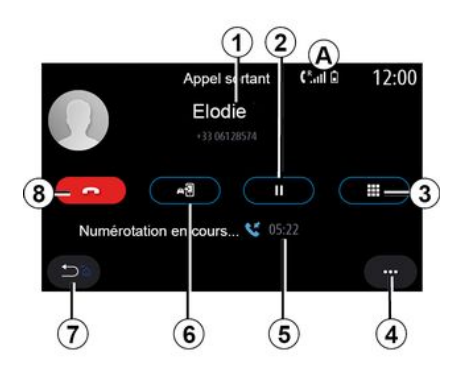

- **1.** Kontaktens navn og telefonnummer.
- **2.** Sæt det aktuelle opkald på pause.

**3.** Gå ind i tastaturet for at indtaste et nummer.

**4.** Pop op-menu.

- **5.** Varighed af aktuelt opkald.
- **6.** Overfør opkaldet til telefonen.
- **7.** Tilbage til forrige menu.

**8.** Læg på.

# Foretag et opkald

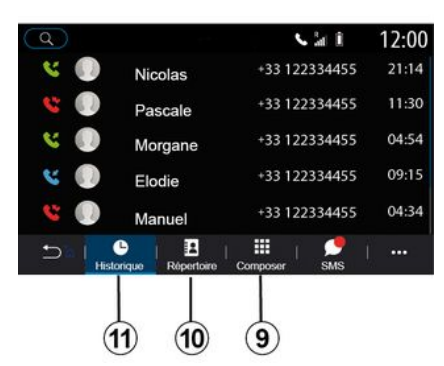

Du kan foretage et opkald ved at vælge:

– et nummer i opkaldsloggen i menuen "Historik" **11** ;

– en kontakt i telefonbogen i menuen "Kontakt" **10** ;

– knapperne på det digitale tastatur i menuen "Vælg nr." **9** .

## Modtagelse af et opkald

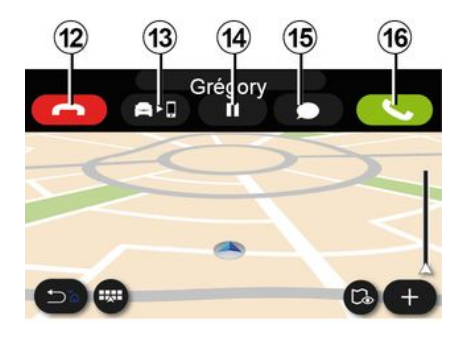

Under et indgående opkald vises skærmen "Modtagne opkald" med følgende oplysninger:

– Navnet på kontakten (hvis nummeret findes på listen over favoritnumre eller i din telefonbog).

– opkalderens nummer (hvis nummeret ikke findes i din telefonbog),

– "Privat nummer" (hvis nummeret ikke kan vises).

#### **"Svar"**

Tryk på knappen "Besvar" **16** for at besvare et opkald. Tryk på knappen

"Afslut opkald" **12** for at afslutte opkaldet.

#### **"Afvis" et opkald**

For at afvise et opkald skal du trykke og holde knappen "Afvis" **12** nede. Personen, som ringer til dig, bliver ført videre til voicemail.

#### **Sæt opkaldet "på pause"**

Tryk på knappen "Sæt opkald på pause" **14** . Multimediesystemet vil lægge på og automatisk sætte indgående opkald i venteposition. En syntetiseret meddelelse beder dine opkaldere vente.

#### **Overfør til telefon**

Tryk på knappen "Overfør" **13** for at overføre opkaldet fra køretøjet til telefonen.

**Bemærk:** Visse telefoner kan frakobles multimediesystemet under overførsel af opkald.

#### **Taltastatur**

Tryk på knappen "Tastatur" **15** for at få adgang til et taltastatur.

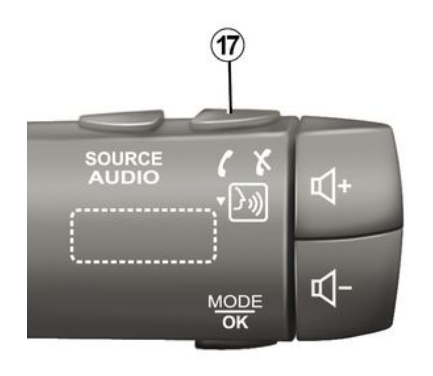

Du kan besvare/afslutte et opkald ved at trykke direkte på knappen **17** på rattet.

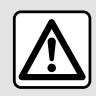

Af sikkerhedshensyn tilrådes det kun at foretage disse justeringer, når vognen

står stille.

## Under et opkald

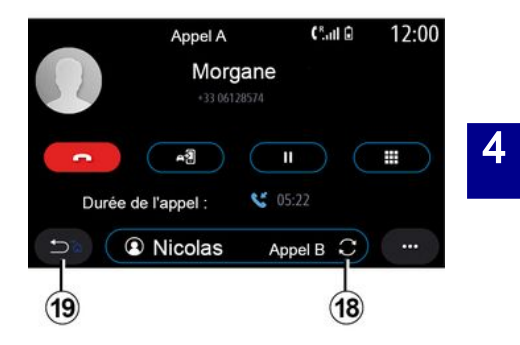

Under et opkald kan du:

– justere lydstyrken ved hjælp af kontrolknapperne på ratstammen eller ved hjælp af lydstyrkeknapperne på multimedieskærmen.

– afslut et opkald ved at trykke på "Afslut opkald" **8** eller ved at trykke på knappen **17** på køretøjets ratstamme; – sætte et opkald på pause ved at trykke på knappen **14** . For at genoptage et opkald, der er på pause, skal du trykke på knappen **14** igen; – overføre opkaldet til den tilsluttede telefon ved at trykke på knappen "Overfør til telefon" **13** .

– du kan besvare et andet opkald og skifte mellem to opkald ved at trykke på **18** .

**Bemærk:** Så snart du besvarer det andet indgående opkald, bliver det første opkald sat automatisk på pause.

– Få vist taltastaturet ved at trykke på knappen **15** ;

– vend tilbage til den forrige menu og de øvrige funktioner ved at trykke på **19** .

Når dit opkald er slut, kan multimediesystemet ringe tilbage til opkalderen.

**Bemærk:** Under et opkald kan du modtage et andet opkald, men du kan ikke foretage et andet opkald.

## Konferenceopkald

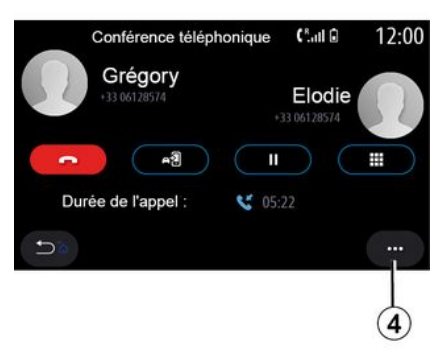

Under et opkald har du mulighed for at invitere opkalder, som du har sat i venteposition, til at deltage i opkaldet.

I pop op-menuen **4** skal du trykke på knappen "Deltag i opkald" for at aktivere konferenceopkaldet.

# **Telefonbog**

## "Kontakt" menu

Fra hovedmenuen kan du trykke på "Telefon" eller på genvejen **A** i de fleste menuer og derefter på "Kontakt" for at få adgang til din telefonbog via multimediesystemet.

Multimediesystemet administrerer ikke telefoner, der er udstyret med "dual SIM". Konfigurer din telefon for at gøre det muligt for multimediesystemet at få adgang til den korrekte mappe på din telefon.

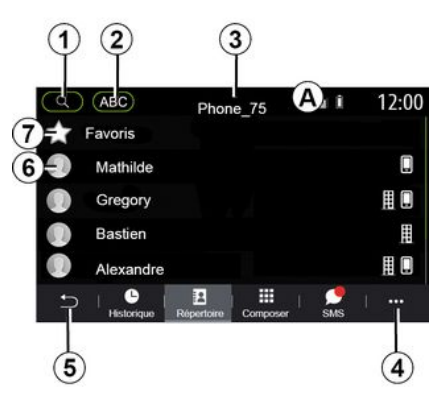

#### **"Kontakt "-tilstand**

**1.** Søg efter en kontakt efter navn eller nummer.

**2.** Søg efter en kontakt i alfabetisk rækkefølge.

- **3.** Telefon er tilsluttet.
- **4.** Pop op-menu.
- **5.** Tilbage til forrige menu.

**6.** Liste over kontakter i den tilsluttede telefon.

**7.** Kontakter gemt i favoritter på telefonen.

#### Download telefonbogen

Når du tilslutter en telefon, synkroniseres kontakterne som standard automatisk, hvis håndfri forbindelse er aktiveret. Se "Tilslut, afbryd en telefon" for at få yderligere oplysninger.

**Bemærk:** For at få adgang til telefonbogen via multimediesystemet, skal du tillade deling af data på din telefon. Se i kapitlet "Tilkoble, frakoble en telefon" samt i din telefons brugervejledning.

## Opdatering af telefonbogen

Du kan opdatere dine telefonkontakter i multimediesystemets telefonbog manuelt via Bluetooth®. Tryk på pop op-menuen **4** , og tryk derefter på "Opdatér liste".

## Søgning efter kontakter

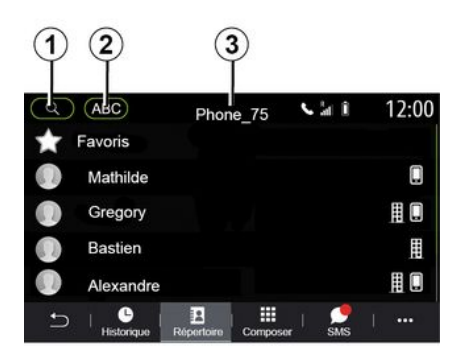

Du kan søge efter en kontakt ved at indtaste dennes navn eller telefonnummer.

Tryk på forstørrelsesglasset **1** . Indtast nogle af numrene eller bogstaverne for den ønskede kontaktperson.

Tryk på ABC **2** . Vælg kun ét bogstav. Telefonbogen viser listen over kontakter, der starter med det valgte bogstav.

## Vælg telefonbog

Hvis der samtidig er tilsluttet to telefoner til multimediesystemet, kan du vælge, hvilken kontaktliste der skal vises.

Vælg telefonen på bjælken **3** .

## **Fortrolighed**

Listen over kontakter for hver telefon gemmes ikke i hukommelsen i det håndfri telefonsystem.

På grund af privatlivet vil indlæste telefonbøger kun være synlige, når den tilsvarende telefon er tilsluttet.

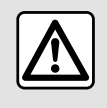

Af sikkerhedshensyn tilrådes det kun at foretage disse justeringer, når vognen

står stille.

# Opkaldshistorik

## Menuen "Opkaldshistorik"

## Adgang til opkaldshistorikken

I hovedmenuen skal du trykke på "Telefon" eller på genvejen **A** fra de fleste menuer og derefter på "Historik" for at få adgang til hele din opkaldshistorik.

Opkaldsloggen vises fra den nyeste til den ældste.

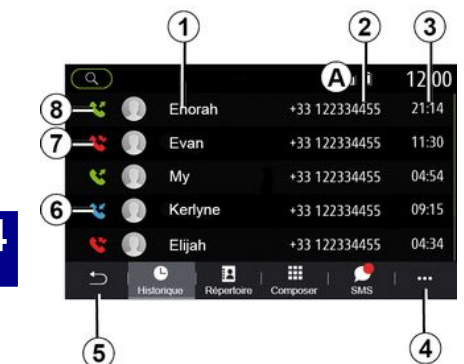

## **Tilstanden "Igangværende opkald"**

- **1.** Kontaktnavne.
- **2.** Kontaktnumre.
- **3.** Opkaldstid/dato.
- **4.** Pop op-menu.
- **5.** Tilbage til forrige menu.
- **6.** indgående opkald.
- **7.** Ubesvarede opkald.
- **8.** Udgående opkald.

**Bemærk:** Afhængigt af multimedieskærmen er nogle oplysninger muligvis ikke tilgængelige.

# Navigering i opkaldslisten

Stryg opad eller nedad for at se opkaldslisten.

# Opdatering af opkaldslisten

Tryk på **4** , og vælg "Opdatér liste". En meddelelse informerer dig om opdatering af data.

#### Foretage et opkald fra opkaldshistorikken

Tryk på en af de kontakter eller et af de numre, der skal ringes op. Opkaldet foretages automatisk.

# Tast et nummer

## Menuen "Tast et nummer"

#### Foretage et opkald ved at indtaste et nummer

I hovedmenuen skal du trykke på "Telefon" eller på genvejen **A** i de fleste menuer,og derefter på "Vælg nr." for at få adgang til tastaturet, så du kan indtaste et nummer.

## Tast et nummer

Indtast det ønskede nummer ved hjælp af tastaturet **1** , og tryk derefter på "Ring til" for at foretage opkaldet.

Fra det øjeblik den første indtastning er foretaget, foreslår multimediesystemet en liste over dine

kontakter med samme række tal.

Vælg den kontakt, du vil ringe til, og tryk derefter på knappen "Telefon" **5** for at foretage opkaldet.

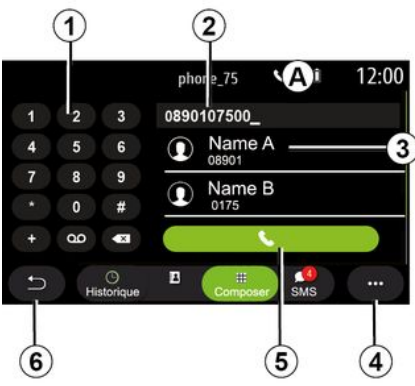

## **"Vælg nr. "-tilstand**

- **1.** Numerisk tastatur
- **2.** Nummer ringet op.
- **3.** Kontaktforslag.
- **4.** Pop op-menu.
- **5.** Opkald.
- **6.** Tilbage til forrige menu.

#### Indtast et nummer ved hjælp af stemmebetjeningen

Du kan diktere et nummer ved hjælp af multimediesystemets integrerede stemmebetjening. Du kan gøre dette
# OPKALDSSTYRING

ved at trykke på stemmebetjeningsknappen for at få vist hovedmenuen for stemmebetjening. Sig efter lydsignalet:

– "Opkald", og dikter det telefonnummer, du vil ringe op. – eller "Opkald" efterfulgt af navnet på

den kontaktperson, du ønsker at ringe til.

Multimediesystemet viser det angivne nummer og begynder at ringe op til det.

**Bemærk:** Hvis din kontakt har flere telefonnumre (arbejde, hjem, mobil osv.), kan du træffe et valg. (f.eks. "Opkald" – Stefan – hjem.

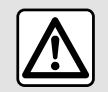

Af sikkerhedshensyn tilrådes det kun at foretage disse justeringer, når vognen

står stille.

## "SMS" menu

I hovedmenuen skal du trykke på "Telefon" eller på genvejen **A** i de fleste menuer og derefter på "SMS" for at få adgang til SMS på din telefon via multimediesystemet.

Din telefon skal være tilsluttet et håndfrit telefonsystem. Du skal også godkende overførsel af meddelelser (ved hjælp af dine telefonindstillinger afhængigt af modellen) for at bruge alle dens funktioner.

**Bemærk!** Det er kun SMS, der kan læses via multimediesystemet. Andre typer meddelelser kan ikke læses.

Afhængigt af telefonens mærke og model fungerer visse funktioner muligvis ikke.

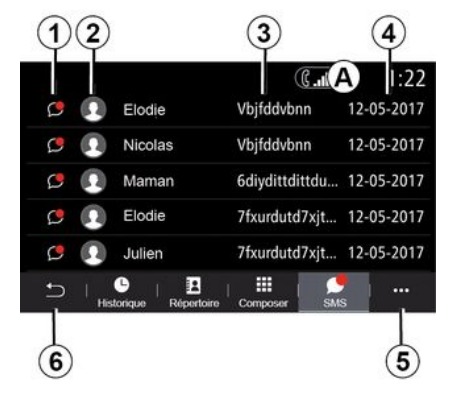

### **Skærmen "SMS"**

- **1.** Beskedstatus. Læst/Ulæst.
- **2.** Navn/nummer på afsenderen af beskeden.
- **3.** Start på beskeden.
- **4.** Dato for modtagelse.
- **5.** Pop op-menu.
- **6.** Tilbage til foregående side.

## Modtager SMS

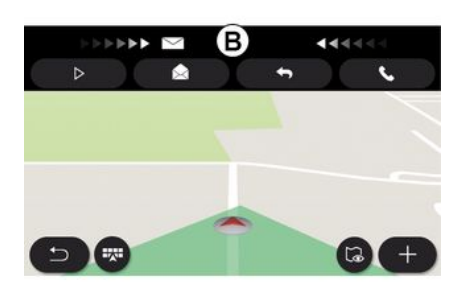

Multimediesystemet informerer dig om, at en ny SMS er modtaget, via en advarselsmeddelelse i **B** , som vises i en hvilken som helst menu, der er åben.

Efter tilkobling og forbindelse af telefonen vil enhver ny modtaget besked være tilgængelig via multimediesystemet.

**Bemærk:** Der er kun adgang til de meddelelser, der er modtaget efter parring, og mens telefonen er koblet til multimediesystemet.

## SMS

## Fortolkning SMS

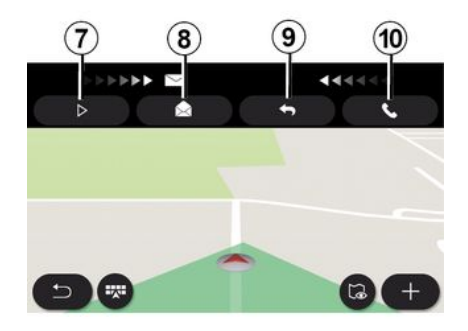

## SMS-oplysninger

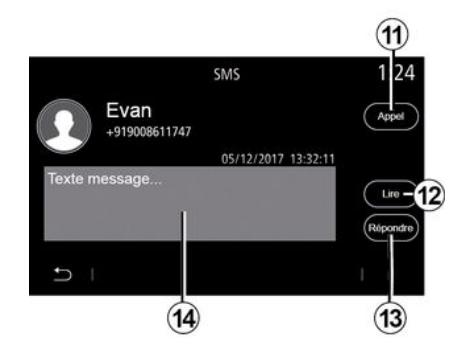

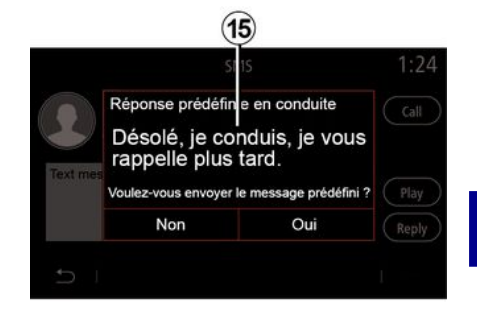

Under kørsel kan SMS læses af multimediesystemets syntetiske stemme ved at trykke på knappen "Afspil" **7** , eller du kan returnere kontaktens opkald ved at trykke på opkaldsknappen **10** ..

Mens køretøjet holder stille, kan multimediesystemet bruges til at åbne SMS ved at trykke på "Meddelelse" **8** eller til at svare på SMS ved at trykke på "Svar" **9** og til at se detaljerne for SMS.

Du kan ringe til kontakten direkte ved at trykke på opkaldsknappen **11** , hvis nummeret er gemt i hukommelsen eller telefonbogen.

Du kan få multimediesystemets syntetiske stemme til at læse SMSmeddelelsen op i zone **14** ved at trykke på knappen "Afspil" **12** eller svare ved at trykke på knappen **13** . **Bemærk:** Under kørsel foreslår multimediesystemet, at du sender en forudindstillet meddelelse **15** .

## TELEFONINDSTILLINGER

## "Indstillinger" menu

Med telefonen tilsluttet til systemet skal du i hovedmenuen trykke på "Telefon" eller på genvejen **A** i de fleste menuer.

I pop op-menuen skal du vælge "Indstillinger" for at få adgang til følgende indstillinger:

- 4
- « Voicemail indstillinger » ;
- « Automatisk download af telefonbog » («TIL / FRA») ;
- « Sortér efter navn/Fornavn » ;
- « Samtale sættes automatisk på hold » («TIL / FRA») ;
- « Telefon ringetone » («TIL / FRA») ;
- $-$  « SMS » («TIL / FRA»);
- « Privat modus » («TIL / FRA») ;
- « Smartphone hjælp ».

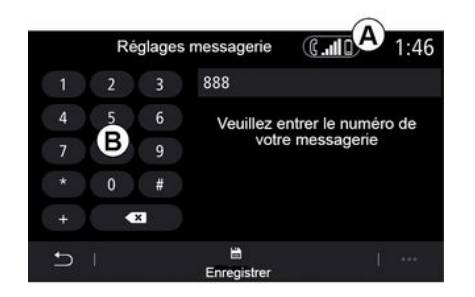

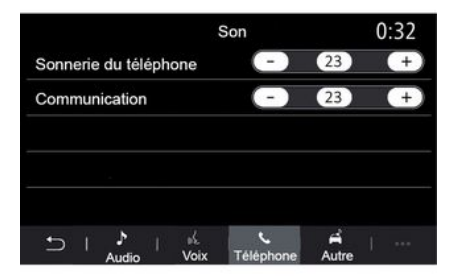

#### **« Voicemail indstillinger »**

Brug denne indstilling til at konfigurere indstillingerne for dit telefonsvaresystem.

Hvis der ikke er oprettet talebeskeder, skal du bruge indstillingsskærmen til at vælge dit telefonsvarernummer ved hjælp af tastaturet **B** og derefter "Gem".

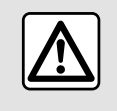

Af sikkerhedshensyn tilrådes det kun at foretage disse justeringer, når vognen

står stille.

### **"Telefonens ringetone"**

I hovedmenuen skal du trykke på "Indstillinger" og derefter på "Lyd". Under fanen "Telefon" kan du justere lydstyrken for:

- "Telefonens ringetone";
- « Håndfri telefon ».

Se afsnittet "Systemindstillinger" for at få flere oplysninger.

#### **« SMS »**

Du kan aktivere eller deaktivere SMS.

#### **« Privat modus »**

Brug denne indstilling til at aktivere et diskret lydsignal, der informerer dig om et indgående opkald eller en meddelelse uden at vise noget på multimedieskærmen.

# TELEFONINDSTILLINGER

### **« Smartphone hjælp »**

Brug denne valgmulighed til at få adgang til en vejledning i, hvordan du bruger telefonens stemmegenkendelsessystem fra multimediesystemet.

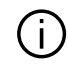

Afhængigt af telefonens mærke og model fungerer visse funktioner muligvis

ikke.

# ANDROID AUTO™, CARPLAY™

## præsentationAndroid Auto™

"Android Auto™" er en app, der gør det muligt at bruge din smartphone på skærmen på dit multimediesystem.

### **Særlige funktioner:**

– "Android Auto™"-appen fungerer kun, hvis din smartphone er tilsluttet køretøjets USB-port eller trådløst via Bluetooth® for at aktivere automatisk WIFI-forbindelse til dit system;

– For at appen kan fungere korrekt skal USB-kablet være anerkendt af din smartphones producent og have en maksimal længde på 1,5 meter.

– For at appen kan fungere korrekt med WIFI, skal din smartphone være parret til multimediesystemet.

Se afsnittet "Tilkoble, frakoble en telefon" for at få flere oplysninger.

### **Første ibrugtagning**

Download og installér applikationen "Android Auto™" fra platformen til applikationsdownload på din smartphone.

Slut din smartphone til multimediesystemets USB-port, eller tilslut den via Bluetooth® for at starte forbindelsen WIFI.

Accepter anmodningerne på din smartphone for at kunne bruge applikationen.

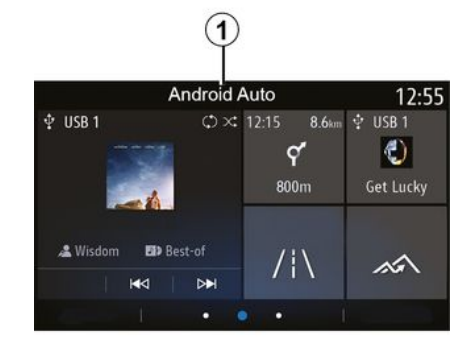

Applikationen startes på multimediesystemet og skal være synlig fra zone **1** .

Hvis den beskrevne procedure mislykkes, skal du gentage proceduren.

## præsentationCarPlay™

"CarPlay™" er en indbygget tjeneste på din smartphone, som giver mulighed for at bruge visse apps på din smartphone via multimediesystemets skærm.

### **Særlige funktioner:**

– "CarPlay™"-tjenesten fungerer kun, hvis tjenesten SIRI er aktiveret, og hvis din smartphone er sluttet til køretøjets USB-port eller trådløst ved hjælp af

Bluetooth® for at aktivere automatisk tilslutning til dit system via WIFI.

– For at appen kan fungere korrekt skal USB-kablet være anerkendt af din smartphones producent og have en maksimal længde på 1,5 meter.

– For at appen kan fungere korrekt med WIFI, skal din smartphone være parret til multimediesystemet.

Se afsnittet "Tilkoble, frakoble en telefon" for at få flere oplysninger.

### **Første ibrugtagning**

Slut din smartphone til multimediesystemets USB-port, eller tilslut den via Bluetooth® for at starte WIFI-forbindelsen.

Multimediesystemet foreslår, at du:

– Godkender deling af forbindelse og data.

– Husker indstillingerne for enheden.

Accepter anmodningerne på din smartphone for at kunne bruge applikationen.

## ANDROID AUTO™, CARPLAY™

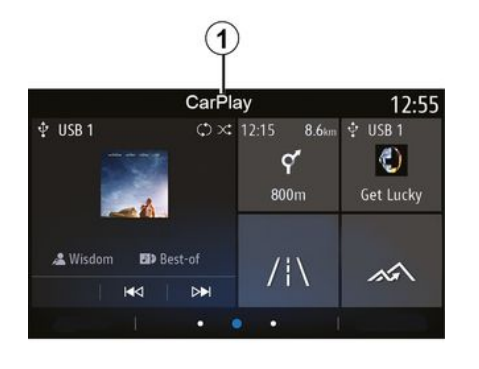

### Stemmegenkendelse

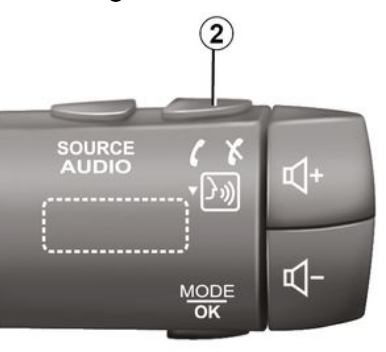

Funktionen startes på multimediesystemet og skal være synlig fra zone **1** .

Hvis den beskrevne procedure mislykkes, skal du gentage proceduren.

Når "Android Auto™"-apps eller funktionen "CarPlay™" fungerer sammen med dit multimediesystem, kan du bruge stemmegenkendelsesknappen **2** i køretøjet til at betjene visse smartphonefunktioner med stemmekommandoer:

– tryk kort: Aktivering/deaktivering af multimediesystemets stemmegenkendelse;

– tryk og hold nede: Aktivering/ deaktivering af stemmegenkendelse for din telefon, hvis telefonen er tilsluttet til multimediesystemet.

**Bemærk:** Når du bruger "Android Auto™" eller "CarPlay™", kan du få adgang til din smartphones navigations- og musikapplikationer.

Disse applikationer erstatter lignende applikationer, der er indbygget i multimediesystemet, som allerede kører.

Der må kun bruges én navigation, nemlig:

- « Android Auto™ » ;
- « CarPlay™ » ;

– eller den, som er integreret i dit multimediesystem.

**Bemærk:** Når du bruger "Android Auto™"-apps eller "CarPlay™" tjenesten, vil nogle af funktionerne i multimediesystemet fortsat køre i baggrunden. Hvis du f.eks. starter "Android Auto™" eller "CarPlay™" og bruger navigation på din smartphone, mens radioen kører på multimediesystemet, vil radioen fortsat sende.

## ANDROID AUTO™, CARPLAY™

### Gå tilbage til multimediegrænsefladen

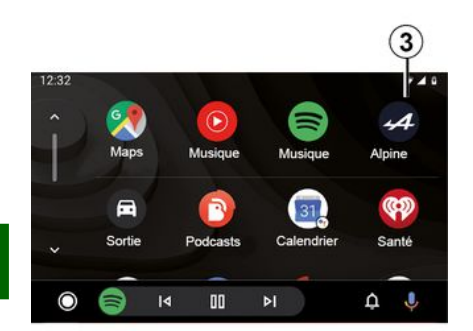

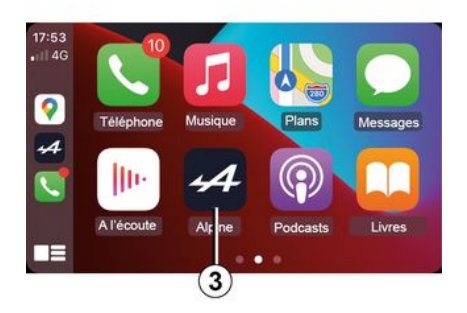

Når du bruger "Android  $\sf (i)$ Auto™"-applikationerne eller "CarPlay™"-tjenesten, kan overførslen af de mobildata, som kræves for at disse kan fungere, muligvis medføre ekstraomkostninger, der ikke er omfattet af dit mobilabonnement.

For at vende tilbage til multimediesystemet skal du trykke på knappen **3** på multimediesystemets skærm.

Tilgængeligheden af funktionerne i "Android Auto™"-appen og i "CarPlay™"-tjenesten afhænger af din telefons mærke og model. Hvis du ønsker flere oplysninger, skal du se fabrikantens hjemmeside, hvis en sådan findes.

# STYRING AF APP

## "Applikationer" menu

I hovedmenuen trykker du på "Applikationer" eller "Apps" for at få adgang til følgende:

- apps installeret i dit
- navigationssystem
- $-$  « Foto » :
- « Video ».

**Bemærk:** Nogle tienester vil være tilgængelige gratis i en prøveperiode. Du kan udvide dit abonnement fra køretøjet eller online via webstedet https://renault-connect.renault.com.

### **Særlige funktioner:**

– visse tjenester er gratis i en prøveperiode. Du kan udvide dit abonnement fra dit køretøj eller online – visse applikationer vises kun i menuen, hvis systemet er tilkoblet de tilsluttede tienester.

## Pop op-menu

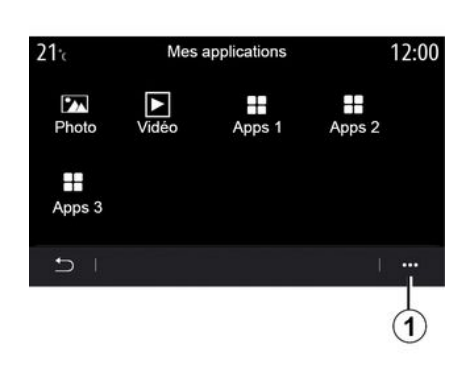

I pop op-menuen **1** kan du:

- omorganisere dine apps ved hjælp af træk og slip;
- slette en app ved at trykke på slettasten "X". Hvis applikationen ikke kan slettes, vises slettasten ikke; – aktivere meddelelser
- få adgang til "Administration af applikationer".

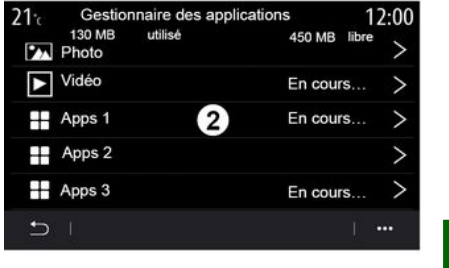

### **"Administration af applikationer"**

Brug menuen "Administration af applikationer" til at se de apps **2** , der kører i øjeblikket på dit multimediesystem.

### **Bemærkning:**

– appsene "Foto" og "Video" håndteres ikke af "Administration af applikationer";

– applikationer, der kører, stopper, så snart multimediesystemet slukkes

– Antallet af apps er begrænset i henhold til systemlagerplads.

## STYRING AF APP

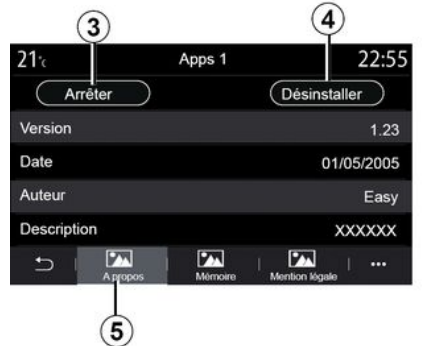

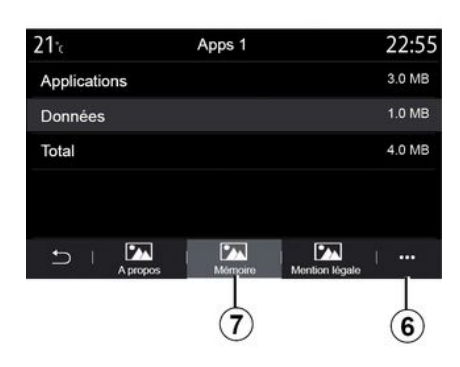

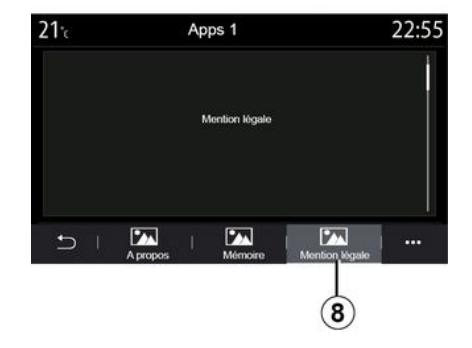

Vælg en af appsene **2** . Under fanen "Om" tab **5** kan du få adgang til oplysninger om appen (version, gyldighed eller oprettelsesdato, titel  $OSV.$ ).

Du kan således:

- "stop appen" **3** ;
- "afinstaller appen" **4** .

Under fanen "Hukommelse" **7** kan du få adgang til følgende oplysninger:

– applikationens optagede lagerplads;

– størrelse på appdatalagerplads (musik, fotos osv.);

– Applagerplads i alt

I pop op-menuen **6** kan du slette appdataene.

På fanen "Juridisk meddelelse **8** kan du få adgang til oplysninger om tilladelser, hvis de er tilgængelige.

# AKTIVERING AF TJENESTER

## Aktivering af tjenester

Hvis dit køretøjs tilsluttede tjenester skal fungere (trafikmeddelelser i realtid, onlinesøgning efter POI, fjernstyring af køretøjet med din smartphone osv.), skal de først aktiveres.

Aktivering af tjenesterne muliggør også automatisk opdatering af systemet og kortene. Se afsnittet "Opdatering af system og kort".

### **Bemærkning:**

– tjenesterne aktiveres gratis i løbet af en bestemt tidsperiode efter levering af dit køretøj

– aktiveringen af tjenesterne afhænger af det land, hvor køretøjet sælges.

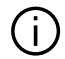

Producenten træffer alle nødvendige forholdsregler for at sikre, at dine personoplysninger behandles i fuld sikkerhed.

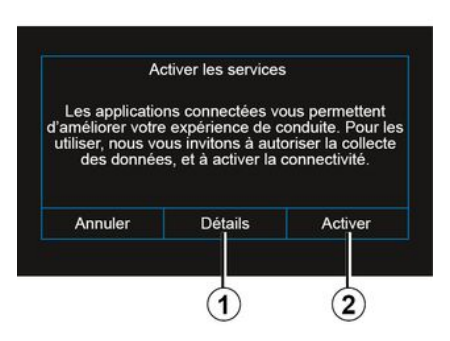

Hvis de tilsluttede tienester endnu ikke er aktiveret, foreslår

multimediesystemet, at du sender aktiveringsanmodningen til serveren ved at trykke på "Forbindelse" og derefter bekræfter anmodningen ved at trykke på "Aktivér" **2** .

Du kan få flere oplysninger ved at trykke på knappen "Info" **1** .

**Bemærk:** Da tienesterne kun skal aktiveres én gang, vil betjeningsknappen "Forbindelse" ikke være tilgængelig i den tid, det tager at aktivere tjenesterne (op til 72 timer).

## **Dataindsamling**

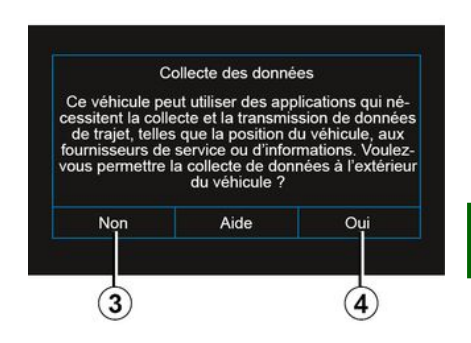

For at tjenesterne kan fungere, indsamler dit køretøj data om dets position og dets driftsstatus.

Disse data kan deles med vores partnere og tjenesteudbydere.

Disse data er personlige.

Multimediesystemet foreslår, at du aktiverer dataindsamling. Tryk på "Ja" **4** for at aktivere eller "Nej" **3** for at deaktivere dataindsamling.

## AKTIVERING AF TJENESTER

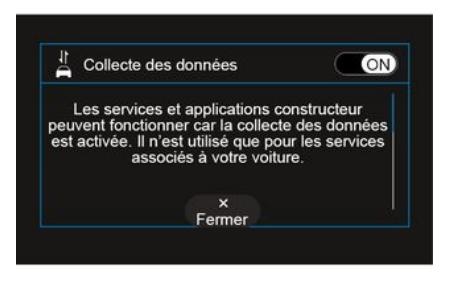

Når din anmodning om tjenesteaktivering er blevet godkendt, vil du, når du starter multimediesystemet, blive bedt om at aktivere eller deaktivere dataindsamlingen.

Vælg "ON" for at aktivere eller "OFF" for at deaktivere dataindsamling, og tryk derefter på "OK" for at bekræfte.

## Midlertidig suspension af dataindsamling

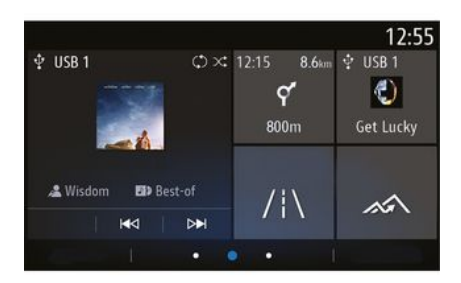

Indsamling af køretøjsdata kan midlertidigt suspenderes.

For at gøre dette skal du, når du starter køretøjet, indstille dataindsamling til "OFF".

Du kan suspendere dataindsamling til enhver tid ved at åbne menuen "Indstillinger", fanen "System", menuen "Enheds- håndtering" og derefter fanen "Data" eller ved at trykke på modtagelsesstatusikonet **5** for at få direkte adgang til menuen "Data".

Du kan få flere oplysninger om modtagelsesstatusikonet **5** ved at se afsnittet "Systemindstillinger".

Tienesterne vil blive deaktiveret. undtagen de obligatoriske sikkerhedsfunktioner i forbindelse med det automatiske nødopkald i tilfælde af en ulykke.

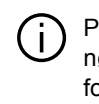

Producenten træffer alle nødvendige forholdsregler for at sikre, at dine personoplysninger behandles i fuld sikkerhed.

## Databeskyttelse

Data fra dit køretøj behandles af producenten, godkendt af forhandlere og andre enheder i producentens gruppe. Producentens oplysninger findes på deres hjemmeside og på sidste side i køretøjets brugervejledning.

Dine personlige data kan bruges til at:

– hente og kontrollere de data, som producenten opbevarer vedrørende dig;

- rette upræcise oplysninger;
- fjerne data om dig;

– tage en kopi af dine data for at genbruge dem et andet sted;

- til enhver tid modsætte dig anvendelsen dine data;
- fastlåse brugen af dine data.

# AKTIVERING AF TJENESTER

Kunden er også berettiget til at modsætte sig behandlingen af sine personlige data, især hvis de bruges til reklamevirksomhed eller profilering.

#### **Beskyttelse af dine personlige oplysninger**

Uanset om du beslutter at afbryde deling, vil data om brug af køretøjet blive videresendt til producenten og berørte partnere/datterselskaber til følgende formål:

– for at aktivere funktionen og vedligeholdelsen af dit køretøj;

– forbedring af køretøjets livscyklus.

Formålet med at bruge disse data er ikke markedsundersøgelse, men en løbende forbedring af producentens køretøjer og forebyggelse af problemer, der kan forstyrre den daglige drift.

Der findes flere oplysninger i politikken for databeskyttelse på producentens hiemmeside, hvis adresse findes i køretøjets brugervejledning.

## Udløb af tjenesterne

Tjenesterne er aktiveret i en begrænset periode. Når denne periode er gået, ophører tjenesten med at fungere. Hvis du vil genaktivere tjenesterne, skal du se afsnittet "Køb og fornyelse af tjenester".

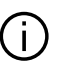

Producenten træffer alle nødvendige forholdsregler for at sikre, at dine personoplysninger behandles i fuld sikkerhed.

## UDLØB AF TJENESTERNE

Tjenesterne er aktiveret i en begrænset periode. Når denne periode er gået, ophører tjenesten med at fungere. Hvis du vil genaktivere tjenesterne, skal du se afsnittet "Køb og fornyelse af tjenester".

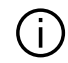

Producenten træffer alle nødvendige forholdsregler for at sikre, at dine personoplysninger behandles i fuld sikkerhed.

## "Info" menu

I menuen "Info" vælges fanen "System".

Brug denne menu til at få vist forskellige oplysninger og til at opdatere multimediesystemet og navigeringskortene.

Opdateringerne foreslås automatisk af systemet.

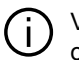

Visse

opdateringsinstallationer kan gøre dit køretøj midlertidigt utilgængeligt for brug. Hvis det er tilfældet, henvises der til de indikationer, som vises på skærmen.

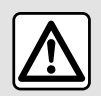

Af sikkerhedshensyn tilrådes det kun at foretage disse justeringer, når vognen

står stille.

## "Systemoplysninger"-skærm

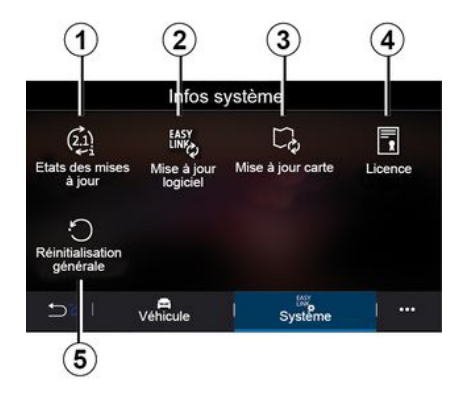

MapUpdate 2.874xxx ⇆  $\cdots$ 

Mise à jour en cours

- **1.** « Opdaterings- status » ;
- **2.** « Software opdatering » ;
- **3.** « Kort- opdatering » ;
- **4.** « Licens » ;
- **5.** « Fabriksindstilling ».

### **« Opdaterings- status » 1**

Denne menu indeholder oplysninger om status for opdateringer af multimediesystemet og navigationskort:

- opdateringens navn
- status for opdateringerne.

**Bemærk:** Menuen "Opdateringsstatus" **1** er tilgængelig, når der er en opdatering i gang.

## Opdatering af multimediesystem

**« Software opdatering » 2**

Fra denne menu kan du:

5

 $0:02$ 

– se den aktuelle softwareversion og serienummeret på dit multimediesystem

– find datoen for den seneste opdatering;

– Kontrollér, om der er en tilgængelig opdatering

– opdater de forskellige systemer fra multimediesystemet.

#### **Særlige funktioner:**

– Du får besked via Meddelelser, hvis en opdatering er tilgængelig. Se afsnittet "Administrering af meddelelser".

– Der kan kun søges efter og downloades opdateringer, når dit køretøj befinder sig i et geografisk område, der er dækket af et mobilnetværk. Se afsnittet "Systemindstillinger" for at få flere oplysninger.

Hvis en ny opdatering er tilgængelig, vises en meddelelse på multimediesystemets skærm for at underrette dig, efter at motoren er slukket.

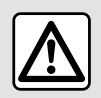

Før installationen startes, skal du parkere køretøjet langt væk fra trafikken og trække parkeringsbremsen.

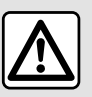

Lad aldrig motoren gå i tomgang i et lukket lokale -

udstødningsgassen indeholder giftige luftarter.

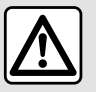

Undlad at parkere og lad ikke motoren gå i tomgang på steder, hvor brændbare stoffer eller

materialer som f.eks. græs eller nedfaldne blade kan komme i kontakt med et varmt udstødningssystem.

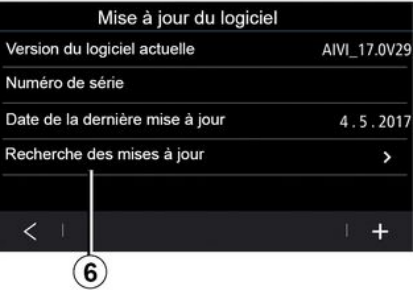

Følg instruktionerne, der vises på multimediesystemets skærm, for at fortsætte med installationen.

Du kan også søge efter opdateringer direkte ved at trykke på "Søge opdateringer" **6** . Når du har søgt i multimediesystemet, kan du få adgang til den næste opdatering, hvis den er tilgængelig **7** .

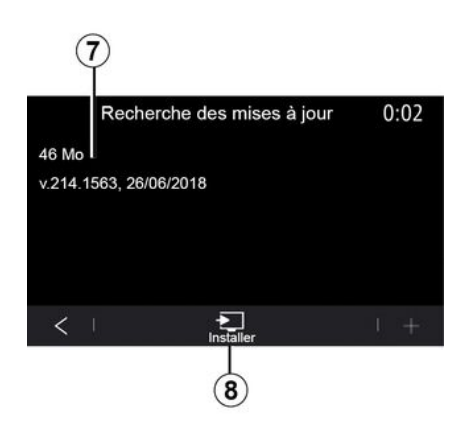

Start installation af opdateringen **7** ved at trykke på "Installér" **8** .

Følg instruktionerne på multimediesystemets skærm. Du kan forlade dit køretøj, når du har trykket på "OK" for at bekræfte installationen, uden at vente på, at opdateringen fuldføres.

### Opdatering af navigationskortene

#### **« Kortopdatering » 3**

Du kan få vist listen over lande **9** , der er installeret i navigationssystemet.

Det er kun det land, som er registreret som favorit **10** , der opdateres automatisk.

For at opdatere dine kort skal du først kontrollere, at alle dine køretøjstjenester er aktiveret. Der henvises til kapitlet "Aktivering af tienester".

#### **Ændring af det foretrukne land**

Favoritlandet **10** kan kun ændres en gang via multimediesystemet. Favoritlandet kan defineres, når køretøjet er i dine hænder, og tjenesterne er aktiveret.

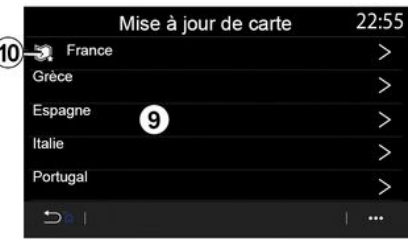

Der vises en meddelelse på multimediesystemets skærm, som tilbyder at lokalisere dit køretøj for at finde favoritlandet.

Hvis du ønsker at ændre favoritlandet **10** igen, skal du kontakte en autoriseret forhandler.

**Bemærk:** Som standard er dit favoritland baseret på den fundne køretøjsplacering.

#### **Manuel opdatering af navigationskortene**

Det er nødvendigt at opdatere kortene regelmæssigt. For alle lande skal kort opdateres manuelt ved hjælp af et USB-drev (køretøjer, der ikke er udstyret med et navigationssystem, påvirkes også).

### **Særlige funktioner:**

– USB-drevet skal være

FAT32-formateret og have en minimumkapacitet på 32 GB og en maksimumkapacitet på 64 GB;

– USB-drevet følger ikke med systemet.

**Hvis du vil opdatere kortene fra din computer**, skal du gå til https:// renault-connect.renault.com og derefter oprette forbindelse til din "My Renault"-konto.

Køretøjet skal være identificeret, før kortene kan opdateres. Køretøjet identificeres ved hjælp af:

– VIN (identifikationsnummer)

– Et virtuelt billede af køretøjet vha. et USB-flashdrev.

### **Opdateringer af køretøjet VIN**

**Fra din computer** skal du oprette forbindelse til din "My Renault"-konto

og downloade Map Toolbox-softwaren, og derefter skal du angive VIN for køretøjet, som skal opdateres.

Alliance CONNECT Toolbox-softwaren viser de typer opdateringer, der er tilgængelige:

- "Komplet opdatering";
- "Opdatering tilgængelig efter land".

**Bemærk:** Kun lande, hvor en opdatering er tilgængelig til det valgte køretøj, foreslås på listen over "Opdatering tilgængelig efter land".

**Brugerens ansvar under opdatering.** Det er meget vigtigt at følge instruktionerne nøje under opdatering. Hvis disse instruktioner (afmontering af USBdrev osv.) ikke følges, kan det ødelægge dataene.

Vælg de opdateringer, du ønsker at installere på multimediesystemet, og download derefter opdateringerne til USB-flashdrevet.

Når dataene er downloadet til USB-stikket, kan du fjerne USB-stikket fra din computer ved at skubbe det ud og derefter gå til dit køretøj.

**Fra dit køretøj** skal du indsætte USB-stikken i køretøjets USB-port. Multimediesystemet registrerer nye apps og tilbyder at installere dem. Følg instruktionerne på multimediesystemets skærm.

**Denne opdateringsprocedure skal udføres, mens motoren kører, ved køretøjer med forbrændingsmotor, og med motoren tændt, ved hybridkøretøjer og elektriske køretøjer.**

**Bemærk:** Når USB-flashdrevet er blevet indsat i køretøjets USB-port, må du ikke udføre nogen handling på multimediesystemet, dets betjening eller på nogen af køretøjets enheder (telefon, lyd, navigation osv.) for at undgå at afbryde opdateringsprocessen.

Når opdateringsproceduren er afsluttet, kan du fierne USBflashdrevet fra dit køretøj.

## For at få fordel af

opdaterede kort og hastighedsbegrænsninger anbefales det, at du regelmæssigt installerer opdateringer via https:// renault-connect.renault.comwebstedet.

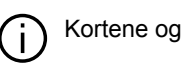

hastighedsbegrænsningerne opdateres samtidigt. På køretøjer, der ikke er udstyret med navigation, er det også nødvendigt at foretage opdateringer for at opdatere indikationerne for hastighedsbegrænsninger.

#### **Opdatering ved at oprette et virtuelt billede af dit køretøj vha. et USBdrev**

**I dit køretøj** skal du indsætte et USB-stik, der er FAT32-formateret og har en minimumkapacitet på 32 GB og en maksimumkapacitet på 64 GB, i køretøjets USB-port og derefter vente 10 sekunder (sørg for, at der ikke er tilsluttet andre USB-stik).

Multimediesystemet gemmer derefter et virtuelt billede af dit køretøj på USB-stikket, hvilket gør det muligt for Alliance CONNECT Toolbox-softwaren at identificere de opdateringer, der er tilgængelige for dit navigationssystem.

Når det virtuelle billede er blevet taget, skal du fierne USB-flashdrevet fra køretøjets USB-flashdrev og derefter gå til din computer.

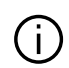

Alle nye USB-flashdrev, der indsættes, analyseres, og drevets informationsdata gemmes i multimediesystemet. Afhængigt af kapaciteten på

USB-flashdrevet kan multimedieskærmen sættes på standby. Vent i nogle sekunder. Brug kun USB-flashdrev, der overholder de gældende nationale krav.

**Fra din computer** skal du downloade Alliance CONNECT Toolbox-softwaren og derefter indsætte det USB-stik, som indeholder det virtuelle billede af dit køretøj.

Alliance CONNECT Toolbox-softwaren viser de typer opdateringer, der er tilgængelige:

– "Komplet opdatering";

– "Opdatering tilgængelig efter land".

**Bemærk:** Kun lande, hvor en opdatering er tilgængelig til det valgte køretøj, foreslås på listen over "Opdatering tilgængelig efter land".

Vælg de opdateringer, du ønsker at installere på multimediesystemet, og download derefter opdateringerne til USB-flashdrevet.

Når dataene er downloadet til USB-stikket, kan du fjerne USB-stikket fra din computer ved at skubbe det ud og derefter gå til dit køretøj.

**Fra dit køretøj** skal du indsætte USB-stikken i køretøjets USB-port. Multimediesystemet registrerer nye apps og tilbyder at installere dem. Følg instruktionerne på multimediesystemets skærm.

**Denne opdateringsprocedure skal udføres, mens motoren kører, ved køretøjer med forbrændingsmotor, og med motoren tændt, ved hybridkøretøjer og elektriske køretøjer.**

**Bemærk:** Når USB-flashdrevet er blevet indsat i køretøjets USB-port, må du ikke udføre nogen handling på multimediesystemet, dets betjening eller på nogen af køretøjets enheder (telefon, lyd, navigation osv.) for at undgå at afbryde opdateringsprocessen.

Når opdateringsproceduren er afsluttet, kan du fierne USBflashdrevet fra dit køretøj.

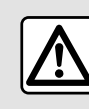

Undlad at parkere og lad ikke motoren gå i tomgang på steder, hvor brændbare stoffer eller

materialer som f.eks. græs eller nedfaldne blade kan komme i kontakt med et varmt udstødningssystem.

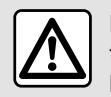

Lad aldrig motoren gå i tomgang i et lukket lokale -

udstødningsgassen indeholder giftige luftarter.

Apps - 89

# MY ALPINE

## præsentation

Du kan få adgang til din "My Alpine" kundekonto ved at downloade "My Alpine"-appen.

#### **Særlige funktioner:**

5

– appen "My Alpine" er under konstant udvikling. Log på jævnligt for at forbedre din konto med nye funktioner. – du kan få flere oplysninger om kompatible telefoner ved at kontakte en autoriseret forhandler.

Når du bruger "My Alpine" appen, bruger du telefonens internetforbindelse (underlagt de gebyrer og begrænsninger, som din mobiloperatør anvender).

Fra din "My Alpine"-kundekonto kan du interagere med dit køretøj og få oplysninger:

- se dine køretøjsoplysninger.
- Få adgang til køretøjets

servicehistorik og -kalender, og aftal et møde,

– find stedet, hvor køretøjet er parkeret.

– se og administrer dine kontrakter og tjenester.

– se i køretøjets E-Guide.

– find et autoriseret værksted i nærheden.

– ...

### **Særlige funktioner:**

– Tilgængeligheden af visse funktioner afhænger af køretøjets udstyr, abonnement på servicekontrakter og lovgivningen i landet;

– Nogle funktioner kan kun tilgås fra din smartphone ved hjælp af "My Alpine"-appen.

– Tjenesterne skal være aktiverede for at aktivere fjernbetjening af køretøjet. Der henvises til kapitlet "Aktivering af tienester".

### Opret en "My Alpine" **brugerkonto**

For at få adgang til "My Alpine" funktioner skal du oprette en brugerkonto fra webstedet eller "My Alpine"-appen.

Fra hjemmesiden:

– Vælg "Opret konto" på startsiden.

– Indtast de oplysninger, der kræves for at oprette kontoen.

Fra appen:

– Vælg "Registrer" i hovedmenuen i appen.

– Indtast de oplysninger, der kræves for at oprette kontoen.

En bekræftelsesmail sendes til den tidligere angivne e-mailadresse.

Klik på linket i bekræftelsesmailen for at afslutte oprettelsen af din "My Alpine"-konto.

**Bemærk:** Du kan bruge samme brugernavn kodeord til at logge på din web-brugerkonto.

### Tilmeld dit køretøj i din "My Alpine"-konto

Fra din "My Alpine"-konto skal du klikke på "Tilføj et køretøj" og derefter tilføje VIN (køretøjets identifikationsnummer) eller dit køretøjs registreringsnummer manuelt eller ved at scanne det.

## Synkroniser din "My Alpine" konto med dit køretøj

Din smartphone skal være koblet til dit multimediesystem for at kunne bruge denne applikation.

Se afsnittet "Tilkoble, frakoble en telefon" for at få flere oplysninger.

### **Særlige funktioner:**

– Hvis du vil synkronisere appen "My Alpine" med dit køretøj, skal du være til stede i køretøjet, det skal være parkeret i et område med netværksdækning, og dit køretøjs multimediesystem skal være tændt.

# MY ALPINE

– Hvis appen "My Alpine" ikke synkroniseres med dit køretøj, vil du ikke have adgang til dine servicekontrakter.

Fra appen "My Alpine":

– log på din konto;

– Fra appens hovedmenu skal du trykke på knappen "Synkroniser mit køretøj" og bekræfte ved at trykke igen.

– Følg instruktionerne på multimediesystemets skærm.

Når din "My Alpine"-konto er tilknyttet multimediesystemet, finder synkroniseringen automatisk sted.

## Fornyelse af en tjeneste

For at forny en af dine tjenester, der nærmer sig udløb, skal du gå til fanen "Butik" på din "My Alpine"-konto.

Klik derefter på "Forny", og følg de detaljerede instruktioner.

# UDLÅN OG OVERDRAGELSE AF KØRETØJ

## Udlån af køretøjer

### **Juridiske oplysninger**

Når du udlåner dit køretøj, er du forpligtet til (se Generelle Salgsbetingelser for de opkoblede tjenester) at informere den eller de personer, som du udlåner dit køretøj til, om, at køretøjet er opkoblet og indsamler personlige oplysninger som f.eks. om køretøjets placering.

#### 5 **Dataindsamling**

Indsamling af køretøjsdata kan midlertidigt suspenderes.

For at gøre dette skal du, når køretøjet er startet, og vinduet "Sikkerhed og fortrolighed" vises på midterskærmen, vælge "OFF" for dataindsamling.

Tjenesterne vil blive deaktiveret, undtagen de funktioner, der kræves eller er knyttet til sikkerheden, såsom det automatiske nødopkald i tilfælde af en ulykke.

## Overdragelse af køretøj

### **Sletning af personlige data**

Når du sælger dit køretøj, er det vigtigt at slette alle personlige oplysninger, der er lagret i eller uden for køretøjet.

For at gøre dette skal du nulstille det indbyggede system og slette dit køretøj fra kontoen "My Renault".

#### **Nulstilling af systemet**

For at gøre dette skal du tænde for bilens multimediesystem.

I hovedmenuen skal du trykke på "Køretøjsoplysninger" og derefter på "Generel nulstilling" under fanen "System".

**Bemærk:** Det er kun muligt at nulstille systemet fra administratorprofilen.

**Bemærk:** Det er kun muligt at nulstille systemet fra administratorprofilen. Nulstilling af systemet sletter installerede apps.

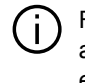

For geninstallering af apperne skal du kontakte en autoriseret forhandler.

#### **Sletter køretøjet fra din "My Alpine" konto**

Når du sælger dit køretøj, skal du også slette dit gamle køretøj fra "My Alpine" kontoen.

For at gøre dette skal du oprette forbindelse til "My Alpine"-kontoen og slette køretøjet.

# BAKKAMERA

## "Bakkamera" menu

I hovedmenuen skal du trykke på "Indstillinger" og derefter på fanen "Bil" og vælge "Parkerings- assistance". Brug denne menu til at konfigurere bakkameraet.

Se køretøjets instruktionsbog, hvis du ønsker flere oplysninger om bakkamera.

### **Særlige funktioner:**

– Sørg for, at kameraerne ikke er dækket til (af snavs, mudder, sne osv.). – Bakkameradisplayet er ikke længere tilgængeligt (det er erstattet af en sort skærm), når køretøjets hastighed er over ca. 10 km/t afhængigt af den lokale lovgivning. Der vises en meddelelse på skærmen for at advare dig om, at din hastighed er for høj.

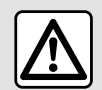

Af sikkerhedshensyn tilrådes det kun at foretage disse justeringer, når vognen

står stille.

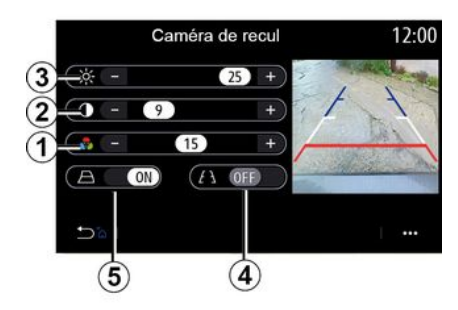

# 1869

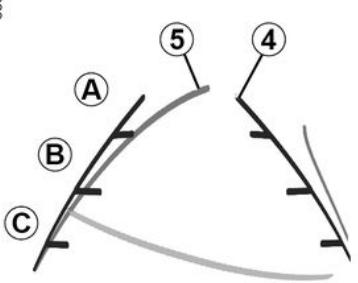

### **"Billedindstillinger"**

Du kan justere følgende indstillinger:

- lysstyrke **3** .
- kontrast **2** .
- farve **1** .

### **"Retningslinjer"**

Du kan aktivere eller deaktivere de bevægelige styrelinjer **5** , der angiver køretøjets retning ifølge rattets position.

### **Faste retningslinier 4**

Den faste styrelinje indeholder farveangivelserne **A** , **B** og **C** , der angiver afstanden bag køretøjet:

- **A** (blå) ca. 120 centimeter fra køretøjet;
- **B** (hvid) ca. 60 centimeter fra køretøjet;
- **C** (rød) ca. 30 centimeter fra køretøjet.

### **Mobil profil 5**

(afhængigt af køretøjet)

Den vises som standard med gult på multimedieskærmen. Den viser bilens retningsstabilitet iht. rattets position.

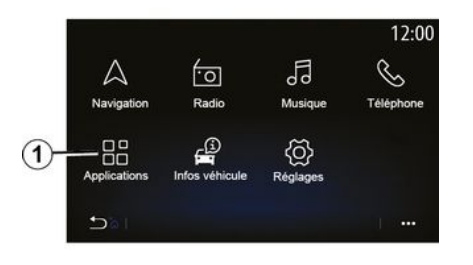

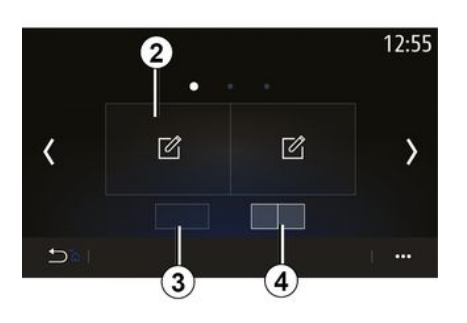

For at få adgang til appen Alpine Telemetrics fra startskærmen skal du trykke på "Apps" **1** og derefter vælge Alpine Telemetrics.

### **Særlige funktioner:**

– Tilgængeligheden af Alpine Telemetrics afhænger af køretøjets salgsland;

– Tilgængeligheden af Alpine Telemetrics afhænger af dit køretøjs udstyrsniveau.

Alpine Telemetrics er en applikation med en visning, som indeholder widgets, der kan tilpasses.

Du kan vælge widgetten ved at trykke på **2** .

Du kan vælge at justere visningen af widgets ved at trykke på:

- **3** for at få vist én widget pr. side;
- **4** for at få vist to widgets pr. side.

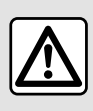

### **Forholdsregler angående betjening af systemet**

Anvendelse af knapperne og kontakterne, samt læsning af information på skærmen bør kun finde sted, når vejforholdene tillader det.

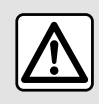

Denne funktion er en ekstra hjælp. Den kan således i intet tilfælde erstatte den årvågenhed

eller det ansvar, som vognens fører bør udvise. Føreren skal altid overholde

kørselsreglerne.

Alpine Telemetrics kan bruges til at få vist følgende funktioner:

- **"** Trykmåler **"** 1 og 2 (kan indstilles);
- **"** Søjlediagrammer" (6

søjlediagrammer, der kan tilpasses);

- **"** Ydeevne" (0 til 100 km/t, 0 til 400 m osv.);
- "GG-diagram" (måling af tværgående og langsgående accelerationer);

– "Motorgrafer" (motorens kraft og dreiningsmoment);

– "Gearkasse med

dobbeltkobling" (gearkasseoplysninger: temperaturer, gearvalg osv.);

– "Kronometer" (manuel registrering af omgangstiden osv.);

– "Automatisk

kronometer" (automatisk registrering af omgangstiden osv.).

## "Trykmålere" 5

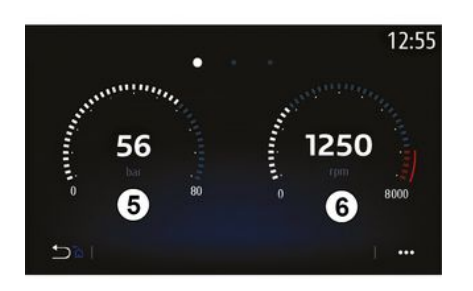

Denne funktion kan bruges til at få vist en **5** eller to **6** manometerwidgets, der kan tilpasses, og som viser køretøjets indstillinger.

### **Manometerindstillinger**

For at tilpasse manometrene skal du trykke på et af de manometre, der er vist på multimediesystemets skærm, og vælge den ønskede indstilling.

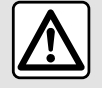

Af sikkerhedshensyn tilrådes det kun at foretage disse

justeringer, når vognen

står stille.

Du kan vælge at få vist følgende indstillinger:

- "Drejningsmoment";
- "Strøm";
- "Turbotryk";
- "Olietemperatur";
- "Olietryk"
- "Bremsetryk";
- "Vandtemperatur";
- « Hastighed » ;
- "Ratvinkel";
- "Sideacceleration";
- "Speederpedalprocent"
- "Koblingernes temperatur";
- "Omdrejningstal".

### **"Drejningsmoment" (Nm)**

Angiver det tilgængelige drejningsmoment (i Newtonmeter). **"Strøm" (ch)**

Angiver motorydelsen i realtid (i hestekræfter DIN);

## **"Turbotryk" (mBar)**

Angiver brugen af turbokompressoren i realtid samt det værende resterende ladetryk (i millibar), der er til rådighed.

### **"Olietemperatur" (°C eller °F)**

Angiver motoroliens temperatur (i grader Celsius eller Fahrenheit).

## **"Olietryk" (bar)**

Viser trykket (i bar) for olien i motoren. Trykket skal altid være over 0,7 bar.

### **"Bremsetryk" (bar)**

Viser trykket (i bar) i bremsekredsløbet. Jo højere trykket er, desto kraftigere bliver opbremsningen.

### **"Vandtemperatur" (°C eller °F)**

Angiver temperaturen (i Celsius- eller Fahrenheit-grader) på kølevæsken.

**Bemærk:** Driftstemperaturen skal være under 115 °C. Hvis temperaturen er højere, vises der en meddelelse på instrumentbrættet.

### **"Hastighed" (km/t eller mph)**

Angiver køretøjets hastighed (i kilometer pr. time eller mil pr. time).

### **"Ratvinkel" (°)**

Angiver rattets vinkel (i grader).

### **"Sideacceleration" (G)**

Angiver tværgående og langsgående accelerationer (i "G").

### **"Speederpedalprocent" (%)**

Angiver den position, speederpedalen er trykket ned til, i procent (fra 0 til 100).

#### **"Koblingernes temperatur" (°C eller °F)**

Angiver temperaturen (i grader Celsius eller Fahrenheit) for koblingssystemet.

**"Omdrejningstal" (o/min.)**

Angiver motorens omdrejningstal (i o./ min.).

# "Søjlediagrammer"

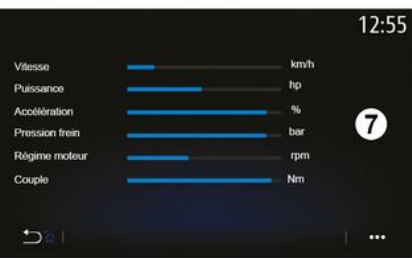

Denne funktion viser seks søjlediagrammer, som kan tilpasses.

### **Indstillinger for søjlediagrammer**

Visningen af søjlediagrammer personliggøres ved at trykke på et af de seks søjlediagrammer **7** , der vises på multimediesystemets skærm, og vælge den ønskede indstilling.

Du kan vælge at få vist følgende indstillinger:

- "Drejningsmoment";
- "Strøm";
- "Turbotryk";
- "Olietemperatur";
- "Olietryk"
- "Bremsetryk";
- "Vandtemperatur";
- « Hastighed » ;
- "Ratvinkel";
- "Sideacceleration";
- "Speederpedalprocent"
- "Gearkasseolietemperatur";
- "Koblingernes temperatur";
- "Omdrejningstal".

### **"Drejningsmoment" (Nm)**

Angiver det tilgængelige drejningsmoment (i Newtonmeter).

### **"Strøm" (ch)**

Angiver motorydelsen i realtid (i hestekræfter DIN);

### **"Turbotryk" (mBar)**

Angiver brugen af turbokompressoren i realtid samt det værende resterende ladetryk (i millibar), der er til rådighed.

### **"Olietemperatur" (°C eller °F)**

Angiver motoroliens temperatur (i grader Celsius eller Fahrenheit).

### **"Olietryk" (bar)**

Viser trykket (i bar) for olien i motoren. Trykket skal altid være over 0,7 bar.

### **"Bremsetryk" (bar)**

Viser trykket (i bar) i bremsekredsløbet. Jo højere trykket er, desto kraftigere bliver opbremsningen.

### **"Vandtemperatur" (°C eller °F)**

Angiver temperaturen (i Celsius- eller Fahrenheit-grader) på kølevæsken.

**Bemærk:** Driftstemperaturen skal være under 115 °C. Hvis temperaturen er højere, vises der en meddelelse på instrumentbrættet.

### **"Hastighed" (km/t eller mph)**

Angiver køretøjets hastighed (i kilometer pr. time eller mil pr. time).

### **"Ratvinkel" (°)**

Angiver rattets vinkel (i grader).

### **"Sideacceleration" (G)**

Angiver tværgående og langsgående accelerationer (i "G").

### **"Speederpedalprocent" (%)**

Angiver den position, speederpedalen er trykket ned til, i procent (fra 0 til 100).

#### **"Gearkasseolietemperatur" (°C eller °F)**

Angiver temperaturen (i Celsius- eller Fahrenheit-grader) for olien i gearkassen.

### **"Koblingernes temperatur" (°C eller °F)**

Angiver temperaturen (i grader Celsius eller Fahrenheit) for koblingssystemet.

### **"Omdrejningstal" (o/min.)**

Angiver motorens omdrejningstal (i o./ min.).

## "Ydelse"

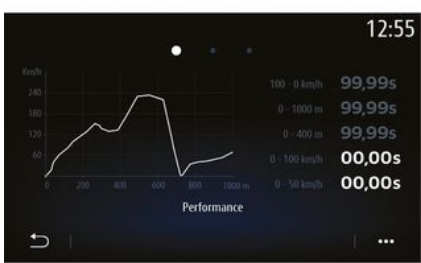

Målingen af ydelser sker automatisk og starter, når der registreres en hastighed over 0 km/t. Den nulstilles automatisk efter en standsning på mere end to sekunder. Decelerationsmålingen begynder under en kraftig opbremsning.

De målte ydelser er:

- 0-50 km/t;
- 0-100 km/t;
- 0-400 meter.
- 100-0 km/t;
- 0-1.000 meter.

Grafen viser køretøjets hastighed i forhold til den kørte afstand.

**Bemærk:** Du kan også udføre denne test over kortere strækninger. Parametrene for 0-400 meter og 0-1000 meter forbliver derfor på nul.

## "GG-diagram"

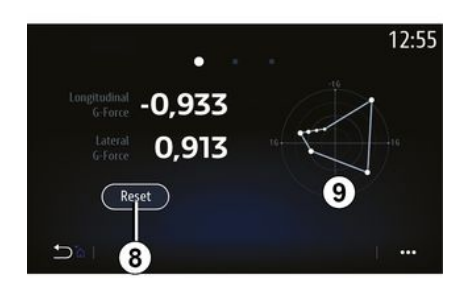

Når der accelereres, farten sænkes eller der drejes, undergår bilen tværog længdeaccelerationer. Denne funktion kan bruges til at få vist disse og måle dem i realtid.

Skærmen **9** giver dig mulighed for at se historikken for de værdier, der er gemt af multimediesystemet.

Tryk på "Reset" **8** for at nulstille displayet.

## "Motorgrafer"

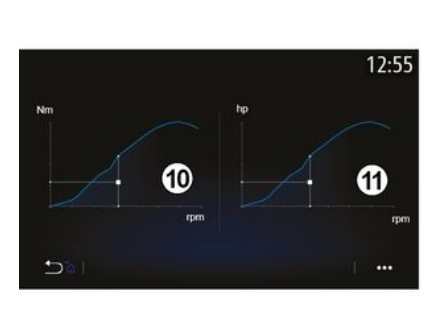

Denne funktion kan bruges til at få vist:

- motorens drejningsmoment **10** (i newtonmeter);
- motorens effekt **11** i realtid (hestekræfter DIN).

### "Gearkasse med dobbeltkobling"

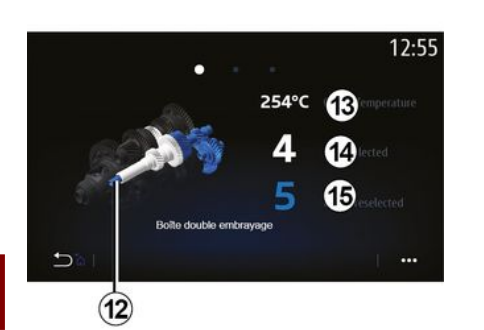

Denne funktion gør det muligt at afspille en animation, der viser gearkassen med dobbeltkoblingsfunktion **12** og angiver følgende oplysninger:

– koblingstemperatur **13** ;

– det valgte gear (det gear, der er angivet på skærmen, og instrumentbrættet, kan være forskellige i ca. to sekunder) **14** ; – forudvalgt gear **15** .

## "Kronometer"

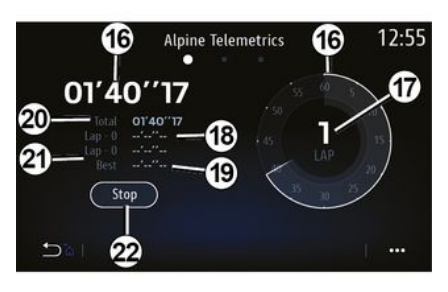

Denne funktion viser følgende oplysninger:

- kronometre **16** ;
- samlet tid **20** ;
- tid, der er forløbet siden starten af omgangen **18** ;
- tid i de to foregående omgange **21** ;
- bedste omgangstid **19** ;
- antal omgange **17** .

For at starte kronometeret trykkes på knappen "Start" eller på kronometeret **22** , derefter ved hvert tryk på kronometeret **22** , hvorved systemet registrerer omgangstiden.

Denne tid vises i den seneste omgangstid **18** uden at standse det primære kronometer.

**Bemærk:** Når du trykker på knappen "Start" **22** , vil knappen "Stop" erstatte "Start"-funktionen.

Tryk én gang på "Stop"-knappen for at stoppe kronometret (tiderne vises stadig).

Et tryk på tasten "Reset" sletter alle oplysninger og nulstiller det generelle kronometer.

**Bemærk:** Når du trykker på knappen "Stop" **22** , vil knappen "Reset" erstatte "Stop"-funktionen.

## "Automatisk kronometer"

Stopuret har en automatisk funktion. Når startpunktet er valgt, skal du trykke på "Klar" **22** for at starte omgangstimeren.

Funktionen gemmer køretøjets position GPS i starten af omgangen. Hver gang køretøjet passerer denne GPS-position, gemmer systemet omgangstiden.

**Bemærk:** I automatisk tilstand bliver knappen "Stop" **22** til "Klar".

## "System" menu

Fra velkomstskærmen skal du trykke på "Indstillinger" og derefter på "System". Denne menu giver dig mulighed for at indstille følgende parametre:

- « Display » ;
- $-$  « Lyd »;
- « Sprog » ;
- « Tastatur » ;
- « Dato og tidspunkt » ;
- « Enheds- håndtering » ;
- « Startmenu » ;
- « Brugerprofil ».

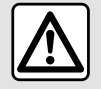

Af sikkerhedshensyn tilrådes det kun at foretage disse justeringer, når vognen

står stille.

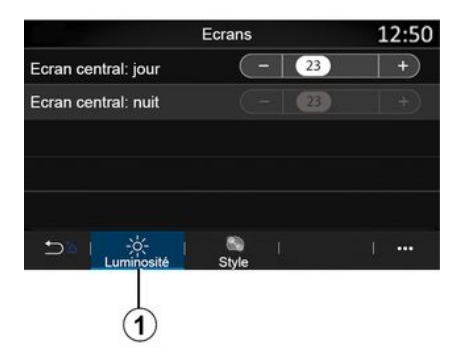

**« Display »**

Under fanen "Lysstyrke" **1** kan du indstille lysstyrken:

– på multimedieskærmen

– ...

Juster lysstyrken ved at trykke på "+" eller "˗" eller aktivere/deaktivere funktionerne.

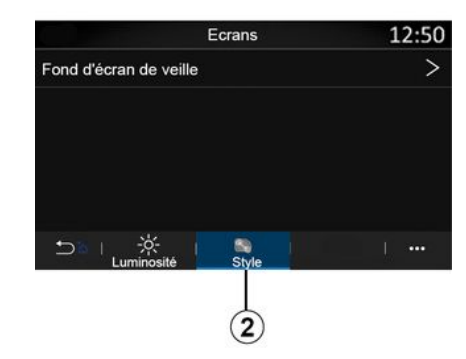

Under fanen "Stil" **2** kan du også vælge et billede for at tilpasse multimediesystemets standbyskærmbaggrund.

Du kan få flere oplysninger om overførsel af billeder i afsnittet "Applikationer" og derefter "Foto".

**Bemærk:** Funktionsindstillingerne for den midterste skærms lysstyrke for dag deaktiveres om natten, og indstillingerne for den midterste skærms lysstyrke for nat deaktiveres om dagen.

#### **« Lyd »**

Denne menu gør det muligt at indstille forskellige lydparametre.

Afhængigt af udstyrsniveauet er visse funktioner ikke tilgængelige.

Køretøjet har tre forskellige udstyrsniveauer:

- Standard ;
- Focal :
- Focal Premium.

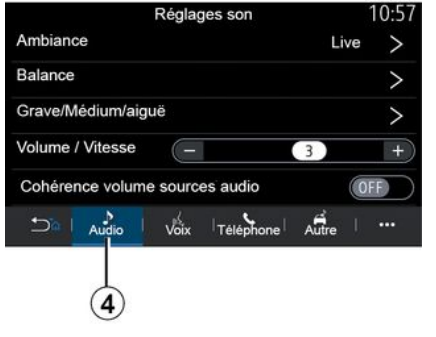

Under fanen "Audio" **4** kan du konfigurere følgende indstillinger:

– vælge equalizeren;

– justere "Balance";

– justere "Bas / Medium / Diskant" lydværdierne;

– justere lydstyrken efter køretøjets hastighed ved at trykke på "+" eller "-"; – aktivere/deaktivere lydstyrkens ensartethed afhængigt af lydkilderne.

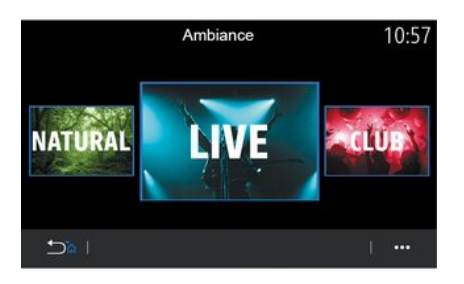

### **« Stemning »**

Tilgængelig med Focal- eller Focal Premium-udstyrsniveau.

Du kan vælge en af følgende foruddefinerede musik-equalizere:

- Natural ;
- Live ;
- Lounge ;
- $-$  Club.

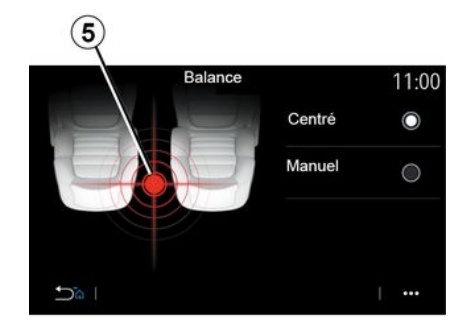

### **« Balance »**

Denne funktion giver mulighed for at indstille fordelingen af lyden. Tryk på "Centreret" eller "Manuel" for at optimere lydfordelingen for alle passagerer i køretøjet.

Når du rører skærmen, eller når der er valgt "Manuel", kan du ændre indstillinger ved at flytte målplaceringen **5** .

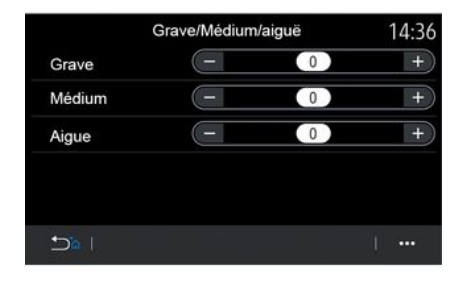

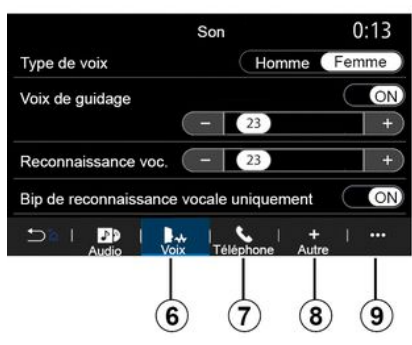

**« Bas / Medium / Diskant »**

Denne funktion bruges til at justere lydfordelingen mellem følgende værdier:

- « Bas » ;
- « Medium » ;
- « Diskant ».

### **« Volumen / Hastighed »**

Fås i versionerne Focal og Focal Premium.

Denne indstilling giver mulighed for at variere lydstyrken for lydsystemet i forhold til køretøjets hastighed.

Afhængigt af det land, hvor køretøjet sælges, kan du indstille følgende funktioner under fanen "Stemme" **6** :

- vælge stemmetypen for navigationsvejledningen
- aktivere/deaktivere stemmen i navigationsvejledningen
- justere lydstyrken for stemmen i navigationsvejledningen
- justere lydgenkendelsesvolumenen
- Aktivering/deaktivering af lyde til stemmegenkendelsesknappen
- Aktiver/deaktiver

– ...

stemmekommandoen (Voice command auto-barge in);

Under fanen "Telefon" **7** kan du justere følgende indstillinger:

– justere lydstyrken af telefonringetonen

– justere lydstyrken af telefonopkaldet.

Under fanen "Andet" **8** kan du justere følgende indstillinger:

– Aktivering/deaktivering af

lydeffekterne til kabinevelkomst

– aktivere/deaktivere

knaplydeffekterne

I pop op-menuen **9** kan du nulstille til standardindstillingerne.

### **« Sprog »**

Denne menu gør det muligt at vælge et sprog, der skal gælde for køretøjet. Vælg det ønskede sprog.

Du få besked om tilgængeligheden af stemmekommando for hvert sprog.

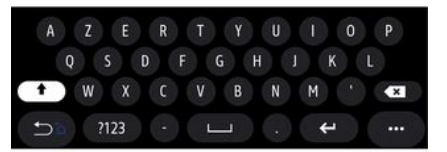

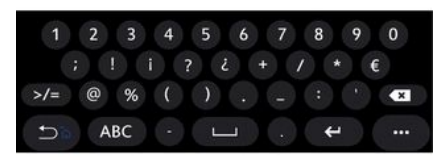

### **« Tastatur »**

Brug denne menu til at vælge et af følgende virtuelle tastaturer:

- « Alfabetisk » ;
- « Azerty » ;
- « Qwerty » ;
- « Kyrillisk » ;
- « Græsk » ;
- ...

Når du begynder at indtaste teksten, kan multimediesystemet foreslå relevante ord til dig.

Du kan vælge typen af tastatur i pop op-menuen for tastaturer.

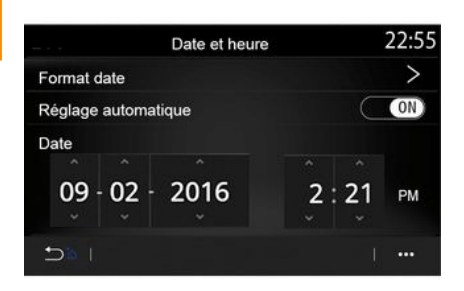

### **« Dato og tidspunkt »**

Du kan bruge denne menu til at indstille:

- datoen
- klokkeslættet (12 timer eller 24 timer)
- "Analog"- eller "Digital"-ur;
- automatisk indstilling
- indstilling af klokkeslæt og dato.

**Bemærk:** Det anbefales at beholde den automatiske indstilling.

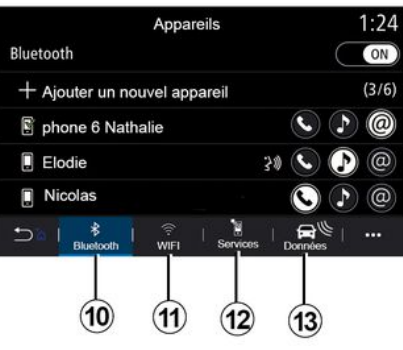

**« Enheds- håndtering »**

Brug denne menu til at konfigurere forskellige forbindelser til dit multimediesystem:

- « Bluetooth® » **10** ;
- $-$  « WIFI » **11** :
- « Service » **12** ;
- « Datadeling » **13** .

Under fanen "Bluetooth®" **10** kan du parre/koble din(e) telefon(er) med multimediesystemet. Se afsnittet "Tilkoble, frakoble en telefon" for at få flere oplysninger.

**Bemærk:** Listen over indstillinger kan variere alt efter udstyr.

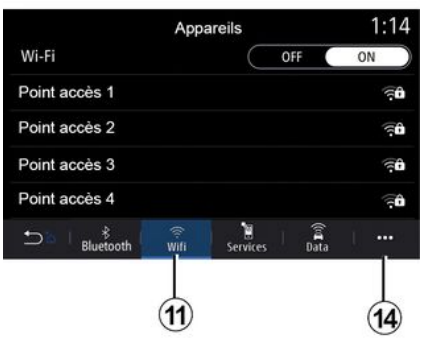

Under fanen "WIFI" **11** kan du bruge den internetforbindelse, der leveres af en ekstern enhed (hotspot) i en butik, en restaurant, en bolig eller via en telefon osv.

I pop op-menuen **14** kan du:

- slette hotspots;
- bruge et skjult hotspot;
- få adgang til tilslutningsproceduren.

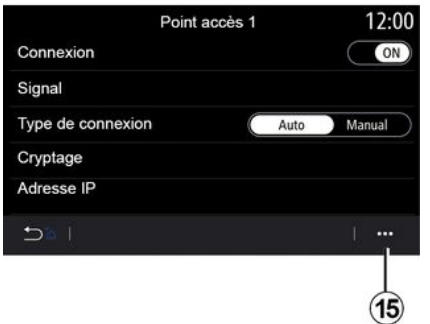

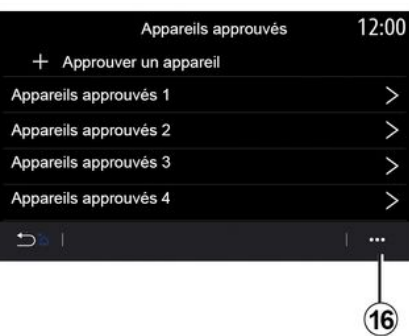

Vælg en af WIFI-enhederne for at konfigurere forbindelsen.

Der kræves et kodeord, første gang du opretter forbindelse til multimediesystemet.

I pop op-menuen **15** kan du slette adgangspunkterne.

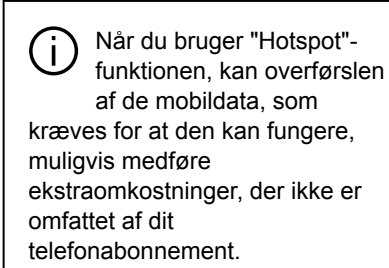

I pop op-menuen **16** kan du:

- konfigurere forskellige forbindelser for hver autoriseret enhed
- få adgang til "Spejling af smartphone"-hjælp;
- slette en godkendt enhed;
- slette alle godkendte enheder.

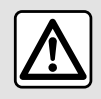

Af sikkerhedshensyn tilrådes det kun at foretage disse

justeringer, når vognen

står stille.

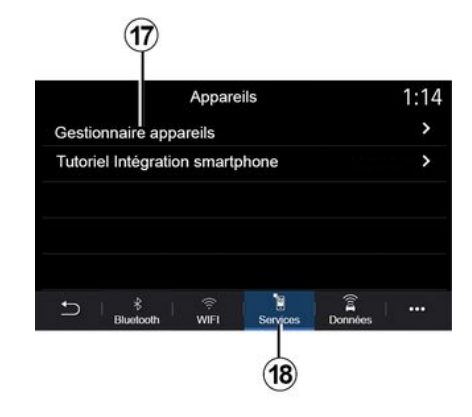

Under fanen "Service" **18** kan du konfigurere "Enhedsmanager" **17** og få adgang til "Vejledning til smartphone integration".

### **Vejledning til integration af smartphone**

Denne menu forklarer, hvordan du aktiverer "Spejling af smartphone". Før du starter, skal du sørge for, at:

- din smartphone er har applikationen
- "Android Auto™" eller "CarPlay™" – denne applikation er opdateret og
- kompatibel med dit multimediesystem
- din smartphone er koblet til multimediesystemet.

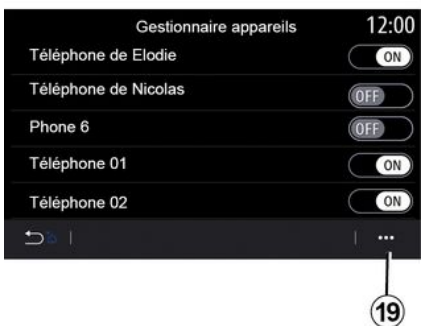

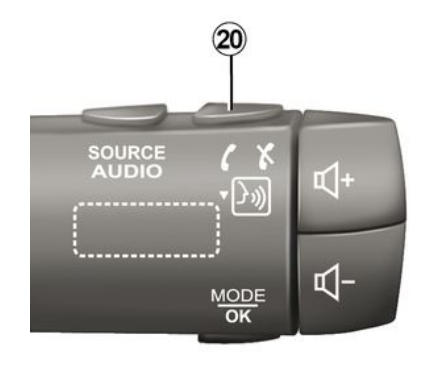

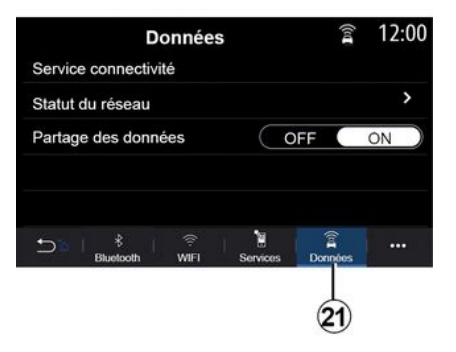

Se "Tilslut, afbryd en telefon" for at få yderligere oplysninger.

Med funktionen "Enhedsmanager" **17** kan du vælge de smartphones, som du ønsker at tilslutte automatisk til "Spejling af smartphone".

Fra pop op-menuen **19** kan du slette enheder.

**Bemærk:** Listen over indstillinger kan variere alt efter udstyr.

Afhængigt af det land, hvor køretøjet sælges, kan du, bruge stemmegenkendelsesknappen **20** i køretøjet til at styre visse af smartphone-funktionerne ved hjælp af din stemme, når applikationen "Android Auto™" eller tjenesten "CarPlay™" fungerer sammen med dit multimediesystem.

Se afsnittet "Brug af stemmegenkendelse" for at få yderligere oplysninger.

Under fanen "Data" tab **21** kan du få adgang til oplysninger om:

- hvilken operatør er ansvarlig for forbindelsen til dit køretøj
- Forbindelsesdata og -status.
- deling af data.

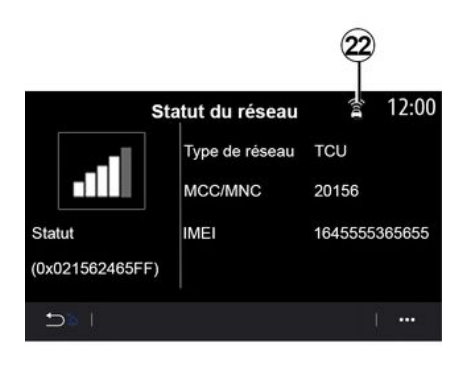

Status for modtagelsesniveau og datadeling angives af ikonet **22** :

– deling af data slået til **23** ;

– Deling af data slået fra. Modtagelsesniveau **24** ;

– køretøjet er offline eller ude af

dækningsområdet **25** .

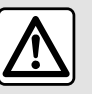

Af sikkerhedshensyn tilrådes det kun at foretage disse justeringer, når vognen står stille.

Brug denne menu til at konfigurere startsiderne til dit multimediesystem.

Startsiderne kan ændres ved at tilføje widgets efter eget valg og placere dem, som du ønsker det, på startsiderne. Du kan finde flere oplysninger om konfiguration af startsiden i afsnittet "Tilføjelse og administration af widgets".

I pop op-menuen **26** kan du:

– slette widgets;

– nulstille for at gendanne standardkonfigurationen.

Status- og forbindelsesdataene viser dig status, modtagelsesniveau **22** og system-id.

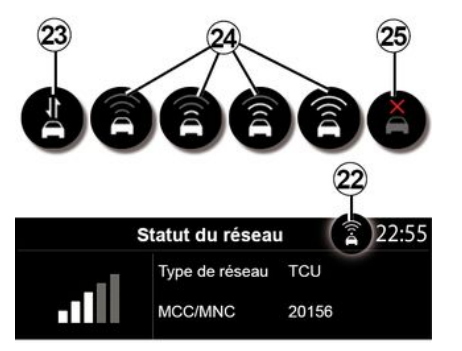

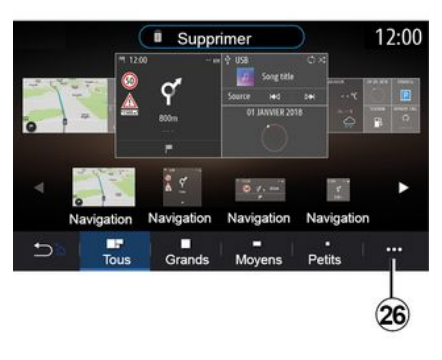

### **« Startmenu »**

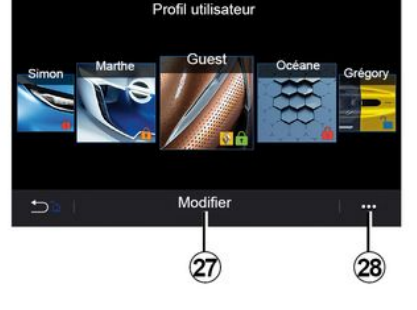

### **« Brugerprofil »**

Denne menu gør det muligt at vælge en brugerprofil, der gælder for hele systemet.

Vælg den ønskede brugerprofil.

### **Funktioner forbundet med brugerprofilen**

De følgende parametre registreres i brugerprofilen:

– systemsproget;

– indstil afstandsenheden (hvis den er tilgængelig);

- konfigurer startsiden;
- Displayindstillinger.
- se forudindstillinger;
- indstil radioindstillingerne;
- Navigationsindstillinger.
- navigationshistorikken;
- navigationsfavoritter;
- justere fortrolighedsindstillinger (låsning af profil osv.);

### – ... **"GUEST"-profil**

Med GUEST-profilen får du adgang til funktionerne i hovedmenuen.

Fanen "Rediger" **27** kan ikke tilgås fra denne profil. GUEST-profilen nulstilles, når systemet genstartes, og indstillingerne gemmes ikke.

Via pop op-menuen **28** kan du administrere de forskellige profiler.

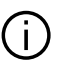

For bedre at kunne beskytte dine personlige data anbefaler vi, at du låser din profil.

Der henvises til afsnittet

"Aktivering af tjenester" for at få flere oplysninger om brug af dine persondata.

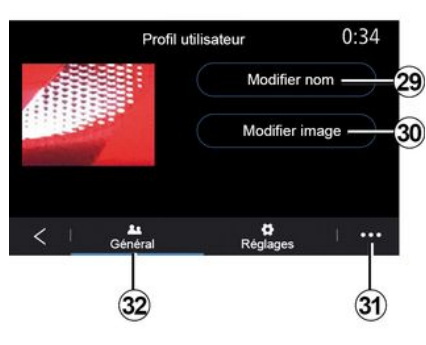

### **Ændre navn på brugerprofil**

Under fanen "Generelt" **32** skal du trykke på knappen "Redigér navn" **29** for at omdøbe profilen.

I pop op-menuen **31** kan du:

- låse/låse profilen op
- kopiere profilen

– slette alle de indstillinger, der er gemt sammen med profilen.

– opdatere profilen;

– ...

### **Ændre foto for brugerprofil**

Under fanen "Generelt" **32** skal du trykke på "Redigér navn" **30** for at vælge et billede fra multimediesystemet eller fra en ekstern lagringsenhed (USB-drev). Få flere oplysninger om visning af billeder i sektionen "Foto".

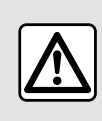

Af sikkerhedshensyn tilrådes det kun at foretage disse justeringer, når vognen

står stille.
## <span id="page-108-0"></span>MEDDELELSER

### Forslag og meddelelser

Brug denne menu til at vise forslag og meddelelser under kørsel.

Hver meddelelse informerer dig om hændelser baseret på følgende kategorier:

- « Forslag & meddelelser » ;
- « Navigation » ;
- "Multimedier";
- « Telefon » ;
- $-$  « Bil » ;
- "Apps";
- « System » ;
- $-$  « Andet »

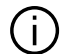

Af sikkerhedshensyn tilrådes det kun at foretage disse justeringer, når vognen står stille.

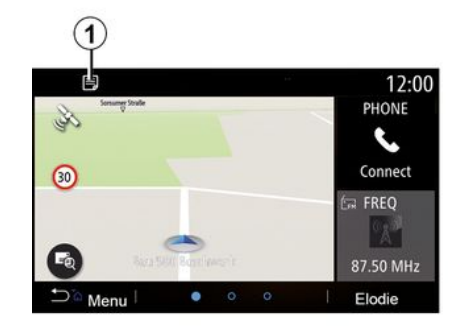

Tryk på menuen "Forslag & meddelelser" **1** for at få adgang til listen over modtagne meddelelser.

Du kan se det aktuelle antal anmeldelser i dit meddelelsesområde.

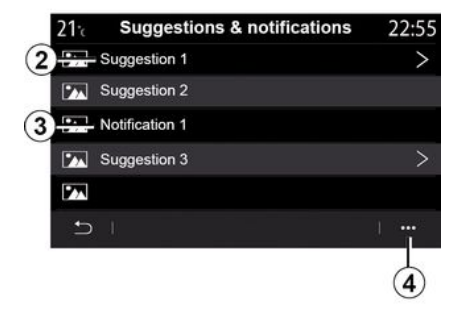

Du kan modtage to typer oplysninger:

– et forslag **2** : Oplysninger, der måske kræver, at der foretages handlinger; – en meddelelse **3** : Grundlæggende oplysninger.

I pop op-menuen **4** kan du:

- aktivere/deaktivere meddelelserne efter kategori;
- slette meddelelser.

Indstillinger - 107

7

## MEDDELELSER

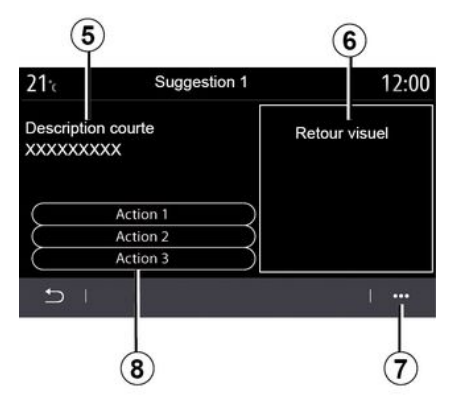

Vælg et af forslagene **2** for at få adgang til detaljerne:

- forenklet beskrivelse **5** ;
- billede **6** relateret til forslaget: f.eks. trafik, system, køretøj, telefon;
- anbefalet handling **8** , der skal foretages i overensstemmelse hermed.

Fra pop op-menuen **7** kan du slette forslaget.

## <span id="page-110-0"></span>System

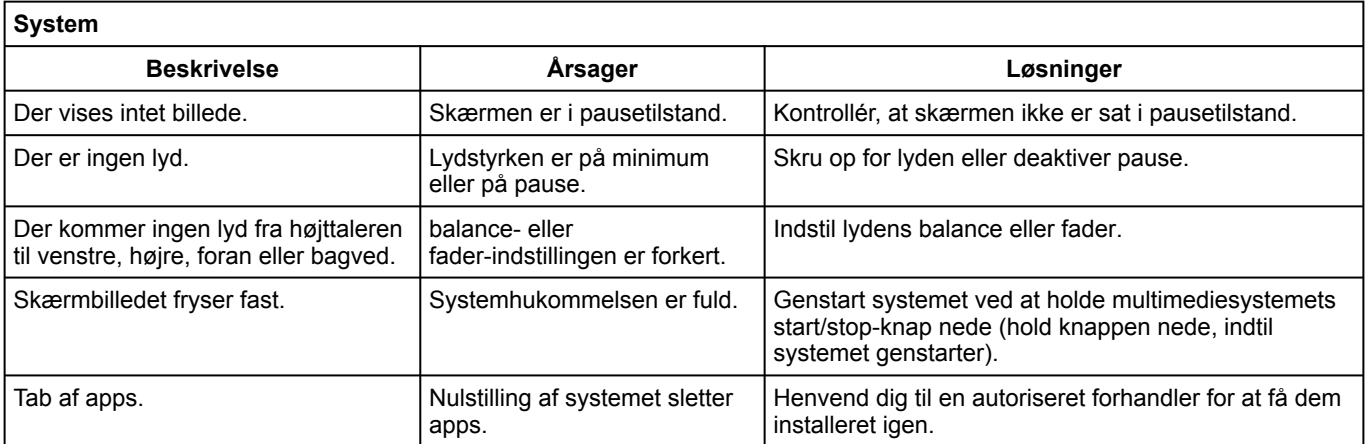

### **Navigation**

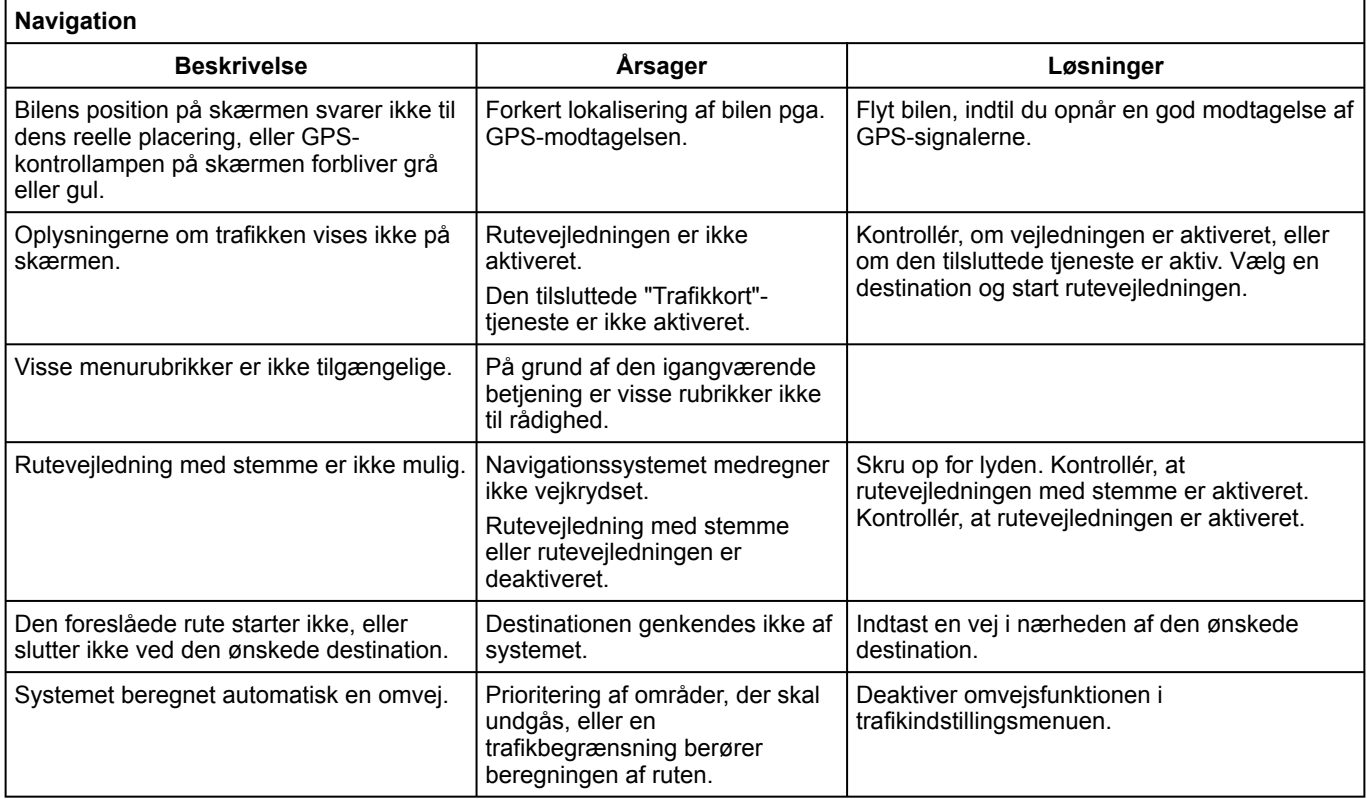

### Telefon.

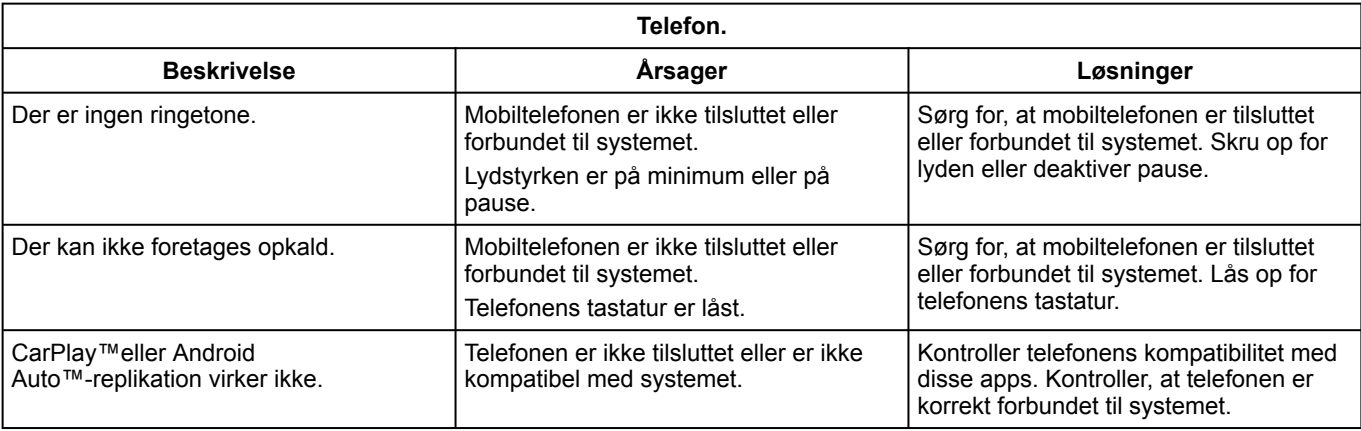

# Stemmegenkendelse

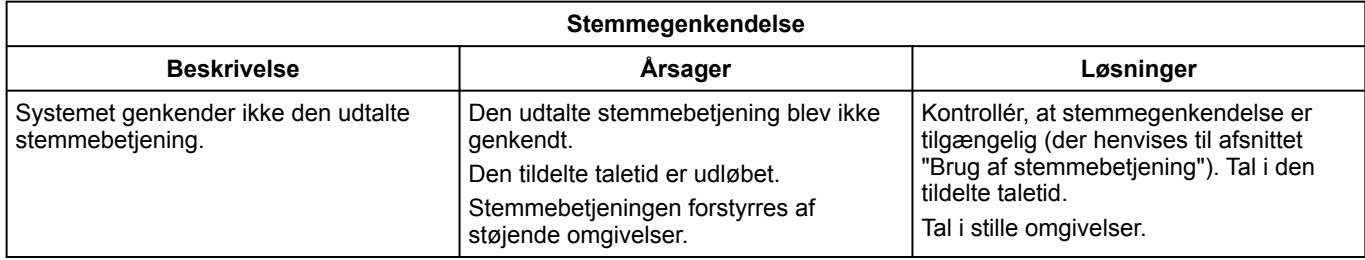

## ALFABETISK INDHOLDSFORTEGNELSE

# A

Advarsel: udkørsel fra parkering,[93](#page-94-0) Afbrydelse af en telefon,[63](#page-64-0) Afslut et opkald[,66](#page-67-0) Afvise et opkald,[66](#page-67-0) Alfabetisk tastatur[,99](#page-100-0) Alfabetisk tastatur: tastatur integreret i multimediesystemet[,99](#page-100-0) Alternativ rute: navigationsindstillinger,[46](#page-47-0) Alternativ rute: ruteindstillinger[,46](#page-47-0) Ambiance musicale : lounge,[99](#page-100-0) Android Auto™ , Carplay™,[76](#page-77-0) Apps på menuskærm,[11](#page-12-0)

### B

Bakkamera[,93](#page-94-0) BALANCES.99 BALANCES centreret,[99](#page-100-0) BALANCES foran,[99](#page-100-0) BALANCES manuel,[99](#page-100-0) Besvar et opkald[,66](#page-67-0) Betjeninger[,5](#page-6-0),[11](#page-12-0) Bluetooth®[,54](#page-55-0)

### D

Destinationsmenu,[34](#page-35-0) Detaljeret rute,[34](#page-35-0) Detaljeret rute: køreplan[,34](#page-35-0)

#### F

Favoritter: tilføj[,34](#page-35-0) Flashdrev USB[,54](#page-55-0) Fotos: telefonbog[,57](#page-58-0) Funktionsfejl[,109](#page-110-0)

### G

Genkendelse af en telefon,[99](#page-100-0)

#### H

Handling,[17](#page-18-0) Hovedmenu[,11](#page-12-0)

#### I

Indstillinger,[74,](#page-75-0)[99](#page-100-0) Indstillinger: lysstyrke[,99](#page-100-0) Indstillinger: navigation,[46](#page-47-0) Indstillinger: tilpasning,[99](#page-100-0) Indstillinger for venstre/højre lydbalance: bas/mellemtone/diskant[,99](#page-100-0) Interessepunkt (IP),[34](#page-35-0)

#### J

Juster lydstyrke,[74](#page-75-0)

### K

Knapper,[5](#page-6-0)[,11](#page-12-0) Knapper: til/fra, 5 Kompas,[28](#page-29-0)

## ALFABETISK INDHOLDSFORTEGNELSE

Kontakt under rattet,[5](#page-6-0) Kontekstuelle taster,[4](#page-5-0)[,11](#page-12-0) Kort: indstillinger,[28,](#page-29-0)[85](#page-86-0) Kort: kortikoner,[28](#page-29-0) Kort: skala[,28](#page-29-0) Kort: visning,[28](#page-29-0) Kortmenu: hovednavigationsmenu,[34](#page-35-0)

## L

Lagring af persondata: forbrugeroplysninger[,99](#page-100-0) Lydbalance: lydindstillinger,[99](#page-100-0) Lydindstillinger: lydindstillinger,[99](#page-100-0) Lydindstillinger: radioindstillinger[,49](#page-50-0) Lydsignal for overskridelse af hastighed,[46](#page-47-0) Lydstyrke: biplyd,[99](#page-100-0) Lydstyrke: justeres efter hastighed[,99](#page-100-0) Lydstyrke: system[,99](#page-100-0) Læser MP3,[54](#page-55-0)

#### M

Meddelelser: forslag og meddelelser[,107](#page-108-0) MENU[,11](#page-12-0) Menu: startside[,18](#page-19-0) Menuskærm[,11](#page-12-0) Menustartside,[11](#page-12-0) Mobile phonebook,[68](#page-69-0) Modtagelse af et opkald[,66](#page-67-0) MP3[,54](#page-55-0) Multimedie (udstyr),[4](#page-5-0)

Multimedieskærm[,4](#page-5-0) Musikalsk genre.99 Musik-equalizer: club.99 Musik-equalizer: live,[99](#page-100-0)

### N

Navigation: menuen "rute"[,34](#page-35-0) Navigationssystem[,28](#page-29-0) Numerisk tastatur [99](#page-100-0)

### O

Ophævelse af genkendelse af en telefon,[61,](#page-62-0)[99](#page-100-0) Opkaldshistorik,[69](#page-70-0)

### P

Par en telefon[,61](#page-62-0) Parkering: parkeringsassistent,[93](#page-94-0) Persondata: gemme[,61](#page-62-0)[,81](#page-82-0) Personliggørelse af indstillinger[,18](#page-19-0) POI[,34](#page-35-0)[,46](#page-47-0) POI : Point Of Interest[,34](#page-35-0) Pop op-menu[,49](#page-50-0)

### R

Radio: automatisk lagring af stationer[,49](#page-50-0) Radio: automatisk tilstand,[49](#page-50-0) Radio: forindstilling af station[,49](#page-50-0) Radio: manuel tilstand[,49](#page-50-0)

## ALFABETISK INDHOLDSFORTEGNELSE

Radio: vælg en station[,49](#page-50-0) Rengøring => vask[,11](#page-12-0) Rengøring af skærmene,[14](#page-15-0) Retningslinjer[,93](#page-94-0) Retningslinjer: bakkamera[,93](#page-94-0)

## S

Skærm: menu,[4](#page-5-0) Skærm: standby,[17](#page-18-0) SMS,[72](#page-73-0) Stemme: aktivering,[99](#page-100-0) Stemme: deaktivering,[99](#page-100-0) Stemmeaktivering: til stemmegenkendelse,[99](#page-100-0) Stemmegenkendelse,[21,21,](#page-22-0)[99](#page-100-0) Stemmegenkendelse: telefon-apps[,99](#page-100-0) Stemmevejledning: aktiver stemmevejledning[,28](#page-29-0) Stop[,17](#page-18-0) System: opdatering[,85](#page-86-0)

#### T

Tast et nummer,[66](#page-67-0) Telefonindstillinger: telefonens ringetone[,99](#page-100-0) Tid: indstilling,[99](#page-100-0) Tilføj og administrer widgets widgets[,95](#page-96-0)[,99](#page-100-0) Tilslutning af en telefon[,63](#page-64-0) Tilsluttet service,[81](#page-82-0) Tilstand 2D/2D : tilstand 2D Nord[,28](#page-29-0) Tilstand 3D/2D : relief[,28](#page-29-0) Tilstand PRESET[,49](#page-50-0)

Trafikoplysninger,[44](#page-45-0) Trafikoplysninger TMC[,44](#page-45-0) Trin: reise.[34](#page-35-0)

### V

Vejledning: kort,[28](#page-29-0) Vejledning: stemme[,28](#page-29-0) Ventende opkald,[66](#page-67-0) Video.<sub>[59](#page-60-0)</sub>

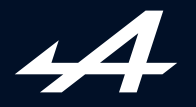

AVENUE DE BREAUTE, 76200 DIEPPE - SIRET 662 750 074 / SITE INTERNET : alpinecars.com

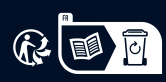

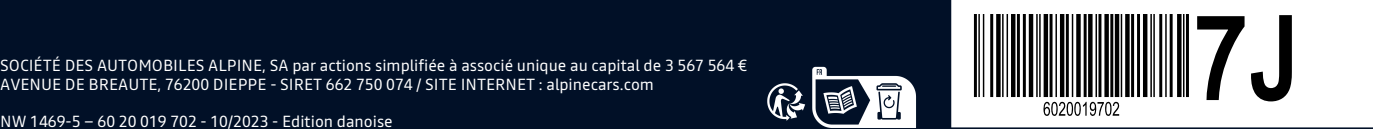

NW 1469-5 – 60 20 019 702 - 10/2023 - Edition danoise